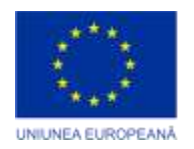

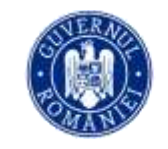

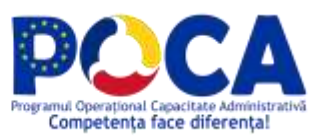

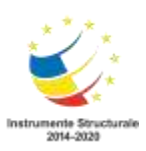

# **Manual de curs**

**Instruire în vederea exploatării și administrării noilor soluții digitale implementate în cadrul proiectului "Servicii electronice extinse pentru Municipiul Arad" cod SIPOCA 1216/MySMIS 155162**

– **pentru utilizatori cheie –**

*Proiect cofinanțat din Fondul Social European prin Programul Operațional Capacitate Administrativă 2014-2020!*

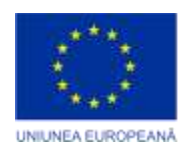

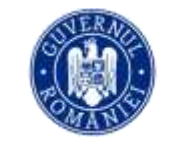

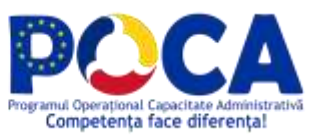

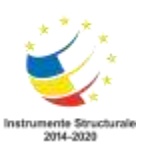

# **Cuprins**

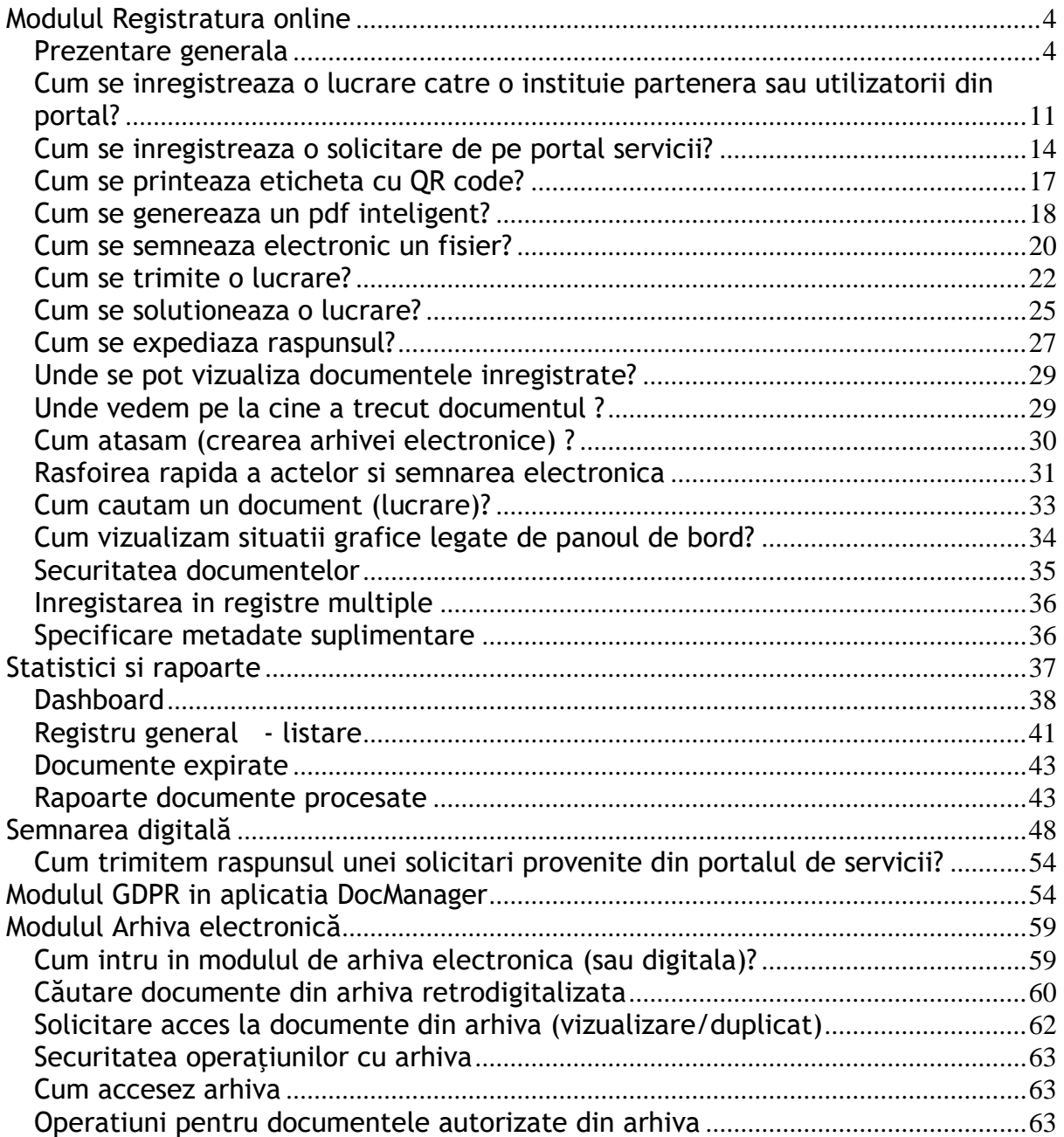

*Proiect cofinanțat din Fondul Social European prin Programul Operațional Capacitate Administrativă 2014-2020!*

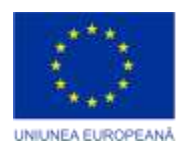

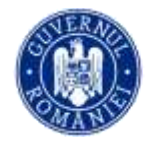

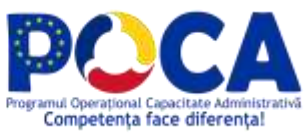

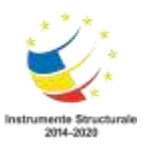

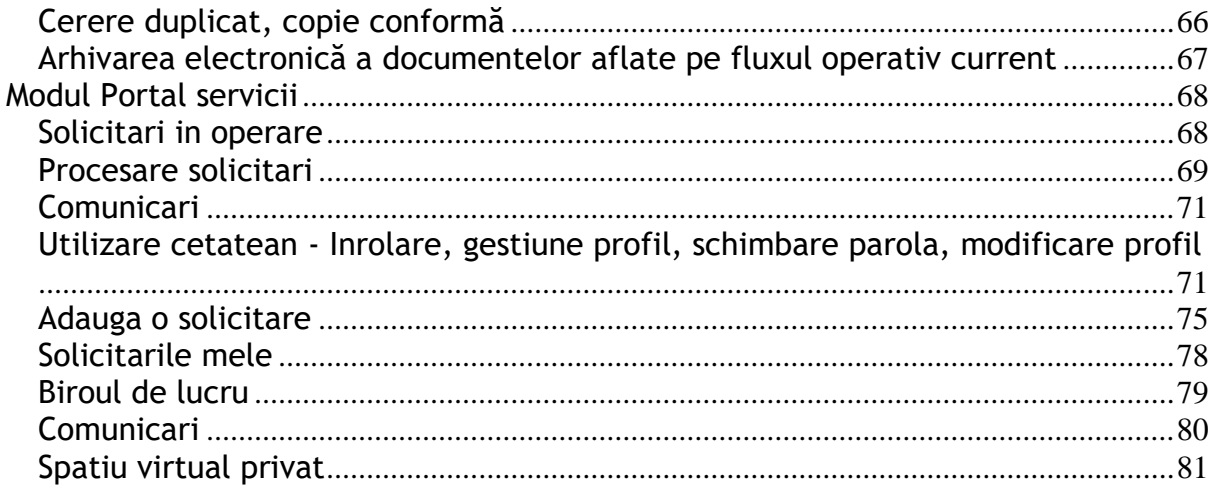

#### **Notă:**

1) Cerințele de modificare vor fi comunicate între părți prin Cereri de schimbare. Acestea vor fi analizate și vor completa documentația proiectului.

2) Deoarece toată interfața aplicației este configurabilă, imaginile prezentate sunt doar cu rol de ghidare pentru exemplificarea funcționalitații explicate. Diferențele afișate pot fi majore de la o instituție la alta și de la un utilizator la altul. Pentru modificări de configurare puteți transmite solicitarea dvs. administratorului de sistem.

> *Proiect cofinanțat din Fondul Social European prin Programul Operațional Capacitate Administrativă 2014-2020!*

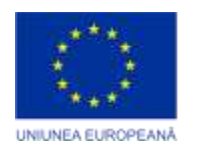

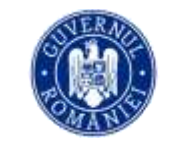

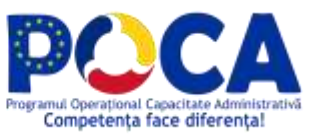

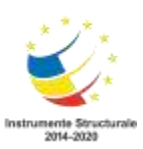

# <span id="page-3-0"></span>**Modulul Registratura online**

# <span id="page-3-1"></span>**Prezentare generala**

Lansati un browser pentru a deschide aplicatia de la adresa indicata de http:// (https://)

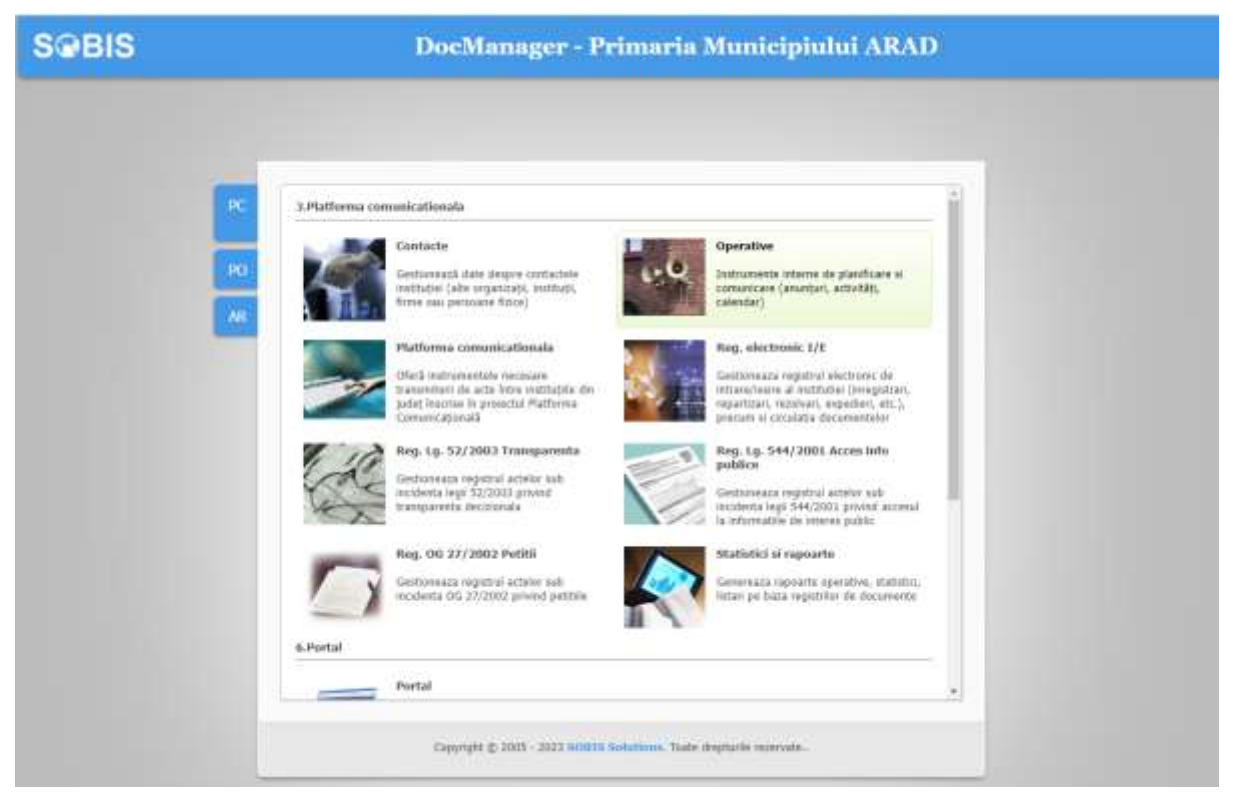

**Figura 1**

Se acceseaza cu prenume nume si parola cunoscuta

*Proiect cofinanțat din Fondul Social European prin Programul Operațional Capacitate Administrativă 2014-2020!*

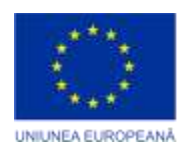

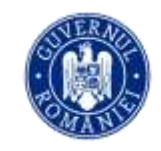

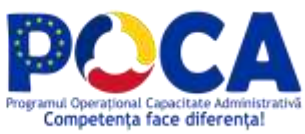

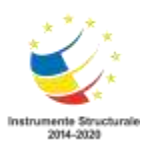

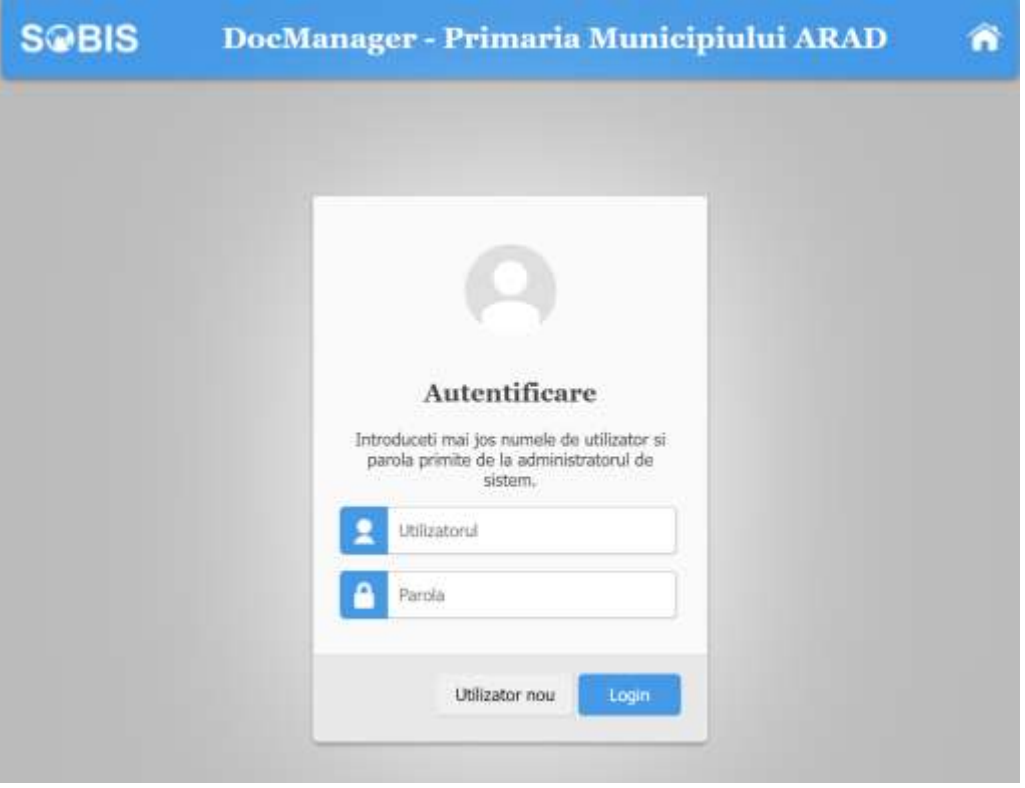

**Figura 2**

Odata ce v-ati logat in aplicatie accesati intrarea Documente si registru electronic conform cu imaginea

> *Proiect cofinanțat din Fondul Social European prin Programul Operațional Capacitate Administrativă 2014-2020!*

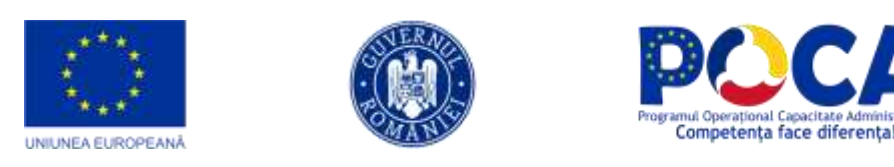

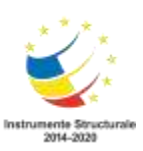

| 3.Platforma comunicationala<br>or.<br>ūÌ<br>Reg. electronic VE<br>$\bullet$                                                                                | Primaria Municipiului ARAD - Birou de lucru pentru Monica Cata                                      |
|----------------------------------------------------------------------------------------------------|----------------------------------------------------------------------------------------------------|
| Adauga din oficiu.<br>PC<br>Lucrari in operare (O)<br><b>AR</b><br>Lucrari distribute<br>Lucrari de consultat (O)<br>Lucrari care au trecut pe la mine (B) | Registratura                                                                                        |
| Lucrari favorite<br>Lucrari de expediat<br>Borderou transfer<br>Borderou expeditie<br>Lucrarile directiel                                                  | Lucrari in operare la mine<br>Lucrari urgente (1)<br><b>Mesaje offline</b><br>$_{(1)}$<br>Aplicatii |
| Lucrari dupa dosar<br>Statistici si rapoarte<br>۰<br>Operative<br>٠<br>Contacte<br>٠                                                                       | $12^{12}$<br><b>Calendar activitati</b><br>Anunturi interne dupa<br>data                            |
| Instanta curenta: DAS (portal01)   Log evenimente +<br><b>SCBIS</b>                                                                                        | Utilitare<br>Birou de lucru de Tiparire Securitate - Monica Cata (D)<br>Ajutor (F1)                 |

**Figura 3**

**Adauga lucrare** corespondenta inter institutii - deschide formularul pentru crearea unei inregistrari noi (intrare, iesire sau intern)(vezi sectiunea *[Cum se](#page-10-1)  [inregistreaza o lucrare?](#page-10-1)*)

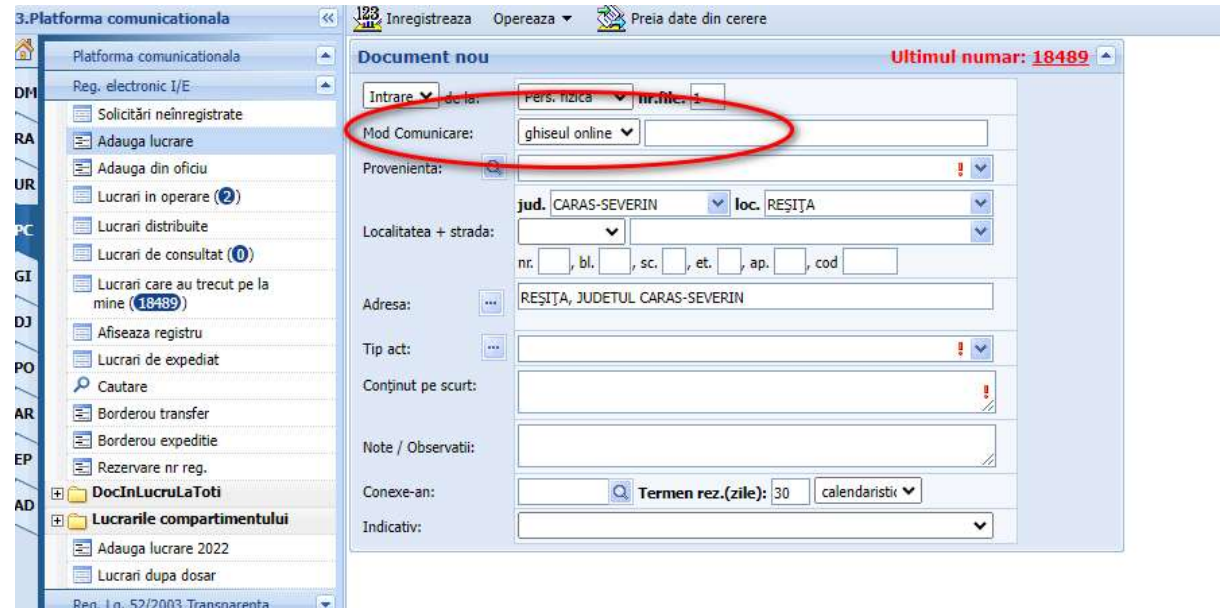

**Figura 4.Adauga lucrare**

*Proiect cofinanțat din Fondul Social European prin Programul Operațional Capacitate Administrativă 2014-2020!*

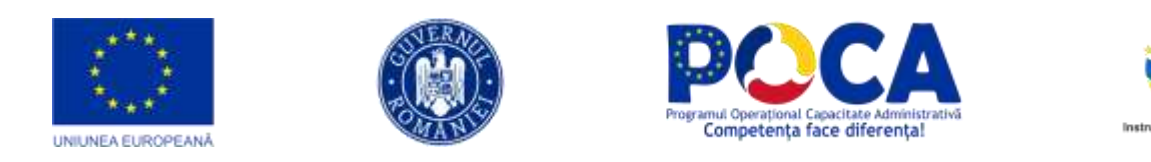

#### **Adauga din oficiu –** deschide formularul pentru crearea unei inregistrari din oficiu (iesire sau intern) (vezi sectiunea *[Cum se inregistreaza o lucrare?](#page-10-1)*)

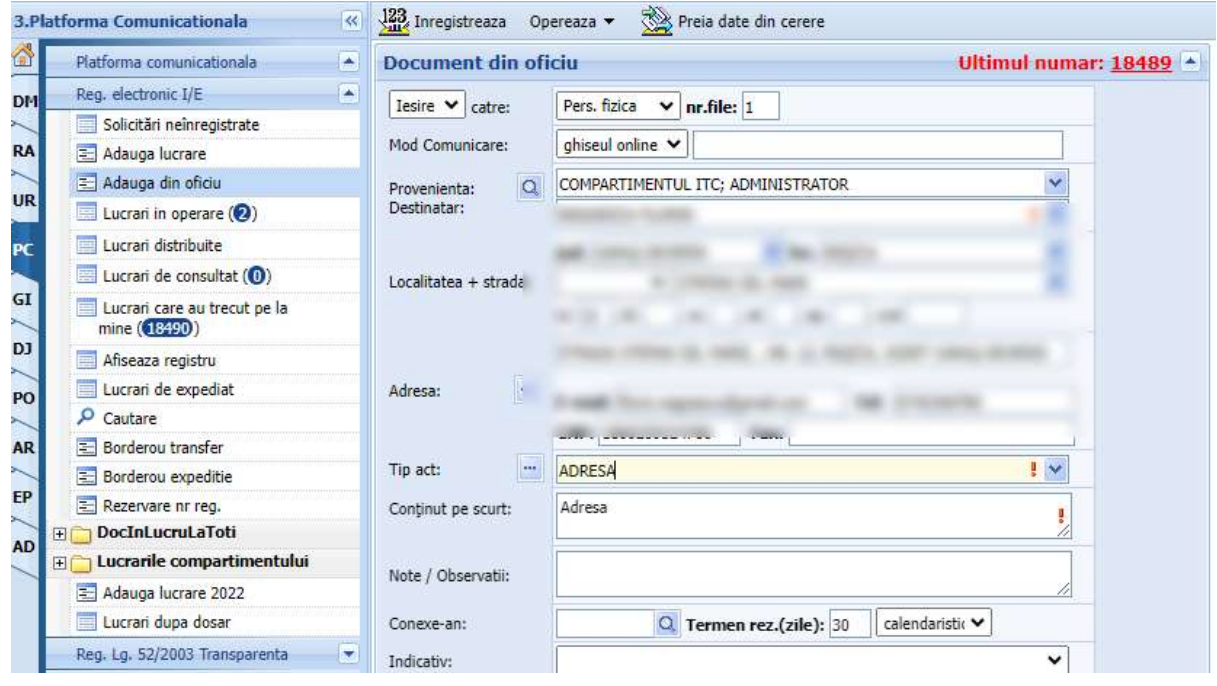

**Figura 5.Adauga din oficiu**

**Lucrari in operare (<x>) -** afiseaza un tabel cu toate lucrarile persoanei curente neoperate inca (netrimise sau nesolutionate) (vezi sectiunile *[Cum se](#page-21-1)  [trimite o lucrare?](#page-21-1)* si *[Cum se solutioneaza o lucrare?](#page-24-0)*).

**<x> -** total lucrari in operare

Deasupra acestui tabel, exista o bara cu butoane pentru principalele actiuni care pot fi executate de la nivelul acestui tabel, si o bara de unelte.

*Proiect cofinanțat din Fondul Social European prin Programul Operațional Capacitate Administrativă 2014-2020!*

|                                                 | UNIUNEA EUROPEANĂ                 |                                           |                    |      |                     |                 | Programul Operational Capacitate Administrativă<br>Competenta face diferenta! |                                                              | Instrumente Structurale<br>2014-2020                |
|-------------------------------------------------|-----------------------------------|-------------------------------------------|--------------------|------|---------------------|-----------------|-------------------------------------------------------------------------------|--------------------------------------------------------------|-----------------------------------------------------|
|                                                 | et.<br>1.Registratora             | w.A. Trimite in bloc +                    | Distribuie in bloc |      |                     | Rezolva in bloc | Borderou                                                                      | <b>IIII</b> Tipareste cod bare                               |                                                     |
| TET <sub></sub>                                 | Registru LiE<br>÷                 | Documente in lucru la mine pe anul 2010 v |                    |      |                     |                 |                                                                               |                                                              |                                                     |
| bo                                              | E Adauga lucrare                  |                                           |                    |      |                     |                 |                                                                               |                                                              |                                                     |
|                                                 | Adauga din oficiu                 | Castle desticatate A P R 2 12 0 = 40 a X  |                    |      |                     |                 | Total: 4 Ränduri/pag.r 30                                                     |                                                              | Pagina                                              |
| $_{\rm{RL}}$                                    | Lucrari in operare (4)            | Ð                                         | Data               | ToDo | Exp Nr<br>zile data |                 | Provenienta/Catre                                                             | Adresa                                                       | Cuprins                                             |
| R                                               | Lucrari care au trecut pe la      |                                           |                    |      |                     |                 | AGENTIA DE PROTECTIE A                                                        |                                                              |                                                     |
|                                                 | mine (69)<br>Lucrari favorite (1) | <b>Deschide</b>                           | 219 19/4/2010      |      |                     |                 | MEDILIUI SIBBU: GIURGIU                                                       | SIBBU, STRADA 13<br>DECEMBRIE, JUDETUL SIBBU                 | ACT ADITIONAL                                       |
| <b>AP</b>                                       | Afiseaza registru                 |                                           |                    |      |                     |                 | <b>SORIN</b><br>AGENTIA DE PROTECTIE A                                        |                                                              |                                                     |
| <sub>HO</sub>                                   | Lucrari de expediat (6)           | Deschine <sup>1</sup>                     | 220 19/4/2010      | 书    |                     |                 | O CA MEDILLUI SIBBLIUNGUREANU<br><b>OLIMITRIJ</b>                             | STR. HIPODROMJULI NR. 24<br>550360 SIBILI                    | ADEVERBYTA BANCA                                    |
|                                                 | $P$ Cautare                       |                                           |                    |      |                     |                 | AGENTIA DE DEZVOLTARE                                                         | SIBILI, SOSEAUA 11 IUNIE.                                    | ACCES INFORMATIE                                    |
| $\mathcal{H}_{\mathcal{M}_{\mathcal{M}}}$<br>AU | Sabloane                          | <b>Descritte</b>                          | 293 26/5/2010      | 29   |                     |                 | <b>CEL REGIONALA 7</b><br>CENTRU;CRETU SIMION                                 | <b>JUDETLE SIBILI</b>                                        | <b>PUBLICA (DOCUMENTUL A</b><br>FOST ACTE NECESARE) |
|                                                 | 2 Ataseaza la document            |                                           |                    |      |                     |                 |                                                                               | SIBBU, CALEA DUMBRAVII,                                      |                                                     |
| PA                                              | El Borderou transfer              | Desidule.                                 | 296 27/5/2010      | 30   |                     |                 | SOBES: VALENTIN VARGA                                                         | NR. 99A, BL. -, SC. -, ET. -,<br>AP. - , COD - , JUDETLIL SB | CERERE CONCEDIU                                     |
| ST                                              | Borderou expedite                 | Legenda culori                            |                    |      |                     |                 |                                                                               |                                                              | 投資 2 対                                              |
|                                                 | Lucrari de consultat (2)          |                                           |                    |      |                     |                 |                                                                               |                                                              |                                                     |
| AD.                                             | Registru Secrete                  |                                           |                    |      |                     |                 |                                                                               |                                                              |                                                     |

**Figura 6.Lucrari in operare**

**Afiseaza registru –** afiseaza un tabel cu cu cu toate lucrarile (documentele) inregistrate in registrul general din aplicatie.

Deasupra acestui tabel, exista o bara de unelte.

|                 | m<br>1.Registratura                                                                                                    |                 |   |           |            |       | Registrul de intrare/iesire pe anul 2010 v                                             |                                                                                                    |                                                                                  |                        |                  | Ultimul numár: 296          |
|-----------------|----------------------------------------------------------------------------------------------------|-----------------|---|-----------|------------|-------|----------------------------------------------------------------------------------------|----------------------------------------------------------------------------------------------------|----------------------------------------------------------------------------------|------------------------|------------------|-----------------------------|
|                 | <b>Question 125</b><br>÷                                                                                                    | Caula:          |   |           |            |       | 大量医 一令 国务会团人                                                                           | Total: 269 Rändurijbag.: 30                                                                          |                                                                                  | $-1111$                | Pages 1          | $\rightarrow$ $\rightarrow$ |
| DO              | Adauga lugrare<br>Adauga din oficiu                                                                                              |                 |   | fe. Data  | Nr<br>data | To    | Provenienta/Catre                                                                      | Artress                                                                                              | <b>Cupring</b>                                                                   |                        | Conexe Modirez.  | <b>Curent</b>               |
| 雕<br>RE         | Lucran in operare (4)<br>Lucrari care au trecut pe la<br>mine (69)                                                               | Description     |   | 5/1/2010  |            | $+2$  | PRIMARIA<br>MEDIAS NEAMTU<br><b>TEODOR</b>                                             | SIBILI, STRADA<br>VANATORILOR, NR.<br>34, JUDETLIL 58                                                | ACT ADITIONAL                                                                    |                        | NEREZOLVAT       | Razvan<br><b>Botton</b>     |
| AP              | Lucran favorite (1)<br>Afiseaza registru                                                                                         | <b>Descrick</b> |   | 5/1/2010  |            |       | VASILESCU MARIANA                                                                      | SIBILL, STRADA 30<br>DECEMBRIE, NR. 34,<br><b>JUDETUL SB</b>                                         | <b>CERERE PRIVING</b><br><b>ACORDAREA UNET</b><br>LOCUINTE DIN<br>FONDUL DE STAT |                        | FAVORARD         | Drectie 1 Sef               |
| HO              | Lucrari de expediat (6)<br>p castare                                                                                             | Deschide        |   | 6/1/2010  |            | $-20$ | VASILIU ANA                                                                            | SIBILI, STRADA<br>BLAGA LUCIAN, NR.<br>23. JUDETUL 58                                                | DISPOZITIE DE<br><b>URMARIRE</b>                                                 | $5 - 2010$<br>$2-2010$ | <b>INTERN</b>    | 54.25<br>Oc.                |
| AU<br>PA        | Sabloane<br>Ataseaza la document<br>Borderou transfer<br>Borderou expedite                                                       | Deschide        | 洱 | 6/1/2018  |            |       | PRIMARIA<br>MEDIAS-NEAMTU<br>TEODOR:                                                   | PIATA CORNELIU<br>COPOSUMA, 3<br>551018 MEDIAS                                                       | <b>ADRESA CATRE</b><br>DIRECTIA GEN. DE<br>MUCASI<br>PROTECTIE<br><b>SOCIALA</b> |                        | <b>INTERN</b>    | Oc.                         |
| <b>ST</b><br>AD | Lucrari de consultat (2)<br>Registru Secrete                                                                                     | Descricle       | s | 6/1/2010  |            | $+0$  | AGENTIA OFR SIBILI                                                                     | SIBILI STR. NECOLAE<br><b>BÄLCESCU</b>                                                               | FORM IL AR<br>12 BRECTIVUL<br>MEDIU ANUAL                                        |                        | <b>INTERN</b>    | M.T.Com<br>Dc.              |
| FI              | Registrul serviciului (0)<br>Rezervare nr req.<br><b>Docini scrutaToti</b><br>$\vert \equiv \vert$<br>Lucrarile serviciului<br>间 | Deschide        | 6 | 6/1/2010  |            | $+0$  | MINISTRIAL<br>AGRICULTUREL.<br>PADURILOR ST<br>DEZVOLTĂRII<br>RURALE:BREZUT<br>CORNEL. | BUCLRESTI B-DUL<br>CAROL 1169, 24<br>SECTOR 3 COOLS<br>POSTAL 020921<br>OFICILI, POSTAL 37<br>3.0.19 | FORM LAR 2                                                                       |                        | <b>INTERN</b>    | œ                           |
|                 | Lucrari dupa dosar<br>Statuted<br>×                                                                                              | Deschide        |   | 19/1/2010 |            | $+0$  | MINISTERLE<br>AGRICULTUREL<br>PÅDURILOR SI<br><b>PUPPELINE TO EXIST</b>                | BUCURESTI B-DUL<br>CAROL 114R, 24<br>SECTOR 3 CODUL<br><b>NOTES: ASSAULT</b>                         | <b><i>INFORMATI</i></b><br><b>PE WILL SUPPLY</b>                                 |                        | <b>FAVORABIL</b> | arhitect                    |

**Figura 7.Afiseaza registru**

**Lucrari de expediat –** afiseaza un tabel cu toate raspunsurile care trebuie expediate de catre persoana curenta (vezi sectiunea *[Cum se expediaza](#page-26-0)  [raspunsul?](#page-26-0)*).

Deasupra acestui tabel, exista o bara cu butoane pentru principalele actiuni care pot fi executate de la nivelul acestui, si o bara de unelte .

*Proiect cofinanțat din Fondul Social European prin Programul Operațional Capacitate Administrativă 2014-2020!*

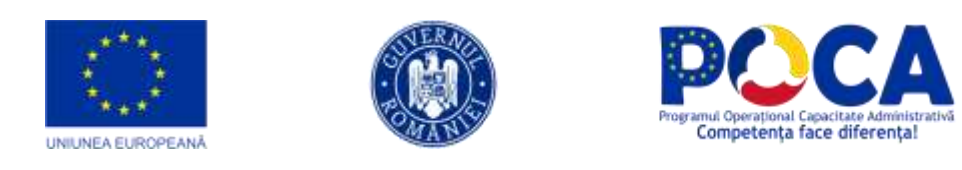

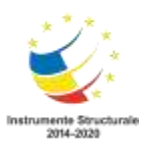

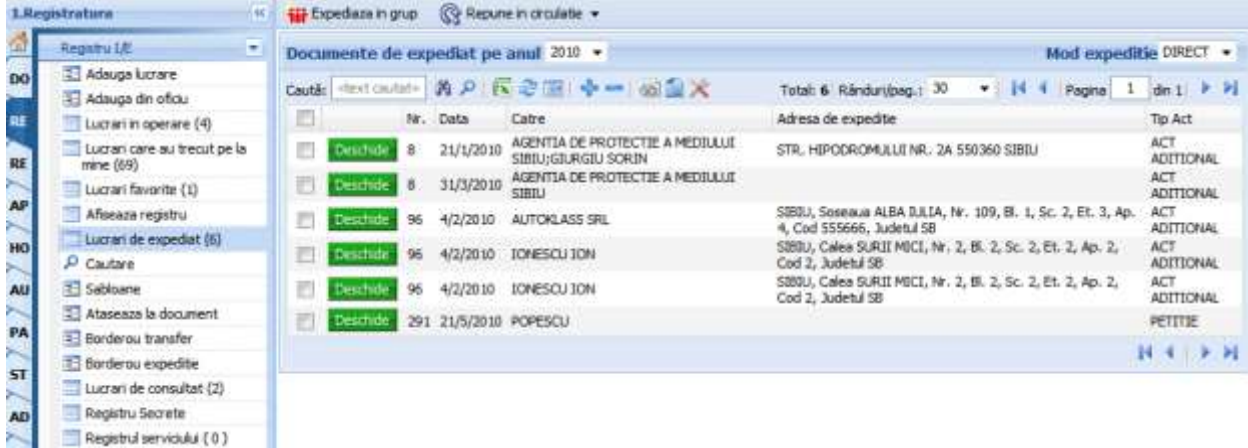

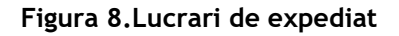

**Cautare –** deschide un formular cu diverse criterii dupa care pot fi cautate documentele (lucrarile) (vezi sectiunea *[Cum cautam un document?](#page-29-1)*)

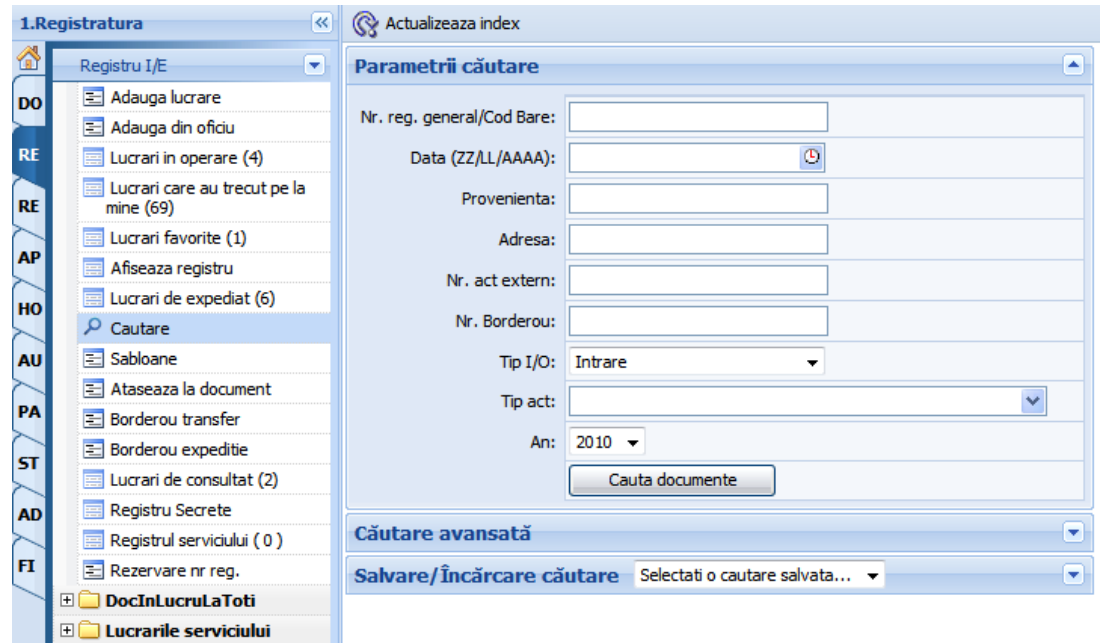

**Figura 9.Cautare documente**

*Proiect cofinanțat din Fondul Social European prin Programul Operațional Capacitate Administrativă 2014-2020!*

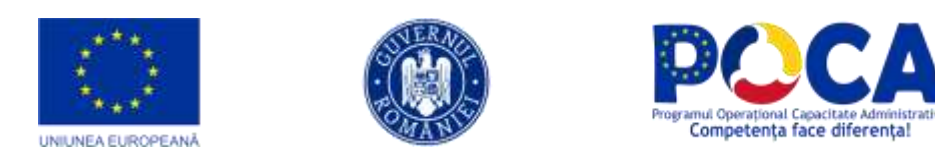

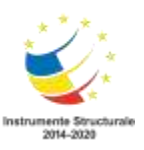

**Borderou transfer** – deschide un formular cu ajutorul caruia se pot obtine rapoarte cu documentele (lucrarile) trimise spre rezolvare sau avizare altor persoane din institutie (vezi sectiunea *[Cum se trimite o lucrare?](#page-21-1)*).

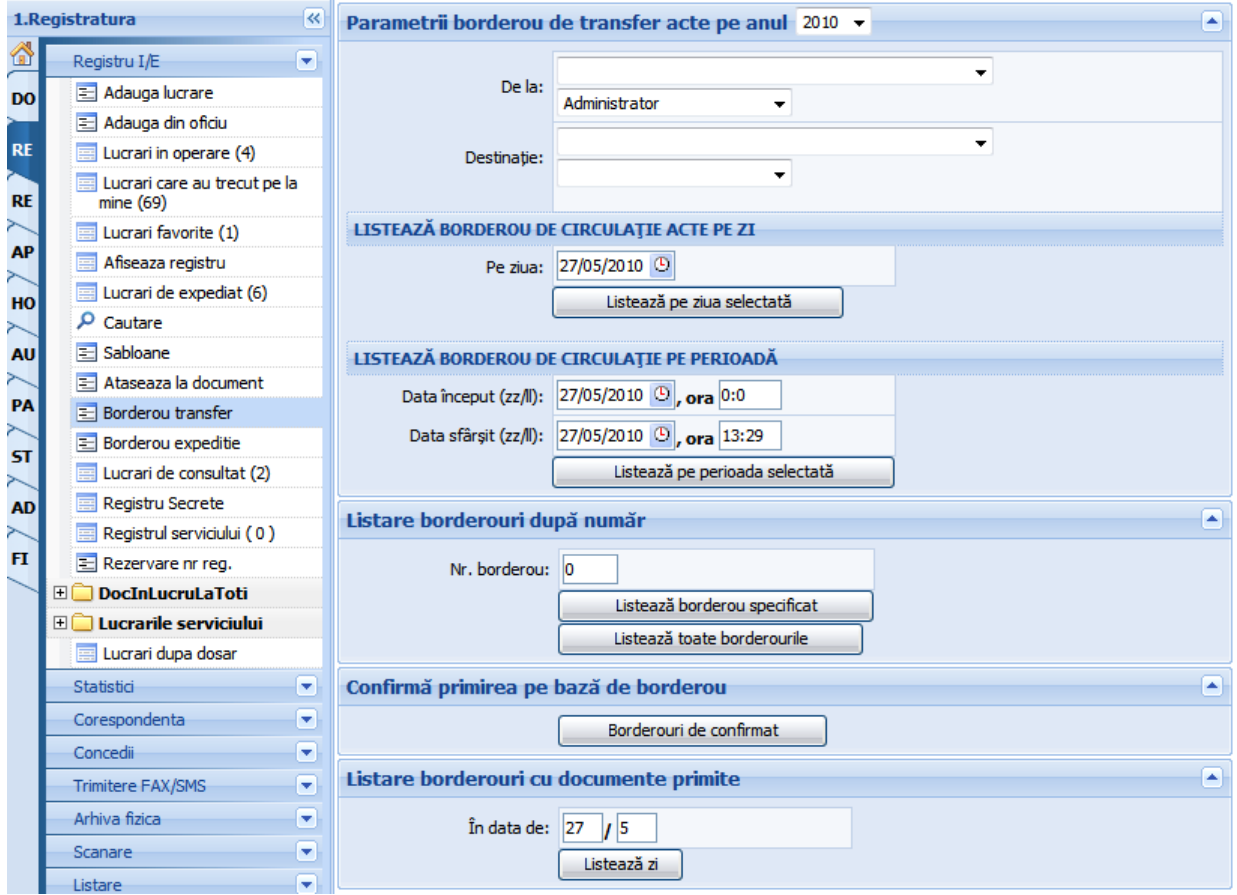

**Figura 10.Borderou transfer**

**Borderou expeditie** – deschide un formular cu ajutorul caruia se pot obtine rapoarte cu raspunsurile expediate (vezi sectiunea *[Cum se expediaza](#page-26-0)  [raspunsul?\).](#page-26-0)*

*Proiect cofinanțat din Fondul Social European prin Programul Operațional Capacitate Administrativă 2014-2020!*

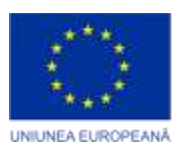

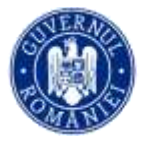

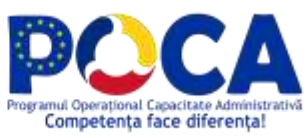

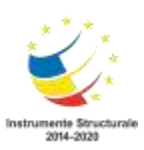

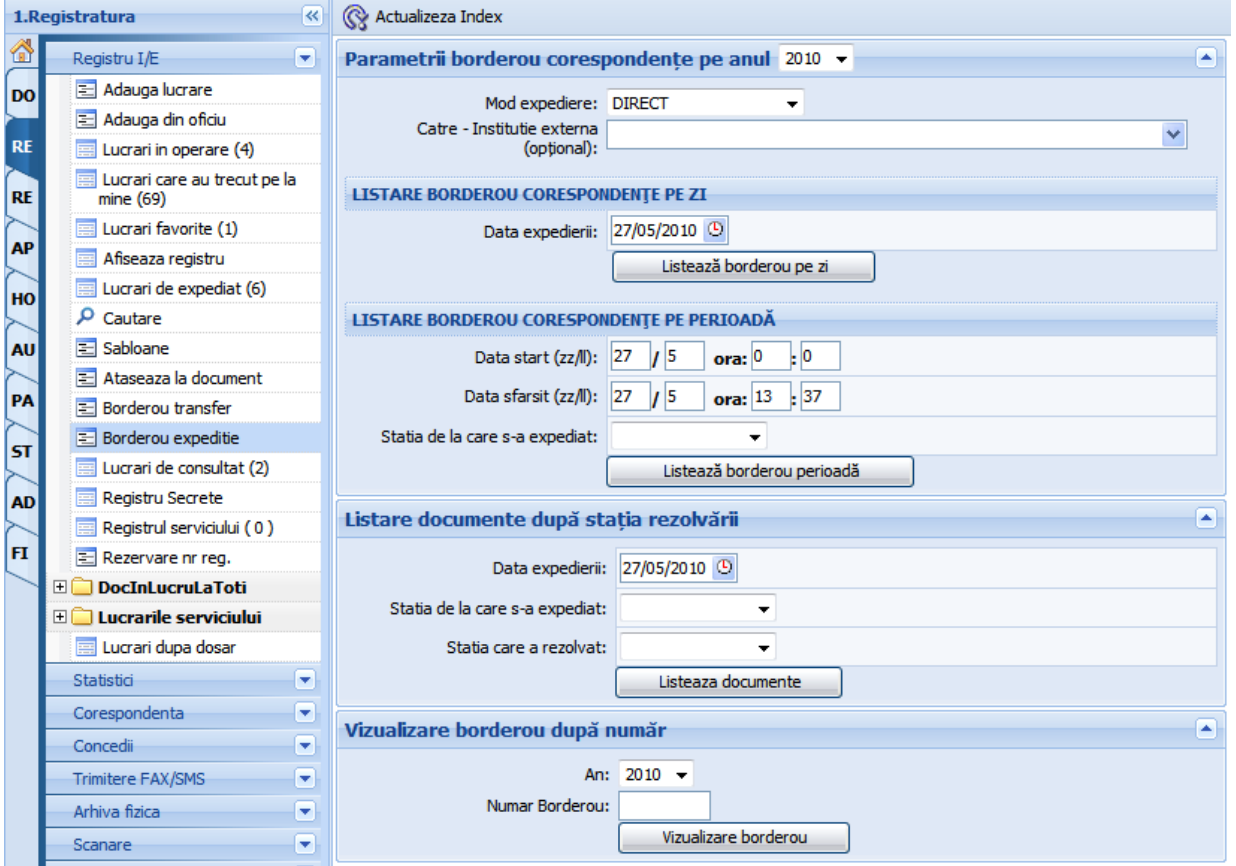

**Figura 11.Borderou expeditie**

# <span id="page-10-1"></span><span id="page-10-0"></span>**Cum se inregistreaza o lucrare catre o instituie partenera sau utilizatorii din portal?**

Dupa ce ati intrat pe **Adauga lucrare** sau **Adauga din oficiu** completati campurile (cele care contin semnul I sunt obligatorii), tipul sa fie iesire, mod comunicare ghiseul online, se selecteaza din lista personae sau entitatile din portal si inregistrati documentul apasand butonul **Inregistreaza**.

*Proiect cofinanțat din Fondul Social European prin Programul Operațional Capacitate Administrativă 2014-2020!*

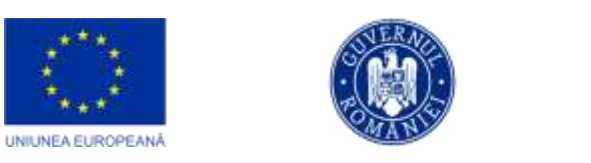

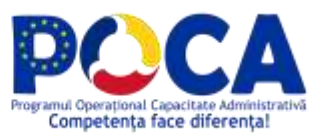

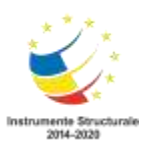

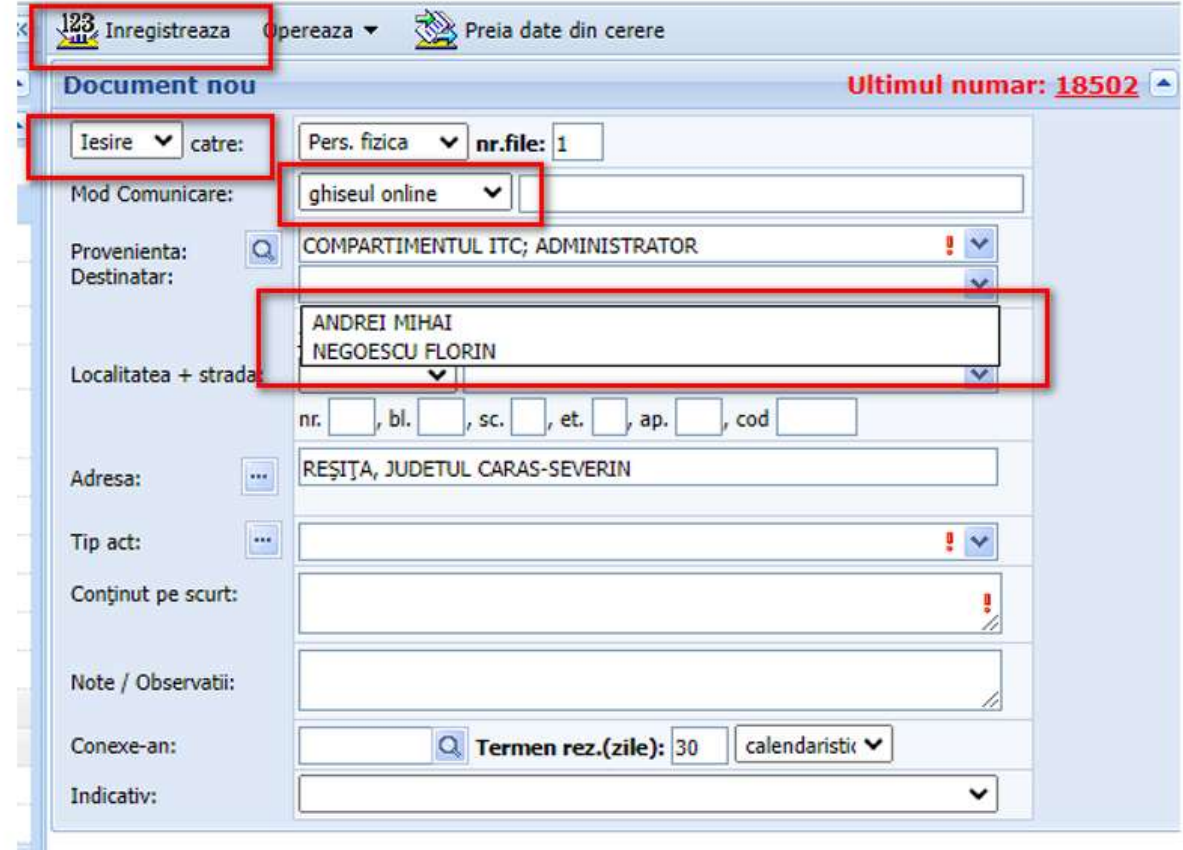

#### **Figura 12.Inregistrare lucrare noua**

Prin apasarea butonului **Inregistreaza**, totodata se atribuie automat documentului, urmatorul numar disponibil din Registrul de Intrare/Iesire, iar in partea de jos a formularului se incarca niste tab-uri .

*Proiect cofinanțat din Fondul Social European prin Programul Operațional Capacitate Administrativă 2014-2020!*

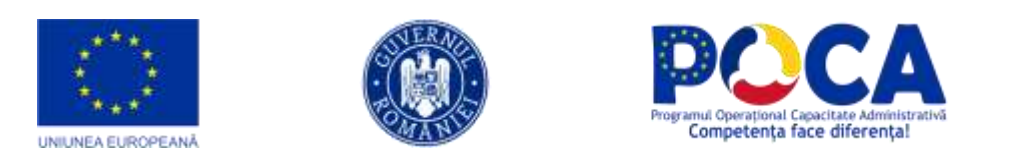

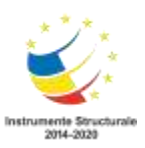

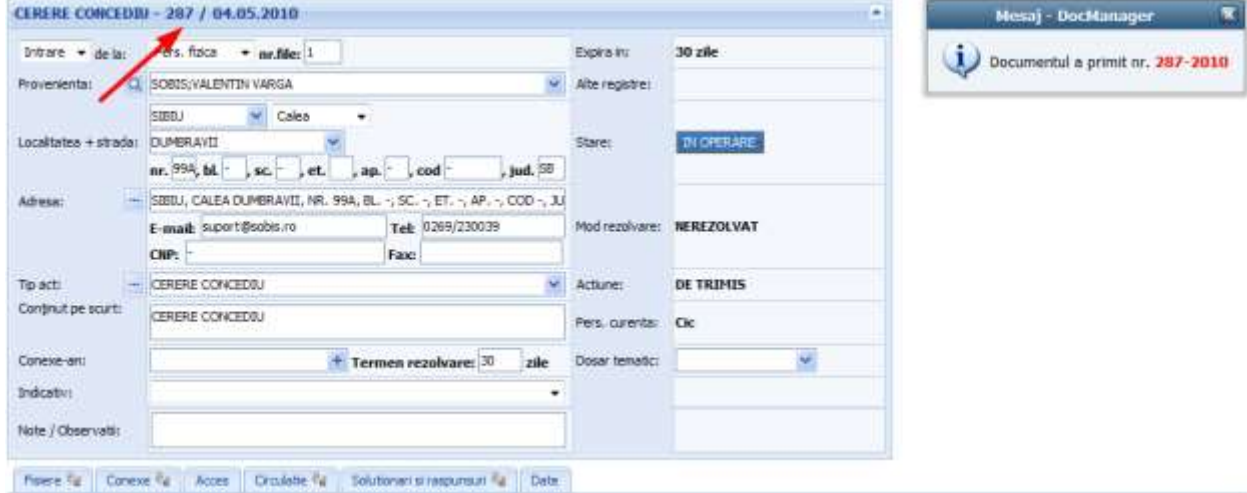

**Figura 13.Citirea numarului de inregistrare**

#### Se atasaza obligatoriu adresa(fisier)

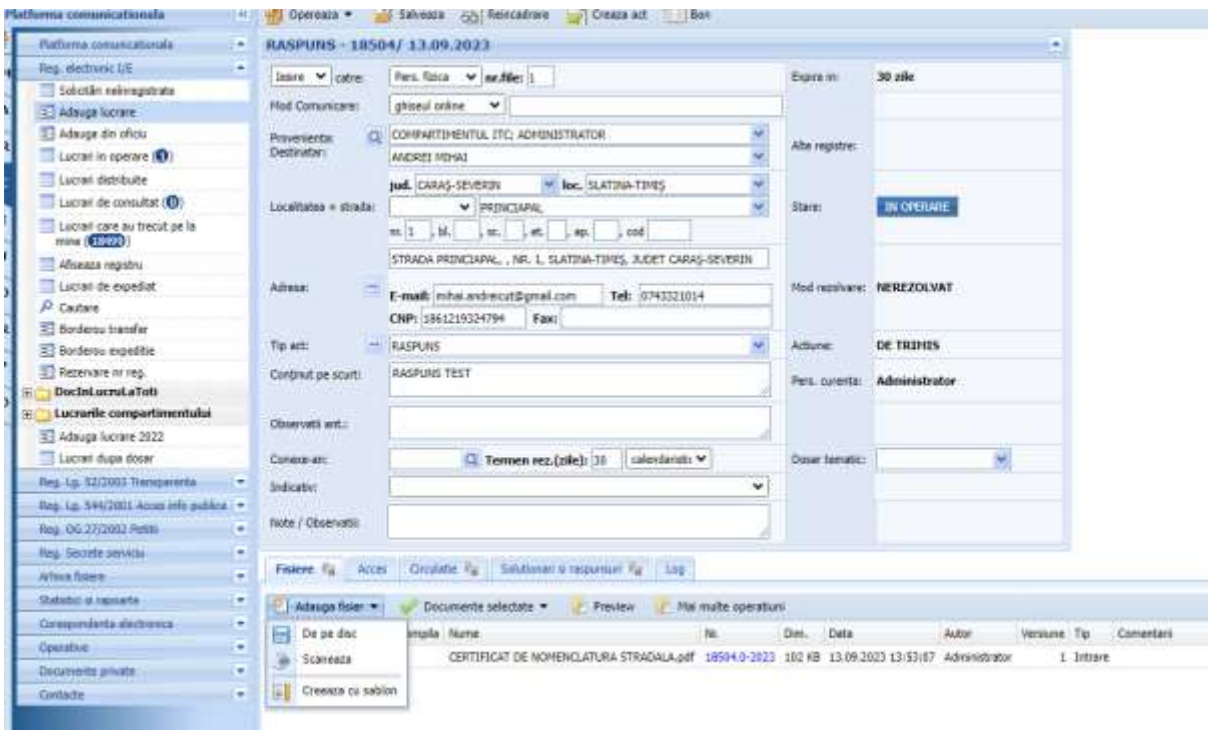

Se rezolva documentul prin slectia modului de expeditie Prin Ghiseul Online si selectatii fisierul care se trimite

> *Proiect cofinanțat din Fondul Social European prin Programul Operațional Capacitate Administrativă 2014-2020!*

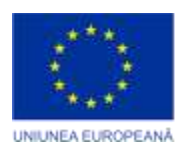

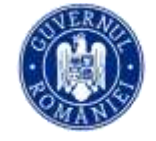

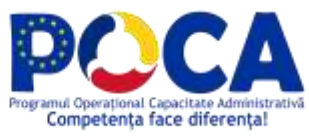

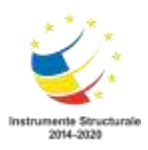

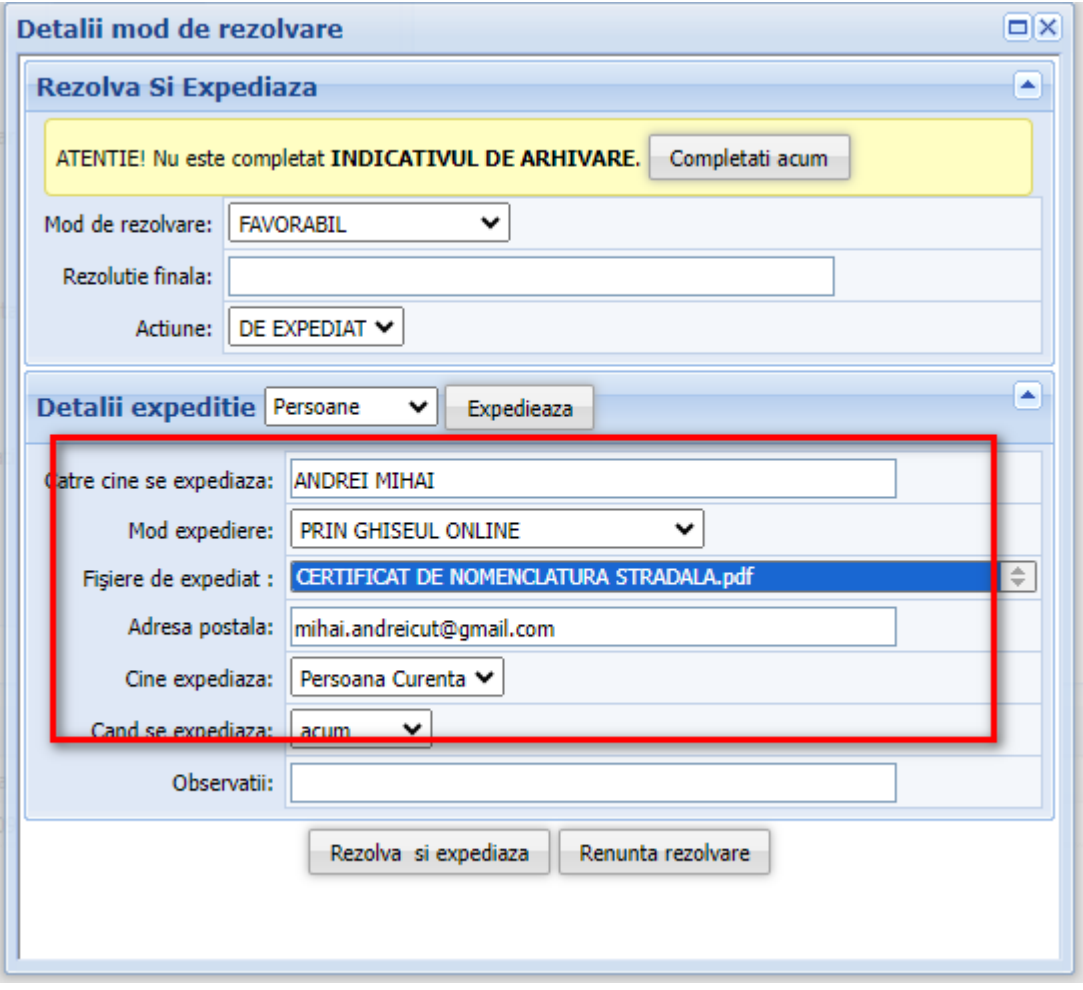

# <span id="page-13-0"></span>**Cum se inregistreaza o solicitare de pe portal servicii?**

Documente care vin pe portalul de servicii ajung in intrari Solicitarii neinregistrate. Operatorul din institutie desemnat cu inregistrarea solicitarilor primite de la cetateni prin Portalul de servicii electronice are la dispozitie dupa autentificare (utilizator si parola) urmatorul meniu:

> *Proiect cofinanțat din Fondul Social European prin Programul Operațional Capacitate Administrativă 2014-2020!*

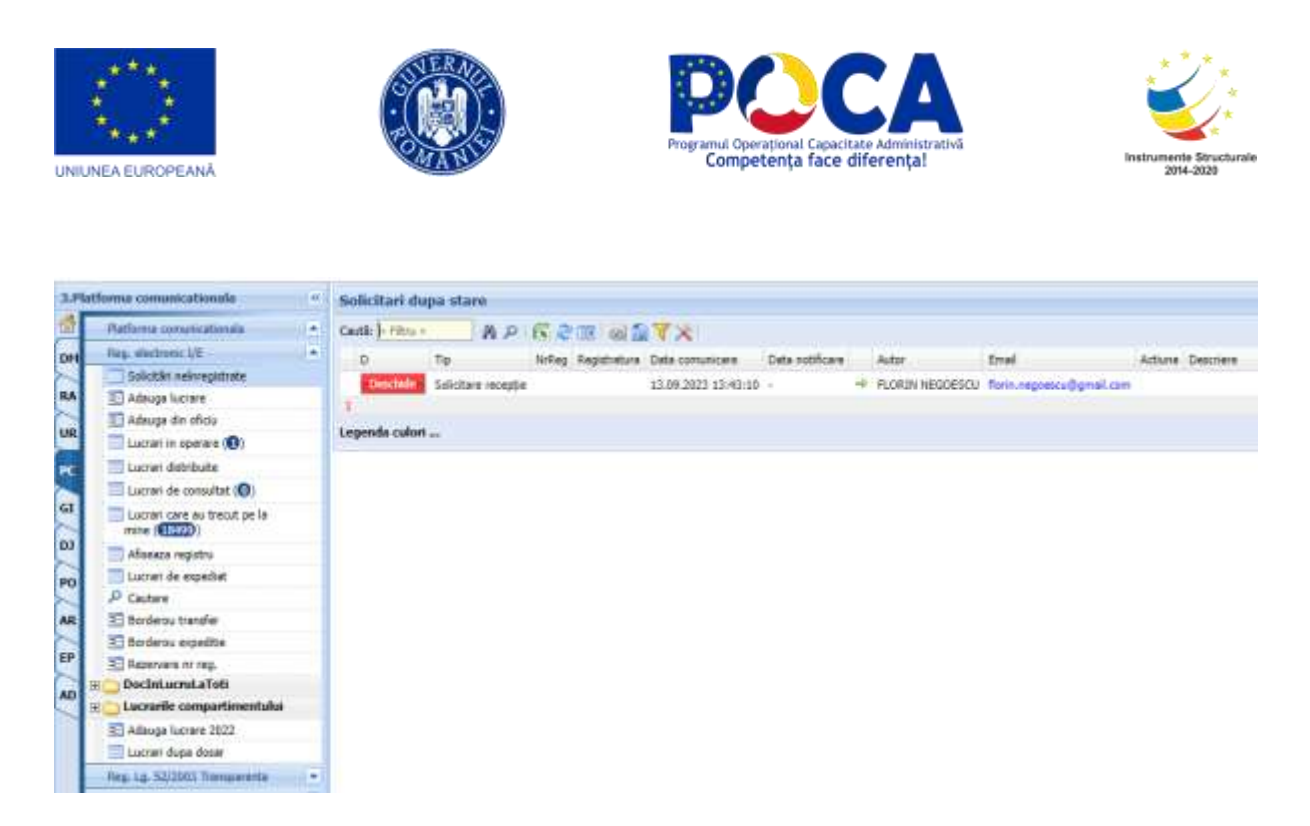

Preluarea documentelor sosite prin Portalul de servicii electronice se va face dupa deschiderea spre consultare a fiecarei solicitari - actionand butonul al. Vor fi verificate solicitarile depuse, continutul acesora, fisierele atasate.

In urma verificarilor efectuate vor fi permise urmatoarele actiuni:

 **Adauga comunicare** – in acest pas se poate atasa un fisier, se va completa o descriere a comunicarii, iar apoi acest document de informare va pleca pe mail catre cetatean. Acolo unde este cazul exista si posibilitate de a "Anula" solicitarea

depusa.

*Proiect cofinanțat din Fondul Social European prin Programul Operațional Capacitate Administrativă 2014-2020!*

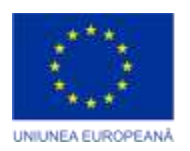

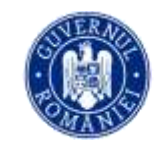

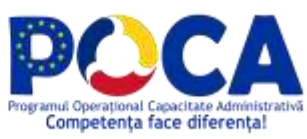

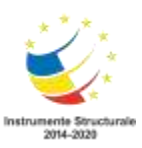

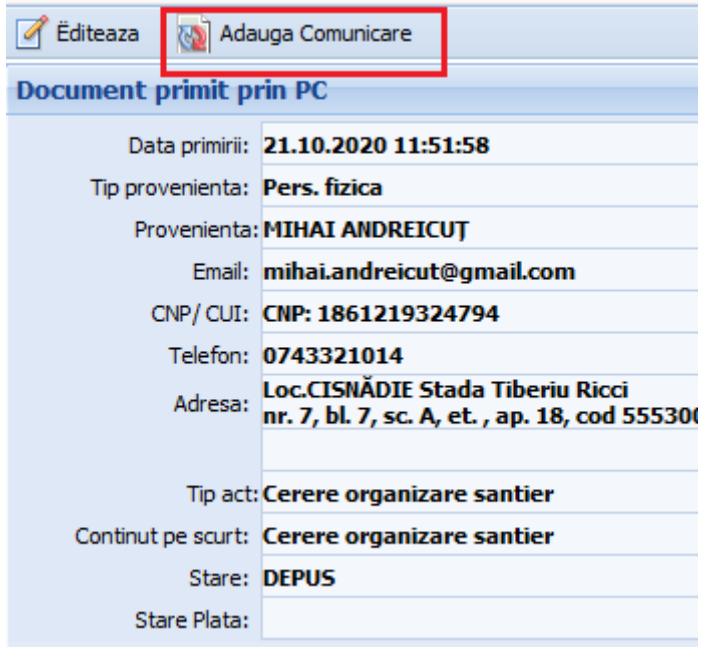

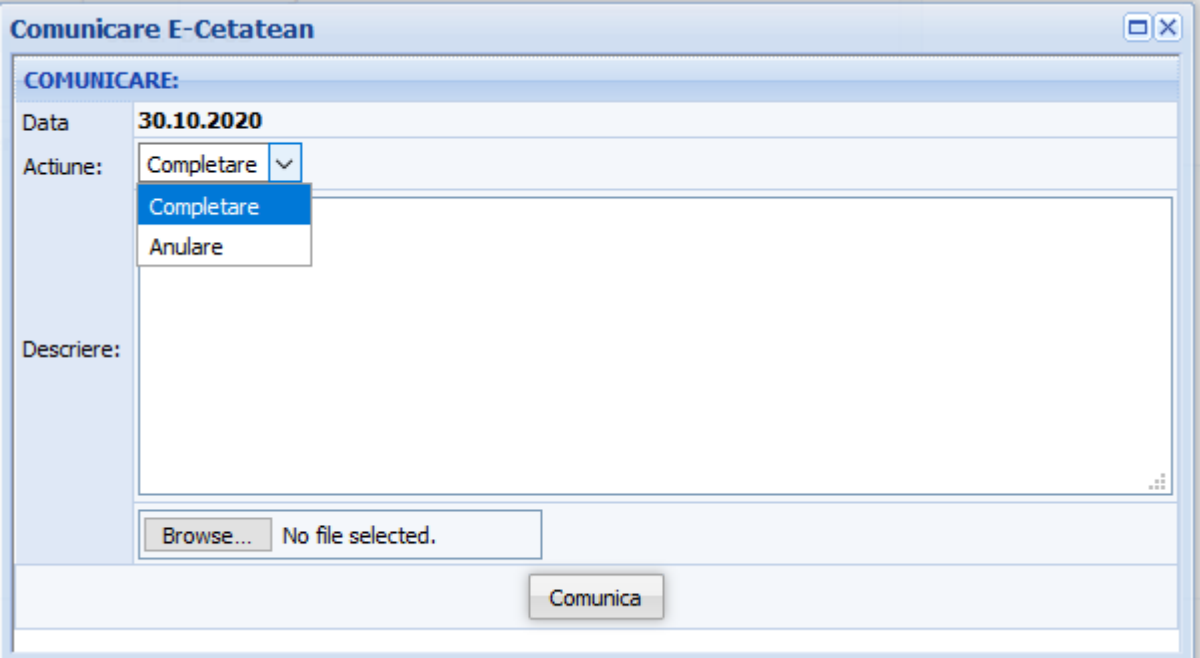

 **Valideaza si Inregistreaza**– actionand acest buton cererea va fi inregistratura automat in aplicatia de registratura, iar documentul rezultat va avea copletate toate informatiile care se ragsesc in solicitare iar documentele justificative vor fi atasate la documentul din registratura.

*Proiect cofinanțat din Fondul Social European prin Programul Operațional Capacitate Administrativă 2014-2020!*

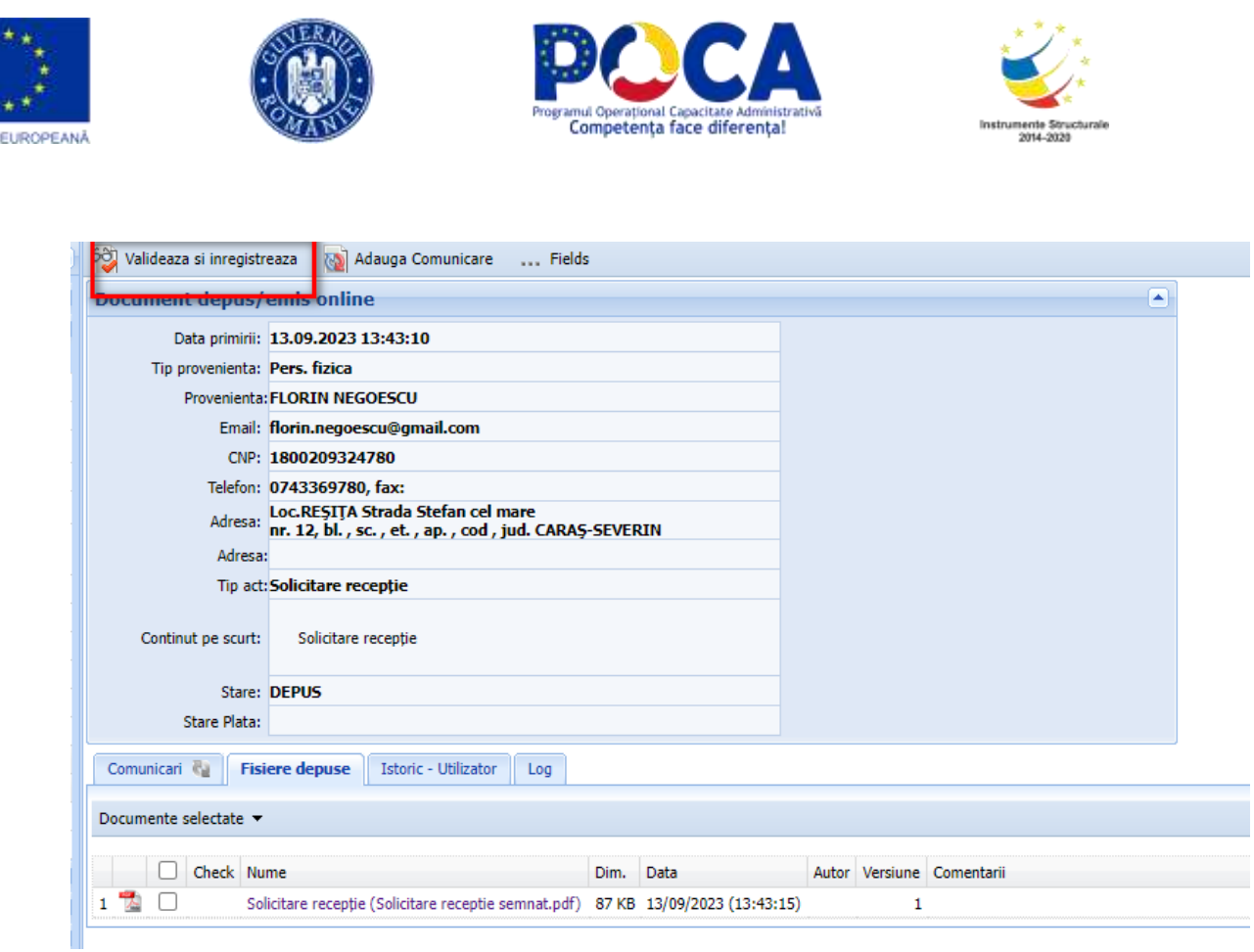

# <span id="page-16-0"></span>**Cum se printeaza eticheta cu QR code?**

**UNIUNE** 

Dupa instalare imprimata, soft gestiune imprimata si la finalizarea inregistrarii unui document pe machete care se intoarece dupa inregistreaza se regaseste un buton cod de bare

> *Proiect cofinanțat din Fondul Social European prin Programul Operațional Capacitate Administrativă 2014-2020!*

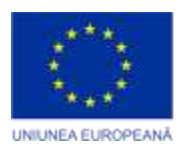

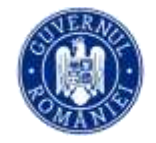

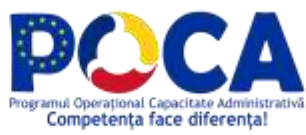

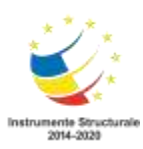

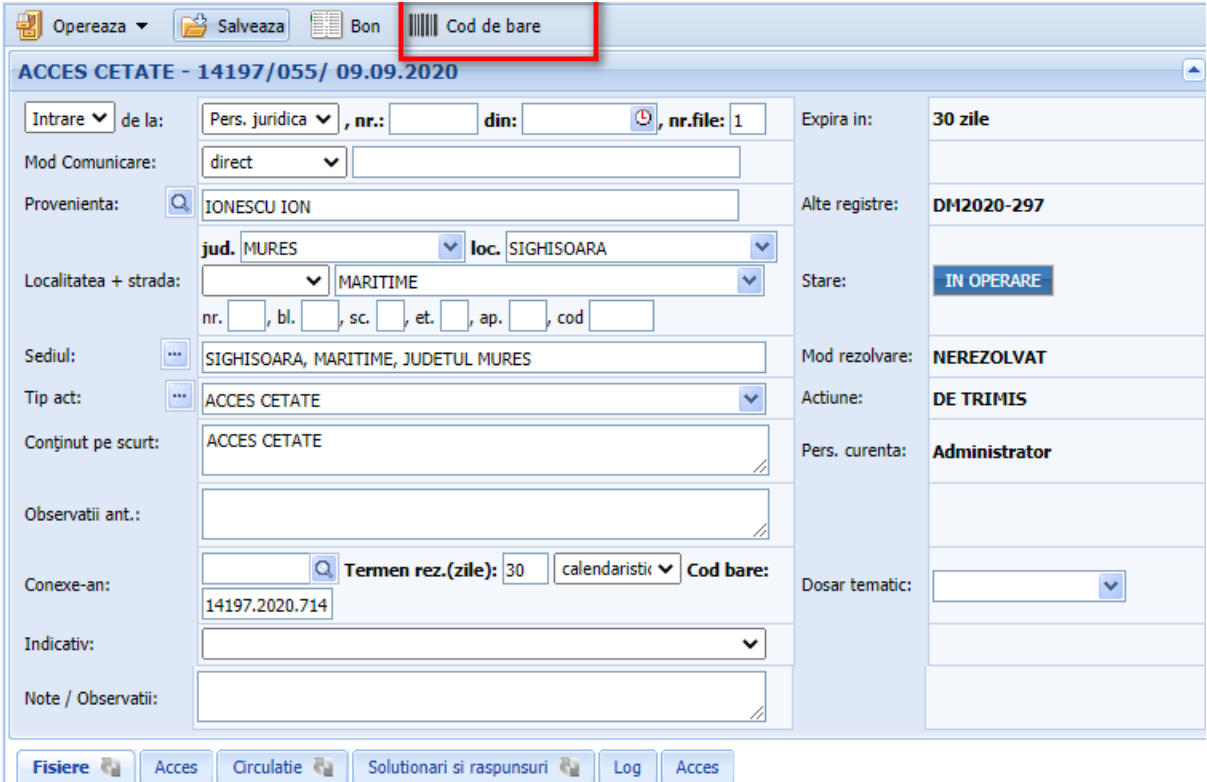

**Figura 14**

# <span id="page-17-0"></span>**Cum se genereaza un pdf inteligent?**

Un PDF Inteligent este generat automat la tiparirea cu sablon a oricarui tip de document.

> *Proiect cofinanțat din Fondul Social European prin Programul Operațional Capacitate Administrativă 2014-2020!*

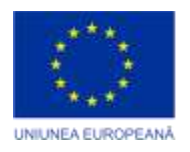

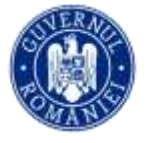

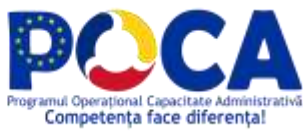

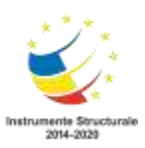

| <b>D. On Great Early</b>                               | CO Tearette<br>Eliterat<br>ы<br>TÔ.                                                                                              |                                                                                                    |  |  |  |  |  |  |
|--------------------------------------------------------|----------------------------------------------------------------------------------------------------|----------------------------------------------------------------------------------------------------|--|--|--|--|--|--|
| Deliving de Lebascos                                   | Solicitans auto<br><b>SET CA</b><br><b>Permaier and</b><br>$\equiv$                                                              |                                                                                                    |  |  |  |  |  |  |
| <b>E Alkiga</b><br>Carticula in Long<br>Cettlcask rate | <b>Teamter@tt</b><br><b>ROMÄNDA</b><br><b>JUDETIA FRIRES</b><br>PROHABLA HUNKCIPSULUL SIGHESOARA                                 | ROMÂNIA                                                                                                    |  |  |  |  |  |  |
| Fedebu CLI                                             |                                                                                                    | <b>JUDETUL MURES</b>                                                                                                    |  |  |  |  |  |  |
| Elidae                                                 | ftr. 7 div 28/88/2020                                                                                                    | PRIMARIA MUNICIPILILUI SIGHISOARA                                                                                                    |  |  |  |  |  |  |
| P Centers                                              |                                                                                                    |                                                                                                    |  |  |  |  |  |  |
| Prekagationt.urb.                                      |                                                                                                    |                                                                                                    |  |  |  |  |  |  |
| Autorzelli de caratraire                               |                                                                                                    |                                                                                                    |  |  |  |  |  |  |
| Arteriodo de Andietare                                 |                                                                                                    |                                                                                                    |  |  |  |  |  |  |
| Celtforbi da nelare                                    | Caustrant a Centri idressite de best, persoana fixical                                                                           |                                                                                                    |  |  |  |  |  |  |
| Distribute de nabise                                   | Integrated S la w 3' din 28/98/2020.<br>perto imobilal - teren si/sau constructă - stust i                                       | <b>CERTIFICAT DE URBANISM</b>                                                                                                    |  |  |  |  |  |  |
| Gettliczky als namen Estusa (ESSA)                     | <b>Capital after Duals</b><br>at temeral replementation Decomentaties de arlamam i                                               |                                                                                                    |  |  |  |  |  |  |
| Auto Auditaction                                       | www.tart lucrative de constructi, regultinsis, quintuit                                                                          | Nr. 1 din 31.08.2020                                                                                                    |  |  |  |  |  |  |
| <b>Augustavi test</b>                                  |                                                                                                    | in scopul: test                                                                                                    |  |  |  |  |  |  |
| DINITARY OLL IC                                        |                                                                                                    |                                                                                                    |  |  |  |  |  |  |
| Lifesin                                                | L REGIMA JURIOR.<br><b>NAMES OF STREET</b><br>PROCES VERBAL TEHRETAT CU OCAZIA SEDINTEI                                          |                                                                                                    |  |  |  |  |  |  |
| <b>Baltimore</b>                                       | 14.06.3035                                                                                                    | Ca umare a cerelli adresate de testi cu domiciliul în județul MURES, municipiul SIGHISOARA,                                                                                                    |  |  |  |  |  |  |
| Ani R.D.                                               | PROCES VERBAL TEHEFTAT CU OCAZIA SEDDATES<br>14.08.2020                                                                          | sat -, sector -, strada -, nr. -, bt. -, sc. -, et. -, ap. -, telefon -, email -, invegistrată ia nr. 7 din                                                                                                    |  |  |  |  |  |  |
| <b>Adr R.E.</b>                                        | PROCES VERBAL TO REEAT CHOCAZIA SEDIVITES<br>14.08.2020                                                                          | 28.08.2020                                                                                                    |  |  |  |  |  |  |
| ALL section table                                      | PROCES VERBAL TEMELIAT CU OCAENA SEDINTES<br>14.06.2020<br>PROCES VERBAL TO REFULT CU OCATIA SEDUNTER                            | pentru imobilul - terem silsau constructi - situat in județul MURES, municipiul SIGHSOARA,<br>strada didd. bl. -. sc. -. et. -. ap. -. sau identificat prin                                                                                                    |  |  |  |  |  |  |
|                                                        | 14.08.2020<br>PROCES VERBAL TO REEAT CHOCAZIA SEDIVITED<br>14.08.2620<br>PROCES VERBAL ECHIETAT CU OCAZIA SEDINTEI<br>14.06.2020 | In termist replementarior Documentativi de urbanism- ficos PUG, aprobată prin hotâtdema<br>Consiliate Local SIGHISOARA<br>In conformitate cu prevedente Legi rr. 50 / 1991, privind autorizairea executări lucrarilor de<br>and a broad served the set of the set of the second set of the set of the set of the set of the set of the set |  |  |  |  |  |  |

**Figura 15**

Fisierul astfel generat se regaseste atasat la cererea din registratura

*Proiect cofinanțat din Fondul Social European prin Programul Operațional Capacitate Administrativă 2014-2020!*

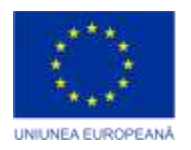

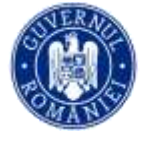

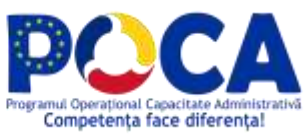

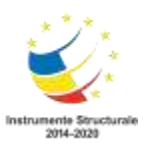

| ADRESA DE PREZENTARE - 6/055/ 06.01.2020 |                                                                                  |              |      |                                                   |                           |                          |             |     |  |  |  |  |
|------------------------------------------|----------------------------------------------------------------------------------|--------------|------|---------------------------------------------------|---------------------------|--------------------------|-------------|-----|--|--|--|--|
| <b>Iesire</b> catre:                     | Pers. fizica nr.file: 1                                                          |              |      |                                                   | Expirat de:               |                          |             |     |  |  |  |  |
| Mod Comunicare:                          | direct                                                                           |              |      |                                                   |                           |                          |             |     |  |  |  |  |
| Provenienta:<br>Destinatar:              | <sup>Q</sup> BIROU TAXE SI IMPOZITE; VASILE VAIDACUTAN<br><b>BARABAS ADRIANA</b> |              |      |                                                   | Alte registre:            |                          |             |     |  |  |  |  |
|                                          |                                                                                  |              |      |                                                   | <b>REZOLVAT</b><br>Stare: |                          |             |     |  |  |  |  |
| Adresa:                                  | SIGHISOARA, CARAIMAN, NR. 31, JUDETUL MS                                         |              |      |                                                   | Mod rezolvare:            | <b>NEFAVORABIL</b>       |             |     |  |  |  |  |
| Tip act:                                 | <b>ADRESA DE PREZENTARE</b>                                                      |              |      |                                                   | Actiune:                  | <b>DE ARHIVAT</b>        |             |     |  |  |  |  |
| Continut pe scurt:                       | ADRESA DE PREZENTARE IN VEDEREA DECL. AUTO:BMV 320D                              |              |      |                                                   | Pers. curenta:            | <b>Vasile Vaidacutan</b> |             |     |  |  |  |  |
| Observatii ant.:                         |                                                                                  |              |      |                                                   |                           |                          |             |     |  |  |  |  |
| Conexe-an:                               |                                                                                  |              |      |                                                   | Dosar tematic:            |                          |             |     |  |  |  |  |
| Indicativ:                               |                                                                                  |              |      |                                                   |                           |                          |             |     |  |  |  |  |
| <b>Fisiere</b><br>Acces                  | Circulatie <b>Ra</b><br>Solutionari si raspunsuri (                              |              | Log  |                                                   |                           |                          |             |     |  |  |  |  |
| Documente selectate v                    |                                                                                  |              |      |                                                   |                           |                          |             |     |  |  |  |  |
|                                          | Check Nume                                                                       | Nr.          | Dim. | Data                                              | Autor                     | Versiune                 | Tip         | Com |  |  |  |  |
| 74<br>D 1                                | Petitie.pdf                                                                      | 6.0-2020     |      | 64 KB 03.09.2020 10:29:06 Administrator           |                           |                          | 5 ? Iesire  |     |  |  |  |  |
| ▼∍ ™                                     | CERTIFICAT DE URBANISM.pdf                                                       | $6.0 - 2020$ |      | 114 KB 03.09.2020 10:29:05 Administrator          |                           |                          | 20 ? Iesire |     |  |  |  |  |
|                                          | CERTIFICAT DE URBANISM.pdf                                                       |              |      | 6.0-2020 111 KB 03.09.2020 10:29:05 Administrator |                           |                          | 19 ? Iesire |     |  |  |  |  |
|                                          | AUTORIZATIE DE CONSTRUIRE.pdf 6.0-2020 105 KB 03.09.2020 10:29:05 Administrator  |              |      |                                                   |                           | 1 Iesire                 |             |     |  |  |  |  |
|                                          |                                                                                  |              |      |                                                   |                           |                          |             |     |  |  |  |  |

**Figura 16**

# <span id="page-19-0"></span>**Cum se semneaza electronic un fisier?**

Din tabu de fisiere se apasa iconita de semnare din figura

*Proiect cofinanțat din Fondul Social European prin Programul Operațional Capacitate Administrativă 2014-2020!*

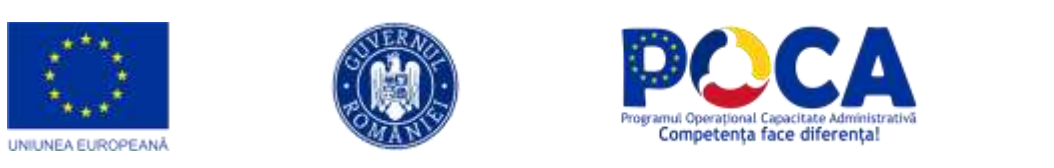

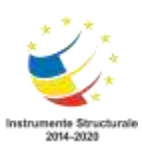

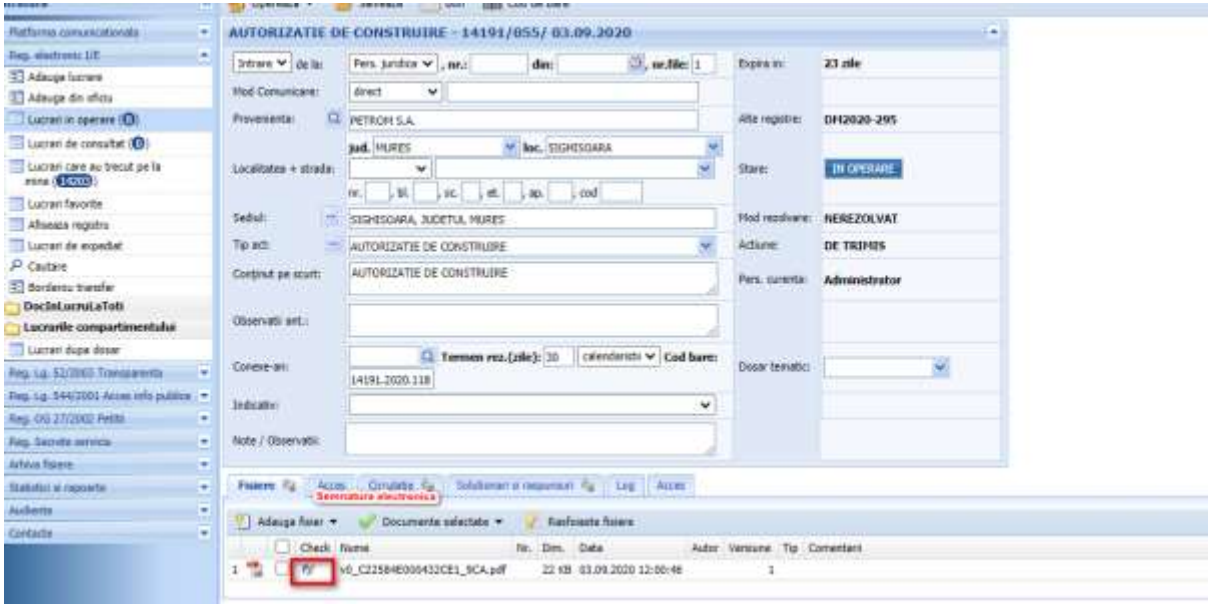

**Figura 17**

Se selecteaza certificatul cu care se semneaza si se alege pozitia pentru semnatura, dupa care fisierul este semnat si atasat la document

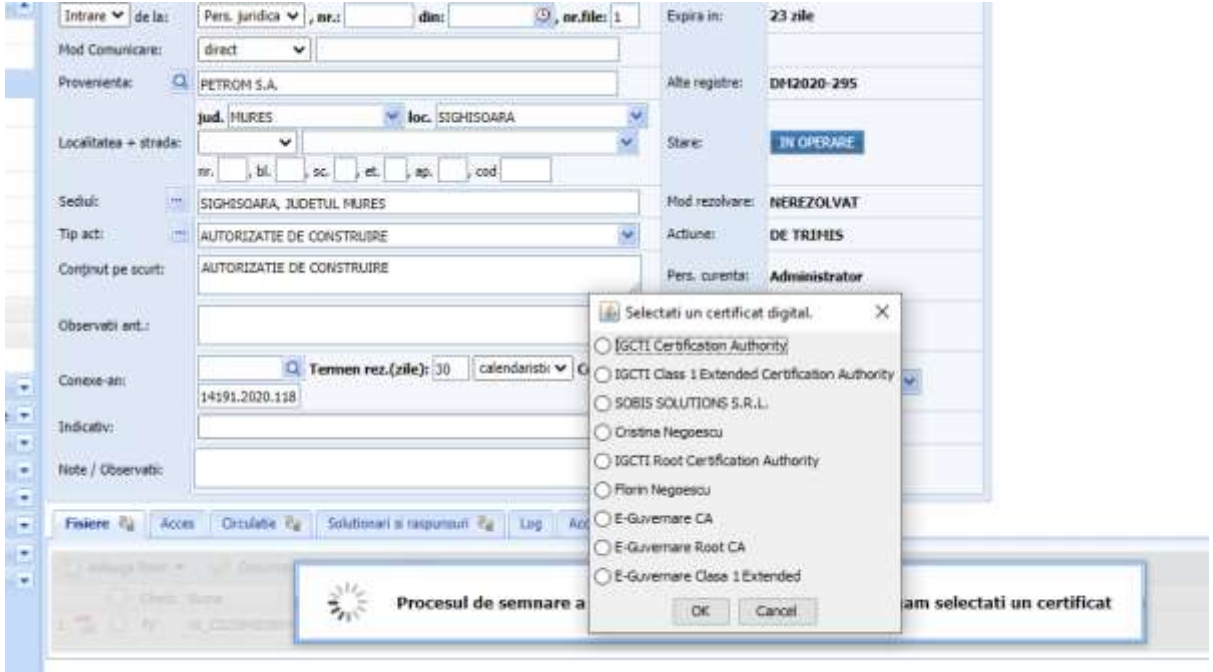

**Figura 18**

*Proiect cofinanțat din Fondul Social European prin Programul Operațional Capacitate Administrativă 2014-2020!*

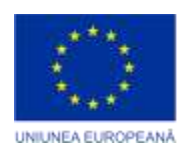

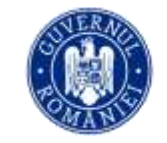

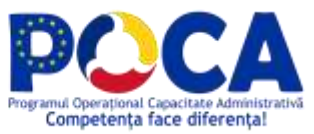

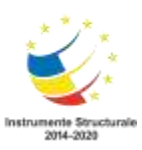

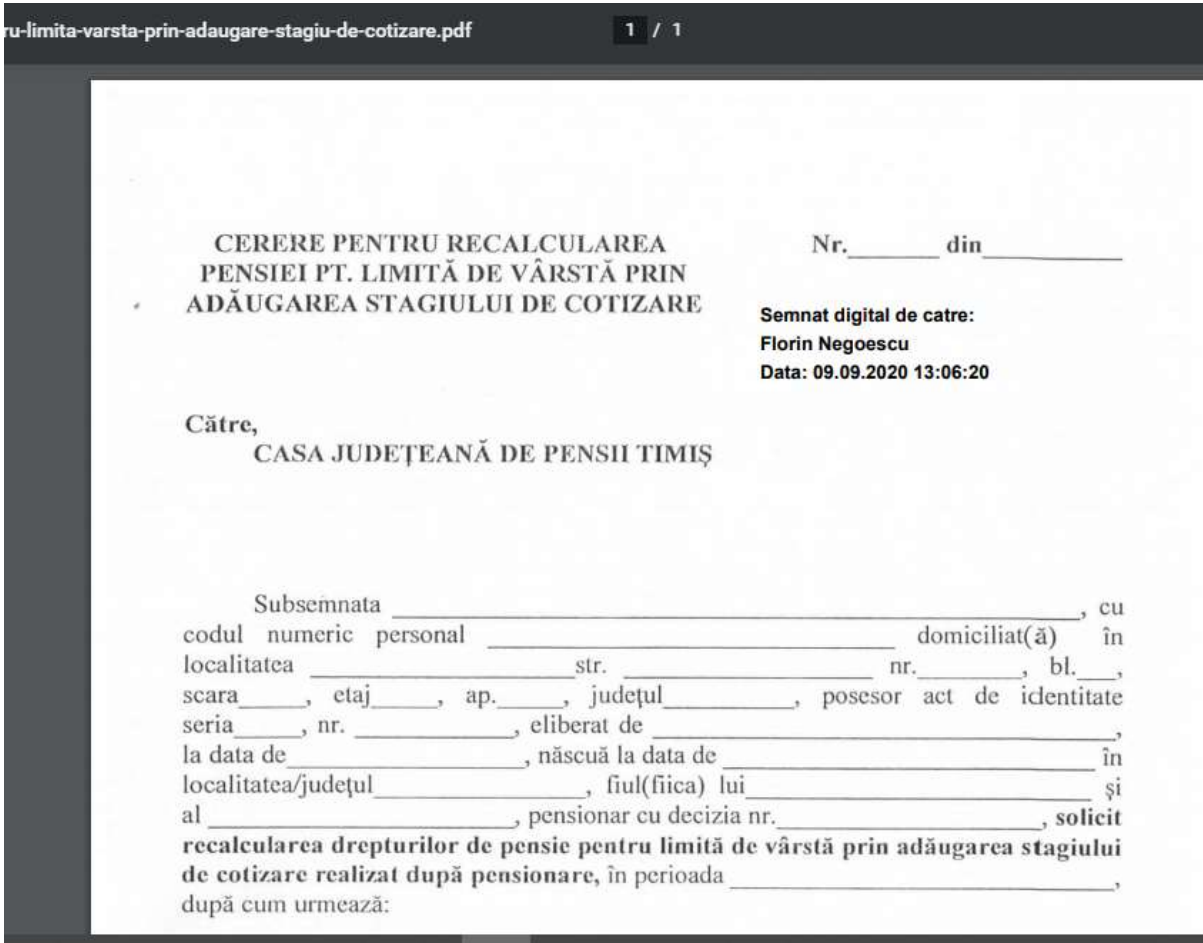

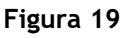

# <span id="page-21-1"></span><span id="page-21-0"></span>**Cum se trimite o lucrare?**

Dupa ce documentul ia numar din Registrul de Intrare/Iesire , se poate trimite spre alt departament. Exista doua modalitati de trimitere a unui document:

1. din aceasta fereastra **: Opereaza->Trimite...**

*Proiect cofinanțat din Fondul Social European prin Programul Operațional Capacitate Administrativă 2014-2020!*

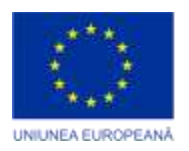

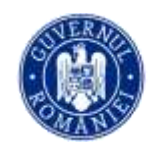

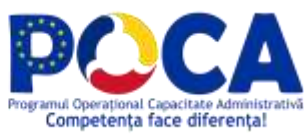

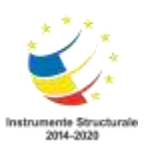

|     | Opereaza v             | <b>E</b> Bon<br>68 Reincadrare<br><b>IIII</b> Cod de bare<br>i∕ Salveaza                                                                                                    |
|-----|------------------------|----------------------------------------------------------------------------------------------------|
| le! | Trimite                | 287 / 04.05.2010                                                                                                    |
|     | Rezolva                | Pers. fizica<br>$\mathbf{r}$ nr.file: 1                                                                                                    |
| u   | Distribuie intern      | <b>SOBIS; VALENTIN VARGA</b><br>Calea<br>SIBIU                                                                                                    |
| u   | Distribuie extern      | ▼<br>DUMBRAVII<br>v                                                                                                    |
|     | Adresa:<br><b>TELE</b> | nr. 99A, bl. -<br>, ap.   -   , cod   -<br>, jud.<br>, et.<br>, sc. F<br>SIBIU, CALEA DUMBRAVII, NR. 99A, BL. -, SC. -, ET. -, AP. -, COD -<br>E-mail: Suport@sobis.ro<br>0269/230039<br>Tel:<br>CNP:<br><b>Fax:</b> |

**Figura 20.Trimite document**

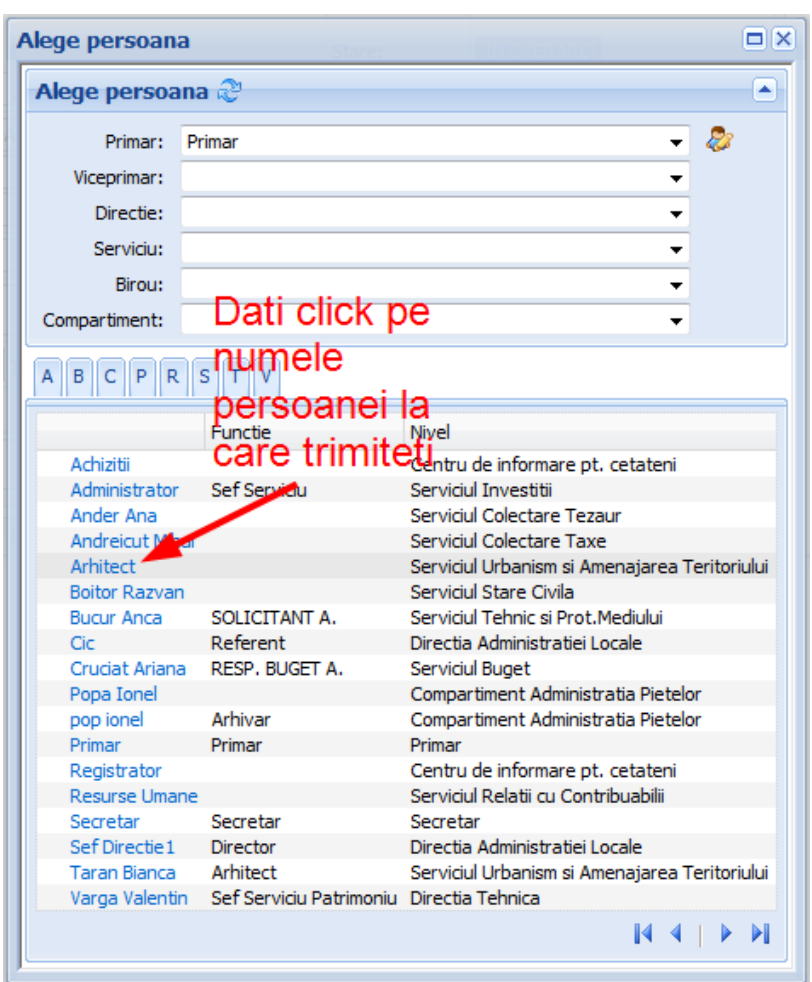

**Figura 21.Alege persoana destinatie**

*Proiect cofinanțat din Fondul Social European prin Programul Operațional Capacitate Administrativă 2014-2020!*

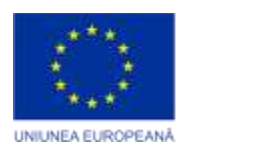

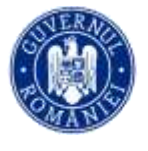

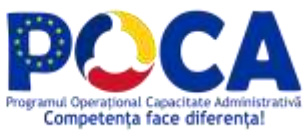

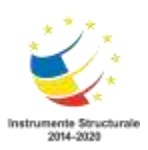

#### Distribuie in bloc Contract Rezolva in bloc Borderou ||||||| Tipareste cod bare 1.Registratura रू  $\sqrt{\lambda}$  Trimite in bloc  $\blacktriangleright$ ⋒ Registru I/E ◚  $\sim$ Alege destinatarul ... mine pe anul  $2010 -$ Adauga lucrare ... La responsabili DO Q R ֎ ⊞ | + — | ⊛ M Adauga din oficiu Exp Nr<br>zile data Tip Provenienta/Catre **RE**  $\boxed{=}$  Lucrari in operare (23) ToDo  $\Box$ Nr. Data Lucrari care au trecut pe RE la mine (165) Deschide 238 27/4/2010  $\overline{3}$ AUTOKLASS SRL Lucrari favorite (0) AGENTIA DE PROTECTIE A MEDIULUI Deschide 239 27/4/2010 23 **AP** SIBIU: GIURGIU SORIN Afiseaza registru AGENTIA DE PROTECTIE A MEDIULUI 247 28/4/2010 Deschide 4 Lucrari de expediat (41) SIBIU; GIURGIU SORIN lно AGENTIA DE PROTECTIE A MEDIULUI  $\rho$  Cautare 248 28/4/2010  $\overline{\phantom{a}}$ Deschide SIBIU; UNGUREANU DUMITRU AU E Sabloane 270 29/4/2010 5 + POPA IOAN VASILE Ataseaza la document PA AGENTIA DE PROTECTIE A MEDIULUI Borderou transfer 271 29/4/2010  $\Box$ Deschide 25  $\rightarrow$ SIBIU; GIURGIU SORIN Borderou expeditie FI 273 29/4/2010 25 > DAN;CONSTANTIN VALERIA Lucrari de consultat (0)  $\begin{tabular}{ll} $\rightarrow \oslash$ & AGENTIA DE PROTECTIE A MEDIULUI \\ SIBIU; MORARIU ADRIANA \end{tabular}$ 274 29/4/2010 5  $\overline{\mathsf{v}}$ Registrul directiei (0) 286 4/5/2010 **+ CO** SOBIS: VALENTIN VARGA E Rezervare nr reg. ⊽ Deschide 5 Lucrari dupa dosar Deschide 287 4/5/2010 30 SOBIS; VALENTIN VARGA

# 2. din **Lucrari in operare** : se bifeaza mai multe si se trimit in bloc

**Figura 22.Trimite in bloc**

Distribuirea documentelor (cei carora li se distribuie documentul primesc doar o copie a acestuia, originalul ramanand la cel care-l distribuie) , se face la fel ca trimiterea (in loc de Trimite se apasa Distribuie intern, iar in loc de Trimite in bloc se apasa Distribuie in bloc)

Dupa trimitere, se poate scoate un borderou de transfer, astfel:

- 1) intrati din meniul din partea stanga pe **Borderou transfer**
- 2) selectati destinatia (nivelul sau persoana) la care ati trimis documentele, ziua sau perioada pe care se scoate borderoul
- 3) apasati butonul **Listeaza pe ziua seseltata** sau **Listeaza pe perioada selectata**

*Proiect cofinanțat din Fondul Social European prin Programul Operațional Capacitate Administrativă 2014-2020!*

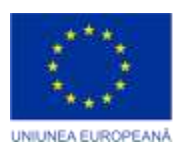

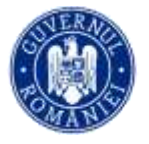

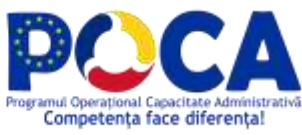

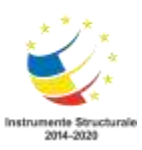

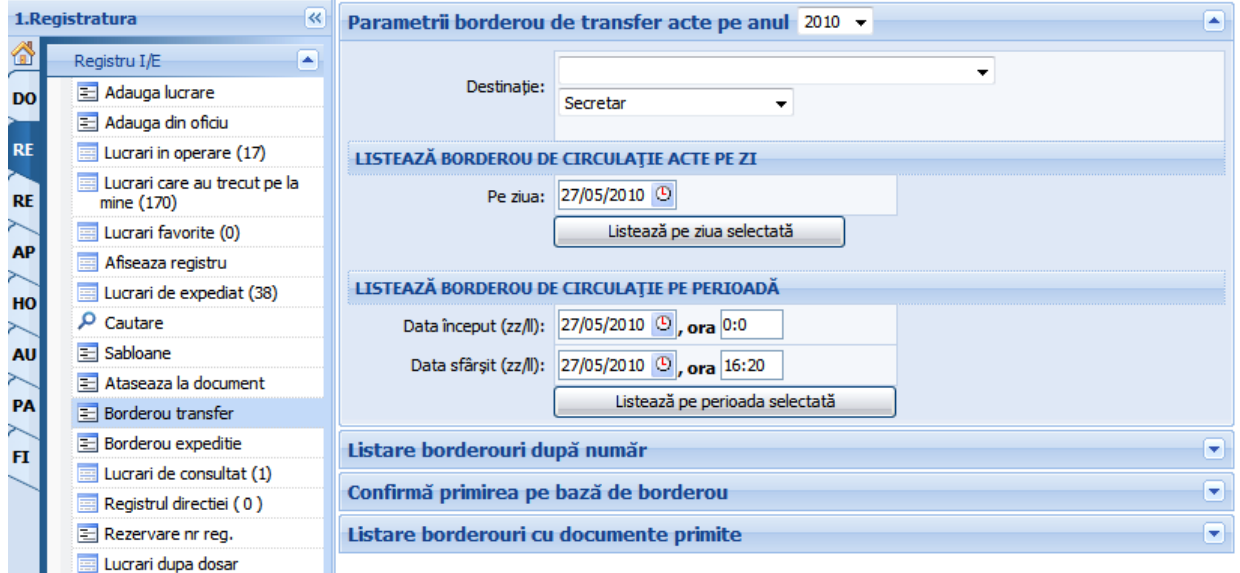

#### **Figura 23.Listare borderou transfer**

#### <span id="page-24-0"></span>**Cum se solutioneaza o lucrare?**

Rezolutia pe document se poate da in doua moduri:

**Modalitate solutionare 1:** pe documentul in lucru deschis se apasa butonul **Opereaza->Rezolva...**

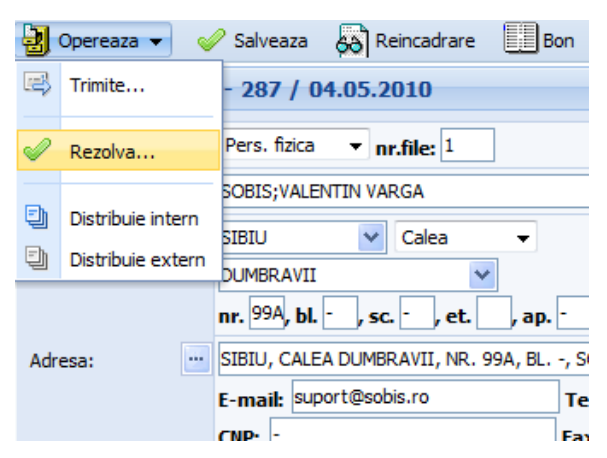

**Figura 24.Solutioneaza document**

*Proiect cofinanțat din Fondul Social European prin Programul Operațional Capacitate Administrativă 2014-2020!*

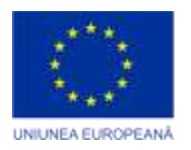

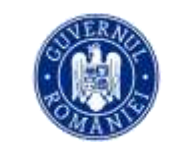

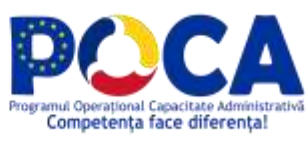

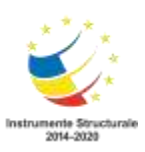

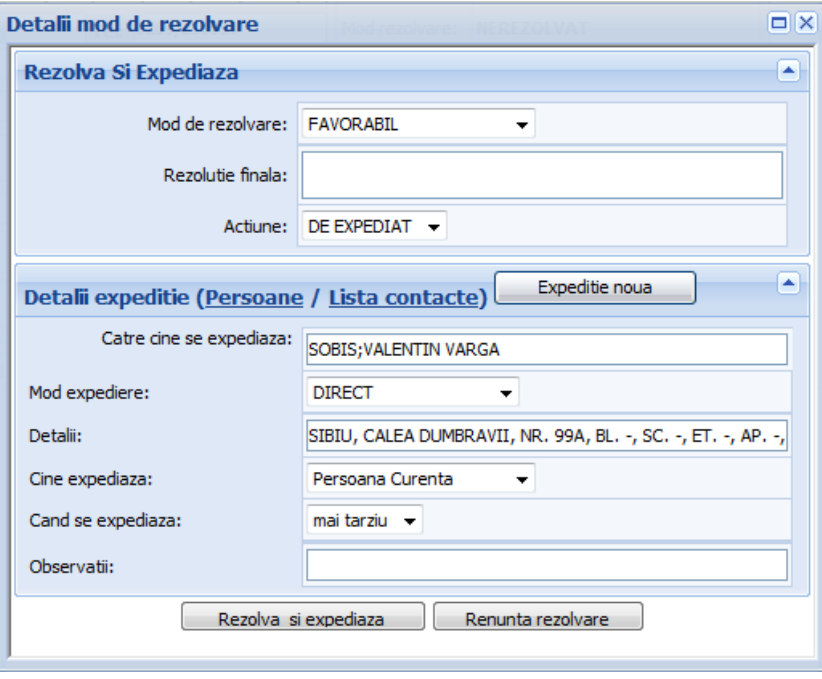

**Figura 25.Detalii mod solutionare**

- daca la **Cine expediaza** se alege "Persoana curenta", documentul apare direct pe borderoul de expeditie al persoanei curente
- daca la **Cine expediaza** se alege alta persoana decat cea curenta, aceasta persoana trebuie sa intre la **Documente de expediat** si sa expedieze documentul pentru a aparea pe borderou

Pentru a rezolva un document (lucrare) , in fereastra **Detalii rezolvare** se procedeaza astfel :

- 1). Selectati modul de rezolvare
- 2). Completati numele institutiei in campul **Catre cine se expediaza**
- 3). Selectati modul de expediere
- 4). La **Detalii** completati cu adresa destinatarului
- 5). In campul **Cine expediaza** selectati persoana care face expeditia
- 6). Apasati butonul **Rezolva si expediaza**

Daca doriti sa expediati acelasi document catre mai multi destinatari urmati pasii 1-5 pentru fiecare persoana in parte, dar in loc de **Rezolva si expediaza**

*Proiect cofinanțat din Fondul Social European prin Programul Operațional Capacitate Administrativă 2014-2020!*

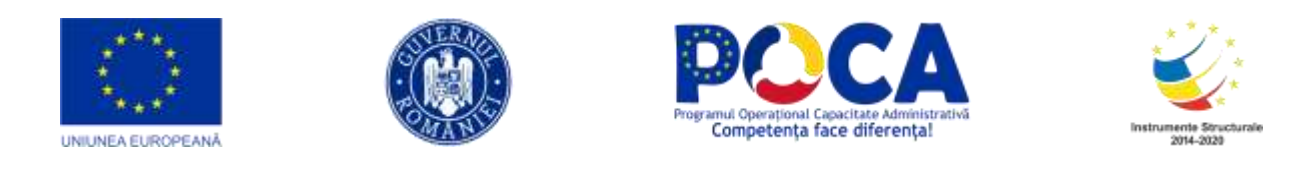

apasati butonul **Expeditie noua**. Dupa ce ati adaugat ultimul destinatar, apasati **Rezolva si expediaza.**

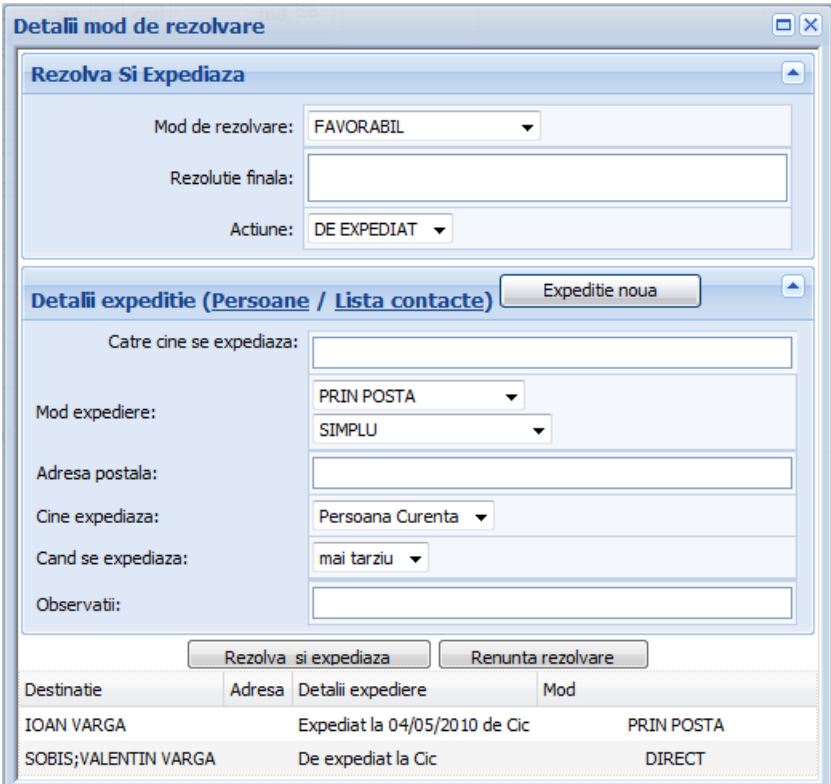

**Figura 26.Adaugarea mai multor destinatii pentru acelasi raspuns**

**Atentie!** Daca ati adaugat unul sau mai multi destinatari folosind butonul **Expeditie noua**, chiar daca apasati butonul **Renunta rezolvare** documentul va fi marcat Expediat, doar ca nu va fi si Rezolvat.

**Modalitate solutionare 2:** la documente in lucru, se bifeaza documentele care se rezolva similar, si se apasa butonul **Rezolva in bloc**.

#### <span id="page-26-0"></span>**Cum se expediaza raspunsul?**

Raspunsurile primite de la alti utilizatori spre expeditie se afla la **Lucrari de expediat**. Acestea pot fi expediate in bloc (se bifeaza si de apasa butonul

> *Proiect cofinanțat din Fondul Social European prin Programul Operațional Capacitate Administrativă 2014-2020!*

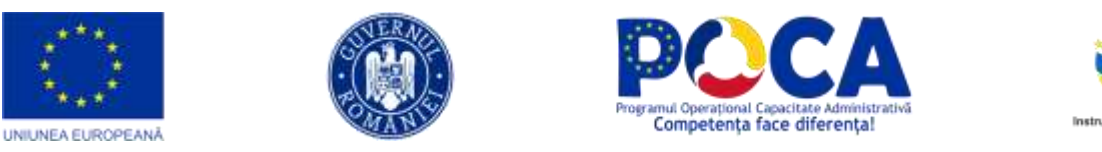

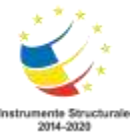

"Expediaza in bloc") sau unul cate unul, intrand pe fiecare document in parte si accesand butonul "**Expediaza**".

|                 | 1.Registratura                                     | Expediate in grup (C) Repune in circulatie |                                           |                                                                                        |                                                        |
|-----------------|----------------------------------------------------|--------------------------------------------|-------------------------------------------|----------------------------------------------------------------------------------------|--------------------------------------------------------|
|                 | Registry Ltd.<br>īж.                               | Documente de expediat pe anul 2010 -       |                                           |                                                                                        |                                                        |
| DO              | Adauga lucrare                                     |                                            |                                           | Cauta: Heat cautate # P   F 2   11   + =   ob   L                                      | Total: 42 Rändunibar                                   |
| RI              | Adauga din oficiu<br>Lucrari in operare (23)       | 邑                                          | Data<br>Nr.                               | 2 Catre                                                                                | Adresa de expeditie                                    |
| 'n              | Lucrari care au trecut pe<br>la mine (165)         | 而<br>Deschicle                             | 101 1/2/2010                              | SOBIS:                                                                                 | SIBIU, Calea DUMBRAVII, Nr. 99, Cod 550366, Judetul SB |
| Ad <sup>3</sup> | Lucrari fevorite (0)                               | Descride<br>Descride <sup>®</sup>          | 106 4/2/2010 PAUL<br>111 8/2/2010 1ON 10N |                                                                                        | SIBILI.<br>SIBBJ,                                      |
| HO              | Afisesza registru<br>Lucran de expediat (43)       | Descripe<br>Ð                              |                                           | 115 31/3/2010 BIANCA RASINAREANCA                                                      |                                                        |
| 24<br>AU        | p<br>Cautare<br>Sabloane<br>$\mathbf{1}$           | 西<br><b>Descript</b><br>Deschicle          | I18 11/2/2010 PALL                        | 124 11/2/2010 NEGOESCU                                                                 | SIBILI.<br>SIBIU.                                      |
| $\sim$<br>PA    | 2 Ataseaza la document                             | Descripte                                  |                                           | 137 13/4/2010 TOATE PRIMARILE SI CJ                                                    |                                                        |
| FI              | - Borderou transfer<br>a Borderou expeditie        | Deschicle<br>Descricie                     | 176 9/4/2010                              | AGENTIA DE PROTECTIE A MEDILILUI SIBILI; GIURGIU SORIN<br>CANCELARIA PRIMULUI-MOVISTRU |                                                        |
|                 | Lucrari de consultat (0)<br>Registrui directei (0) | m<br>Descride                              | 193 1/4/2010<br>199 9/4/2010              | AGENTIA DE PROTECTIE A MEDILILIO SIBILI/GIURGIU SORIN                                  |                                                        |
|                 | Repervane or reg.                                  | š<br>Deschide                              | 202 9/4/2010                              | TATU IDANA                                                                             |                                                        |
|                 | Lucran dupa dosar<br>Elatistici<br>۰               | Deschid<br>۰<br><b>Busches</b>             |                                           | 217 26/4/2010 ANOFM ZALAU<br>287 4/5/2010 SOBES; VALENTIN VARGA                        |                                                        |

**Figura 27.Expediaza in grup**

Daca se deschide oricare din aceste raspunsuri, pe tab-ul **Solutionari si raspunsuri** de pe document se gasesc datele referitoare la modul de expeditie.

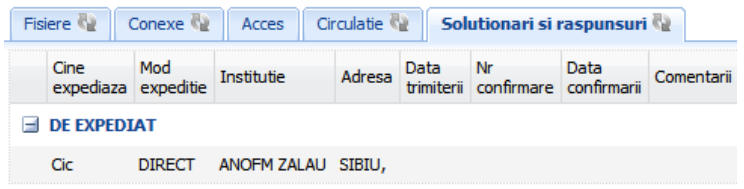

**Figura 28.Detalii mod expediere**

Dupa expeditie, se poate scoate un borderou de expeditie, astfel:

- 4) intrati din meniul din partea stanga pe **Borderou expeditie**
- 5) selectati modul de expeditie, institutia sau persoana destinatie si data sau perioada pe care se scoate borderoul
- 6) apasati butonul **Listeaza borerou zi** sau **Listeaza borderou perioada**

*Proiect cofinanțat din Fondul Social European prin Programul Operațional Capacitate Administrativă 2014-2020!*

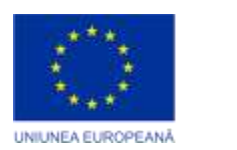

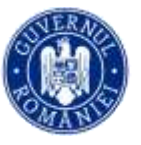

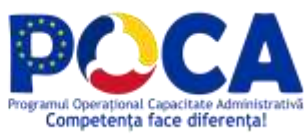

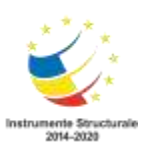

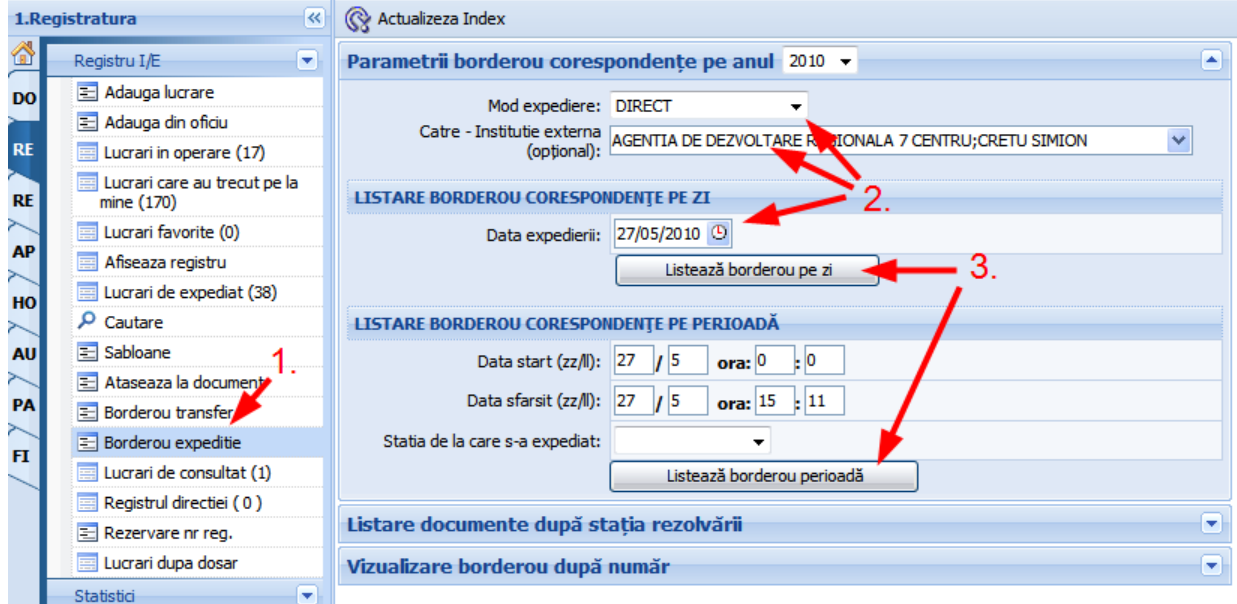

**Figura 29.Listeaza borderou expeditie**

# <span id="page-28-0"></span>**Unde se pot vizualiza documentele inregistrate?**

- 1. La **Lucrari in operare** se gasesc toate documentele
	- inregistrate si netrimise
	- primite de la alti utilizatori.
- 2. La **Lucrari de consultat** se gasesc documentele primite prin **Distribuie** sau **Distribuie in bloc** de la alti utilizatori. Acestea nu se afla in lucru la dvoastra, ci reprezinta doar copii ale documentelor originale, de aceea nu pot fi modificate si puteti doar sa scrieti o observatie (Rezolutie) asupra continutului lor.
- 3. La **Afiseaza registru** se gasesc toate documentele din Registrul Intrare/Iesire.
- 4. La **Lucrari de expediat** se gasesc documentele de expediat

#### <span id="page-28-1"></span>**Unde vedem pe la cine a trecut documentul ?**

 Deschideti documentul (lucrarea) si apasati pe Tab-ul **Circulatie** din partea de jos a paginii

*Proiect cofinanțat din Fondul Social European prin Programul Operațional Capacitate Administrativă 2014-2020!*

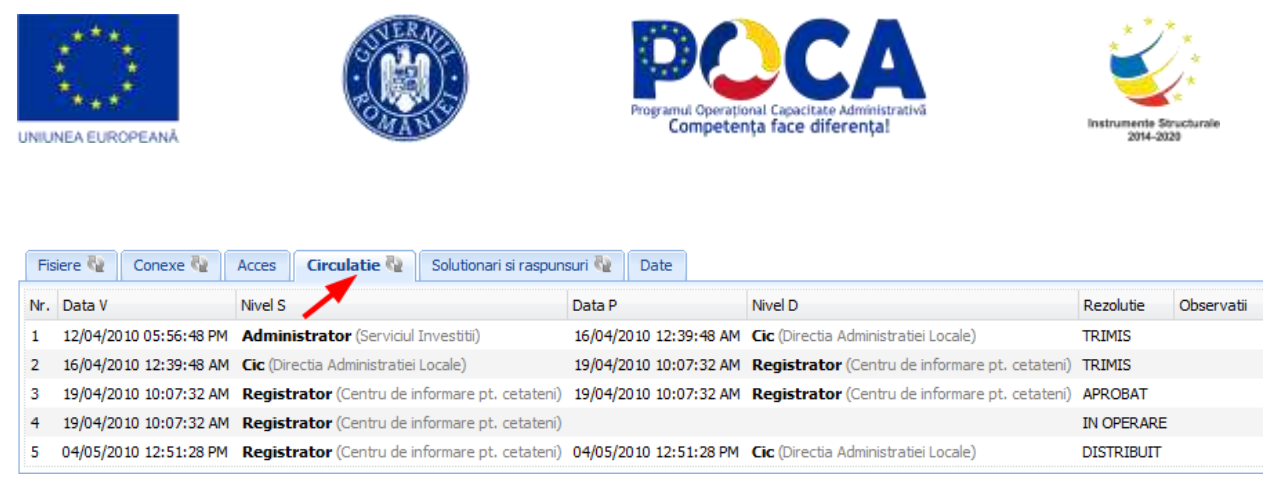

**Figura 30.Circulatia documentului in institutie**

# <span id="page-29-1"></span><span id="page-29-0"></span>**Cum atasam (crearea arhivei electronice) ?**

- 1) Deschideti lucrarea la care doriti sa atasati un document sau raspuns in format electronic (.doc, .xls, .tif, .pdf, .jpg, etc)
- 2) Dati click pe tab-ul **Fisiere**

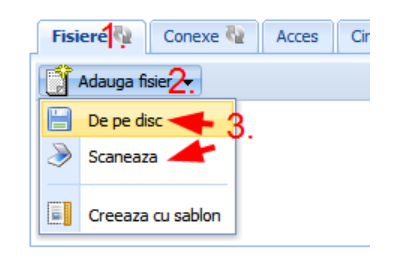

**Figura 31.Ataseaza fisiere**

- 3) Selectati
	- **De pe disc** pentru a atasa un document de pe Hard Disk sau alt dispozitiv de stocare conectat la statia locala

*Proiect cofinanțat din Fondul Social European prin Programul Operațional Capacitate Administrativă 2014-2020!*

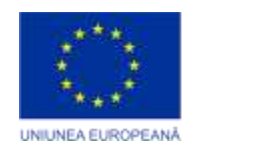

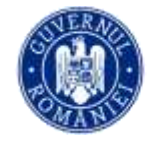

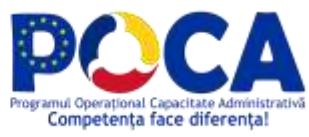

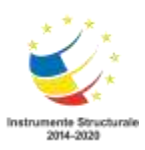

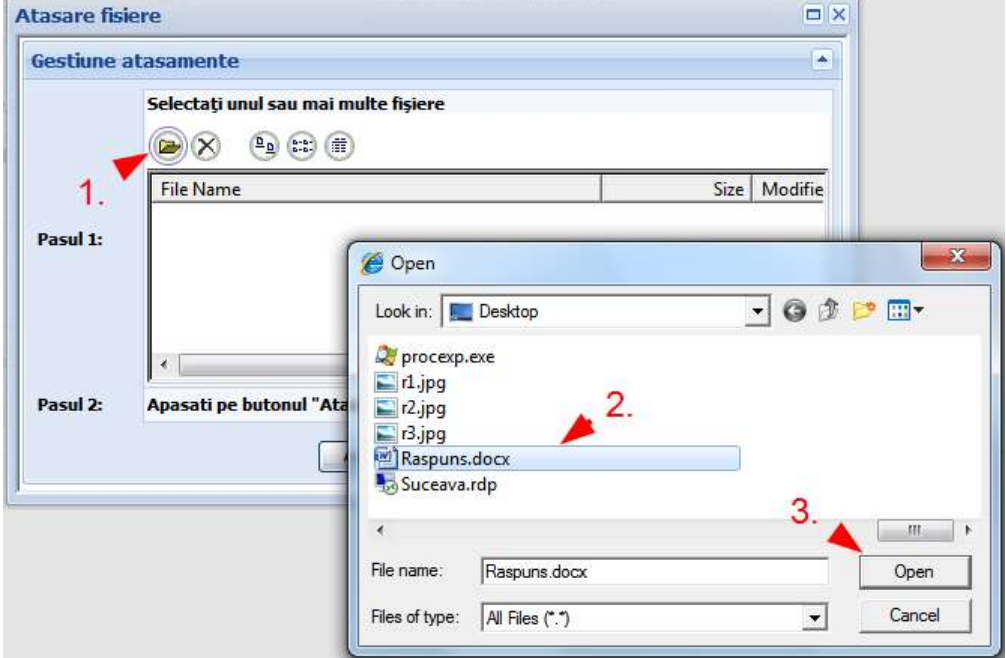

**Figura 32.Atasare fisiere de pe disc**

|                                                                                                    |            |  |  |  | Fisiere (2 Conexe (2 Acces Circulatie (2 Solutionari si raspunsuri (2 Date |  |                    |         |            |  |
|----------------------------------------------------------------------------------------------------|------------|--|--|--|----------------------------------------------------------------------------|--|--------------------|---------|------------|--|
| Adauga fisier $\blacktriangleright$ $\blacktriangleright$ Documente selectate $\blacktriangleright$ Rasfoieste fisiere |            |  |  |  |                                                                            |  |                    |         |            |  |
|                                                                                                    | Check Nume |  |  |  | Dim. Data                                                                  |  | Autor Versiune Tip |         | Comentarii |  |
|                                                                                                    |            |  |  |  | Raspuns.docx 292.0-2010 9KB 27/05/2010 03:42:59 PM Cic                     |  |                    | Intrare |            |  |

**Figura 33.Lista fisiere atasate**

sau

# <span id="page-30-0"></span>**Rasfoirea rapida a actelor si semnarea electronica**

Pentru a semna electronic un document, trebuie sa aveti un certificat valid rezident in browser.Daca aveti un astfel de certificat, pentru a semna digital un act in format electronic (.tiff, .jpg) atasat la document, urmati urmatorii pasi:

1) Deschideti documentul din aplicatie

*Proiect cofinanțat din Fondul Social European prin Programul Operațional Capacitate Administrativă 2014-2020!*

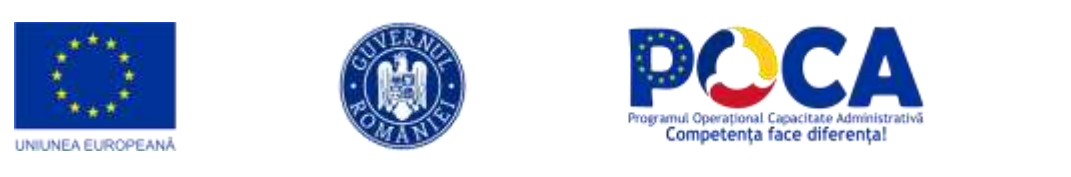

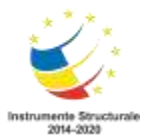

|        | Documente in lucru la mine pe anul $2010 - 7$ |     |               |                                                                                            |        |           |                     |                                                             |                                                      |  |  |  |
|--------|-----------------------------------------------|-----|---------------|--------------------------------------------------------------------------------------------|--------|-----------|---------------------|-------------------------------------------------------------|------------------------------------------------------|--|--|--|
| Caută: |                                               |     | 韵<br>ہر       | $\left[\mathbf{x}\right]\mathbf{\mathcal{C}}$ in $\left[\mathbf{x}\right]$ in $\mathbf{x}$ |        |           |                     |                                                             | Tota                                                 |  |  |  |
| E      |                                               | Nr. | Data          | <b>ToDo</b>                                                                                | Exp Nr | zile data | Tip                 | Provenienta/Catre                                           | Adresa                                               |  |  |  |
|        | Deschide                                      |     | 219 19/4/2010 |                                                                                            | $-20$  |           | $\rightarrow$ 0     | AGENTIA DE PROTECTIE A MEDIULUI<br>SIBIU; GIURGIU SORIN     | SIBIU, STRADA 13 DECEM                               |  |  |  |
|        | <b>Deschide</b>                               |     | 220 19/4/2010 |                                                                                            | $-21$  |           | $+ \partial \alpha$ | AGENTIA DE PROTECTIE A MEDIULUI<br>SIBIU; UNGUREANU DUMITRU | STR. HIPODROMULUI NR.                                |  |  |  |
|        | <b>Deschide</b>                               |     | 293 26/5/2010 |                                                                                            | 17     |           | $+ \partial \alpha$ | AGENTIA DE DEZVOLTARE REGIONALA 7<br>CENTRU; CRETU SIMION   | SIBIU, SOSEAUA 11 IUNIE                              |  |  |  |
|        | Deschide                                      |     | 296 27/5/2010 |                                                                                            | 18     |           |                     | SOBIS; VALENTIN VARGA                                       | SIBIU, CALEA DUMBRAVII,<br>-, AP. -, COD -, JUDETUL! |  |  |  |
|        | Deschide                                      |     | 299 27/5/2010 |                                                                                            | $-2$   |           |                     | AUTOKLASS SRL; ION CREANGA                                  | SIBIU, SOSEAUA ALBA IUL<br>ET. 3, AP. 4, COD 555666  |  |  |  |
|        | <b>Deschide</b>                               |     | 300 27/5/2010 |                                                                                            | $-7$   |           | $+$ $-$             | AUTOKLASS SRL; ION CREANGA                                  | SIBIU, SOSEAUA ALBA IUL<br>ET. 3, AP. 4, COD 555666  |  |  |  |
|        | Deschide.                                     |     | 306 28/5/2010 |                                                                                            | 19     |           |                     | TEST                                                        | SIBIU,                                               |  |  |  |
|        | <b>Deschide</b>                               |     | 309 28/5/2010 |                                                                                            | 19     |           | →∥                  | PAUL                                                        | SIBIU,                                               |  |  |  |
|        | Legenda culori                                |     |               |                                                                                            |        |           |                     |                                                             |                                                      |  |  |  |

**Figura 34.Deschidere document**

2) Deschideti tabul **Fisiere** de pe document, si apasati Rasfoieste fisiere

|    | <b>Fisiere</b>                                                | Acces                    | Circulatie <a><br/>Solutionari si raspunsuri</a> | Log           |        |                                              |       |              |           |            |  |  |  |
|----|---------------------------------------------------------------|--------------------------|--------------------------------------------------|---------------|--------|----------------------------------------------|-------|--------------|-----------|------------|--|--|--|
| N  | Rasfoieste fisiere<br>Documente selectate v<br>Adau ya fisier |                          |                                                  |               |        |                                              |       |              |           |            |  |  |  |
|    |                                                               | <b>14 Check Nume</b>     |                                                  | $\sqrt{Nr}$ . | Dim.   | Data                                         | Autor | Versiune Tip |           | Comentarii |  |  |  |
|    | 黚                                                             |                          | 286.2008.015_0 - Copy.TIF<br>2                   | 220.0-2010    | 529 KB | 19/04/2010 04:43:00 PM Administrator         |       |              | 1 Iesire  |            |  |  |  |
| 2  | W                                                             |                          | Manual utilizare ODMA.doc                        |               |        | 220.0-2010 382 KB 27/04/2010 10:54:11 AM Cic |       |              | 1 Intrare |            |  |  |  |
| з  | 野                                                             |                          | news-20100308-06113081-1094303334.jpg            | 220.0-2010    |        | 35 KB 17/05/2010 11:17:09 AM Administrator   |       |              | 1 Iesire  |            |  |  |  |
| 4  | 黚                                                             | m                        | <b>IBM Ireland Product.tif</b>                   | 220.0-2010    |        | 44 KB 17/05/2010 11:23:59 AM Administrator   |       |              | 1 Iesire  |            |  |  |  |
| 5  | 野                                                             |                          | <b>IBM Ireland Product.tif</b>                   | 220.0-2010    |        | 44 KB 17/05/2010 12:52:25 PM Administrator   |       |              | 1 Iesire  |            |  |  |  |
| 6  | 厨                                                             | $\overline{\phantom{a}}$ | <b>IBM Ireland Product.tif</b>                   | 220.0-2010    |        | 44 KB 17/05/2010 12:52:38 PM Administrator   |       |              | 1 Iesire  |            |  |  |  |
| 7  | 厨                                                             |                          | <b>IBM Ireland Product.tif</b>                   | 220.0-2010    |        | 44 KB 17/05/2010 12:54:45 PM Administrator   |       |              | 1 Iesire  |            |  |  |  |
| 8  | 黚                                                             |                          | <b>IBM Ireland Product.tif</b>                   | 220.0-2010    |        | 44 KB 17/05/2010 12:54:56 PM Administrator   |       |              | 1 Iesire  |            |  |  |  |
| 9  | 뻐                                                             |                          | <b>IBM Ireland Product.tif</b>                   | 220.0-2010    |        | 44 KB 17/05/2010 01:13:45 PM Administrator   |       |              | 1 Iesire  |            |  |  |  |
| 10 | 黚                                                             |                          | news-20100308-06113081-1094303334.jpg            | 220.0-2010    |        | 35 KB 17/05/2010 01:16:49 PM Administrator   |       |              | 1 Iesire  |            |  |  |  |
| 11 | 野                                                             |                          | news-20100308-06113081-1094303334.jpg            | 220.0-2010    |        | 35 KB 17/05/2010 01:19:45 PM Administrator   |       |              | 1 Iesire  |            |  |  |  |
| 12 | 厨                                                             | m                        | Zona de Locuinte 2.jpg                           | 220.0-2010    |        | 64KB 17/05/2010 01:20:33 PM Administrator    |       |              | 1 Iesire  |            |  |  |  |
| 13 | <b>SH</b>                                                     |                          | codbare.neidentificat_6.TIF                      | 220.0-2010    |        | 98 KB 19/05/2010 11:21:11 AM Administrator   |       |              | 1 Iesire  |            |  |  |  |
| 14 |                                                               |                          | test.html                                        | 220.0-2010    | 1 KB   | 20/05/2010 01:16:44 PM Administrator         |       |              | 1 Iesire  |            |  |  |  |

**Figura 35.Lista acte atasate la document**

*Proiect cofinanțat din Fondul Social European prin Programul Operațional Capacitate Administrativă 2014-2020!*

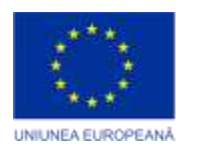

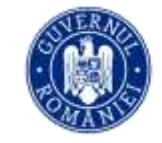

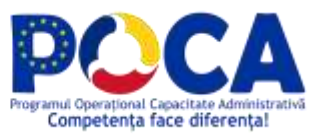

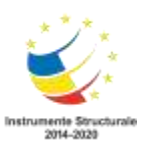

# <span id="page-32-0"></span>**Cum cautam un document (lucrare)?**

Exista doua posibilitati de a cauta un document:

- 1. Din bara de unelte al unui tabel cu documente
- scrieti textul cautat in casuta
- apasati unul din cele doua butoane de cautare

|           | 巜<br>1.Registratura                       |                         | Registrul de intrare/iesire pe anul 2010 -                                                                               |  |
|-----------|-------------------------------------------|-------------------------|----------------------------------------------------------------------------------------------------|--|
| 6         | ÷<br>Registru I/E                         | «text cautat»<br>Caută: | $ G \mathcal{C} \mathbf{m} $ $+$ $   \mathcal{C} \mathbf{m} $ $\mathcal{K}$<br>蔺<br>Total: 269 Râ                        |  |
| <b>DO</b> | 三 Adauga lucrare                          |                         |                                                                                                    |  |
|           | $\equiv$ Adauga din oficiu                |                         | Nr. Data<br>Adresa<br>Provenienta/Catre<br>Tip<br><b>Ma</b>                                                              |  |
| <b>RE</b> | <b>Example 2</b> Lucrari in operare $(4)$ |                         | <b>Butoane de ALIMARIA</b><br>SIBIU, STRADA                                                                              |  |
| <b>RE</b> | Lucrari care au trecut pe la<br>mine (69) | <b>Deschide</b>         | VANATORILOR, NR.<br>$^{5/1/2010}_{\text{CALT}}$ $\uparrow \text{CALT}$ MEDIAS; NEAMTU<br>34, JUDETUL SB<br><b>TEODOR</b> |  |
|           | $\boxed{=}$ Lucrari favorite (1)          | Deschide                | SIBIU, STRADA 30<br>$\rightarrow \mathcal{D}$ VASILESCU MARIANA<br>DECEMBRIE, NR. 34,<br>5/1/2010                        |  |
| <b>AP</b> | Afiseaza registru<br>画                    |                         | <b>JUDETUL SB</b>                                                                                                    |  |

**Figura 36.Cautare rapida**

- 2. Folosind formularul de cautare
- a) Sectiunea **Parametrii cautare**
- completati unul sau mai multe criterii de cautare
- apasati butonul **Cauta documente**

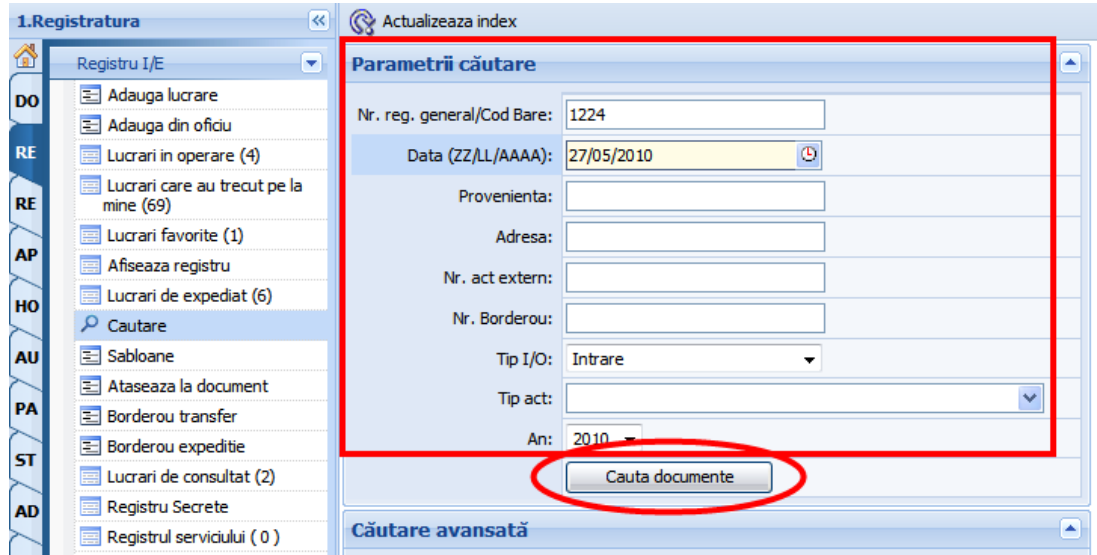

**Figura 37.Cautare dupa mai multi parametrii**

*Proiect cofinanțat din Fondul Social European prin Programul Operațional Capacitate Administrativă 2014-2020!*

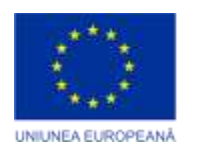

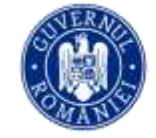

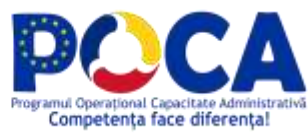

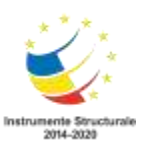

- b) Sectiunea **Cautare avansata**
- Completati casuta cu unul sau mai multe cuvinte cheie din documentele pe cautate
- Apasati butonul **Cauta documente**

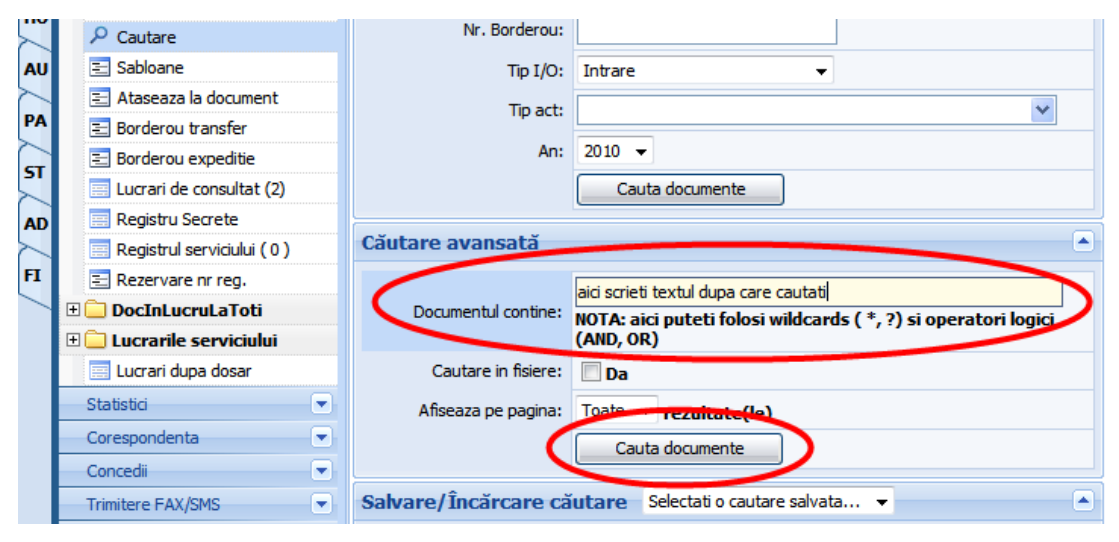

**Figura 38.Cautare complexa**

# <span id="page-33-0"></span>**Cum vizualizam situatii grafice legate de panoul de bord?**

In sectiune statistici si rapoarte se regaseste intrare panou de bord

*Proiect cofinanțat din Fondul Social European prin Programul Operațional Capacitate Administrativă 2014-2020!*

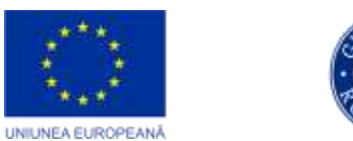

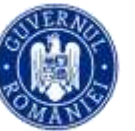

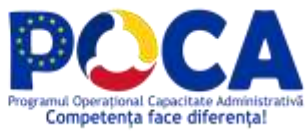

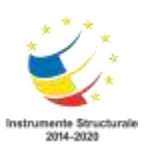

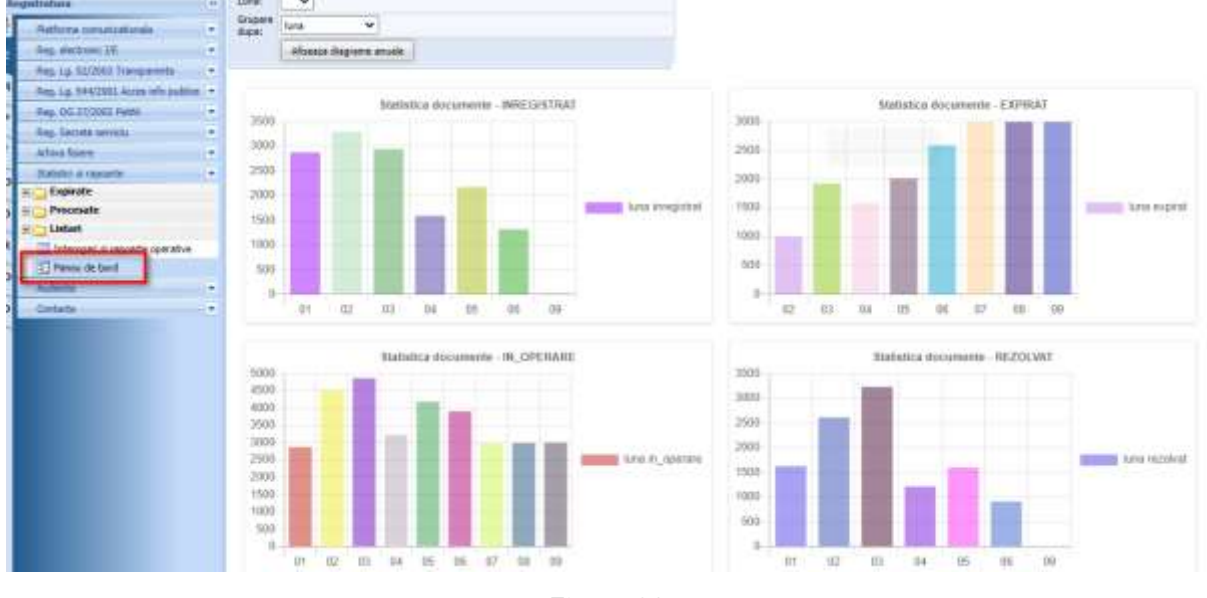

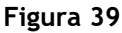

# <span id="page-34-0"></span>**Securitatea documentelor**

Exista un nivel implicit de securitate pe orice document inregistrat, si restrictii suplimentare care se pot specifica ulterior.

- 1) **Implicit** orice document inregistrat poate fi modificat doar de catre persoanele care-l au in operare, sau de catre administrator, si vizualizat de catre orice utilizator al aplicatiei.
- 2) **Suplimentar** se poate specifica:
	- cine sa aiba acces de scriere sau citire pe un anumit tip de act , configurabil de catre administrator, din partea de administrare a aplicatiei
	- cine sa aiba acces de scriere sau citire pe un document anume, secret de serviciu, configurabil de catre persoana care opereaza documentul, de pe tabul **Acces**

*Proiect cofinanțat din Fondul Social European prin Programul Operațional Capacitate Administrativă 2014-2020!*

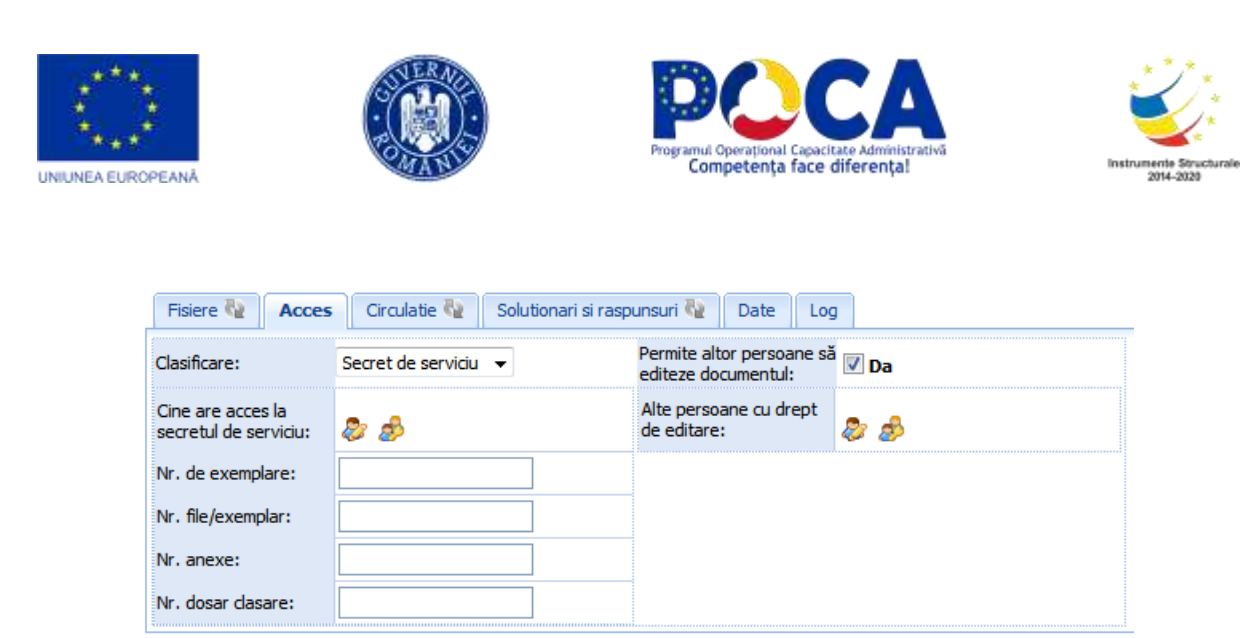

**Figura 40.Specificarea securitatii pe document**

# <span id="page-35-0"></span>**Inregistarea in registre multiple**

Orice petitie, acces informatie publica sau alte documente speciale, pe langa numarul din Registrul de Intrare/Iesire mai primeste automat si un numar mic din registrul special corespunzator. Tot ce trebuie sa faceti este sa-i specificati tipul de act corect.

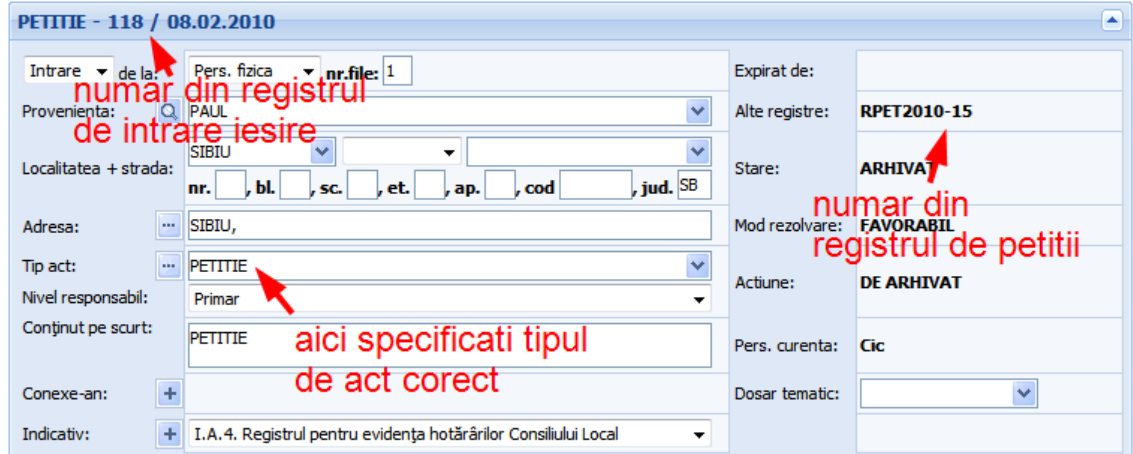

**Figura 41.Inregistrarea in registre multiple**

<span id="page-35-1"></span>**Specificare metadate suplimentare**

*Proiect cofinanțat din Fondul Social European prin Programul Operațional Capacitate Administrativă 2014-2020!*
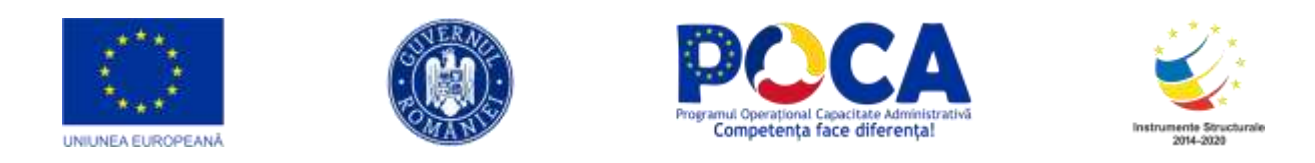

La anumite tipuri de documente, pe langa taburile care apar pe orice alt document, mai apare un tab **Date** unde trebuie specificate (completate) informatii suplimentare (metadate).

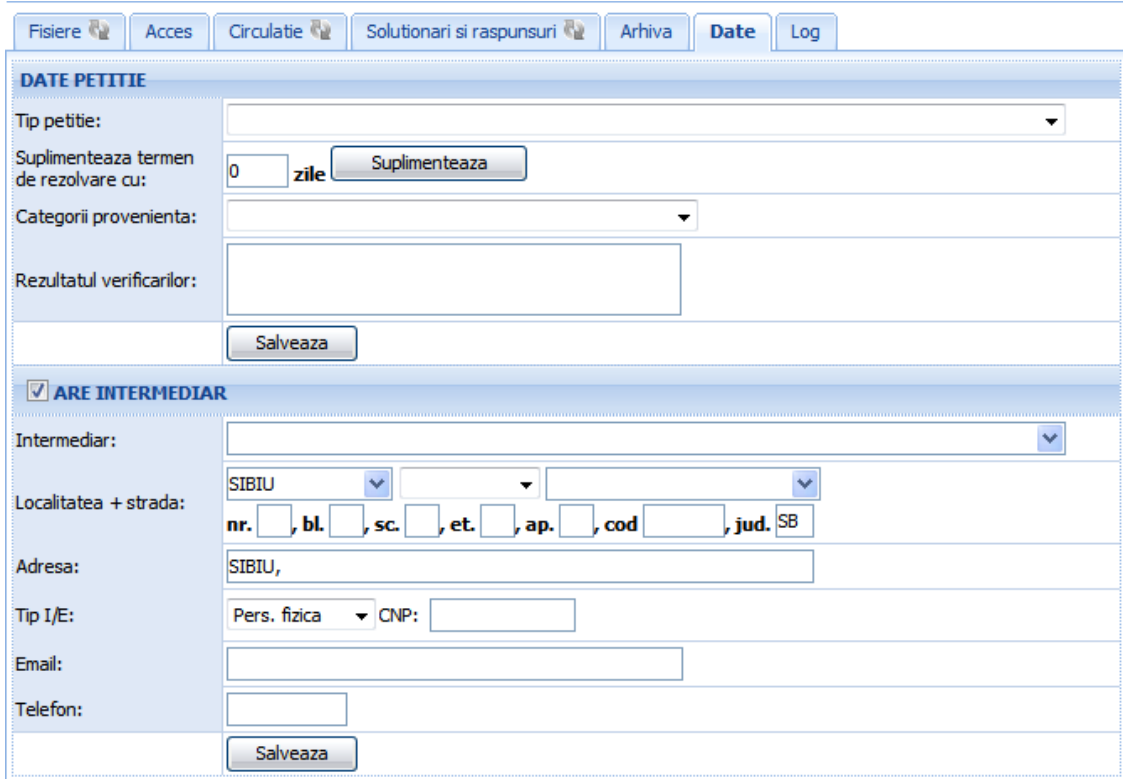

**Figura 42.Specificare metadate suplimentare**

Dupa ce ati completat informatiile necesare, salvati documentul folosind oricare din butoanele "Salveaza".

## **Statistici si rapoarte**

Exista posibilitatea obtinerii unor statistici complexe, dupa o multime de criterii , referitoare la documentele inregistrate in aplicatie.

Intrati pe **RE->Statistici.** Aici aveti toate rapoartele impartite in cateva categorii.

**Expirate –** rapoarte privind documentele expirate, care nu au fost solutionate in termen

**Procesate -** rapoarte privind documentele solutionate intr-un mod sau altul

*Proiect cofinanțat din Fondul Social European prin Programul Operațional Capacitate Administrativă 2014-2020!*

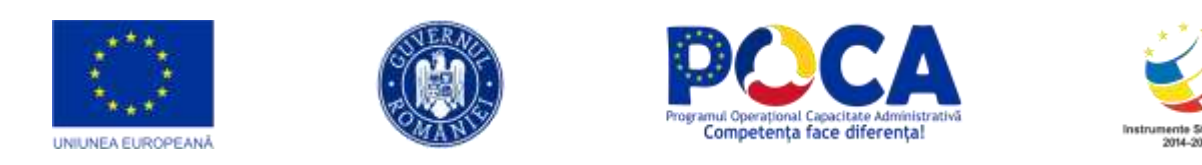

Intre rapoartele privind documentele Procesate, exista un tip de rapoarte in meniu mai special, numit **Operative**, unde va puteti defini ce documente sa intre in raport, dupa mai multe criterii. Aceste rapoarte pot fi salvate pentru o reutilizare ulterioara.

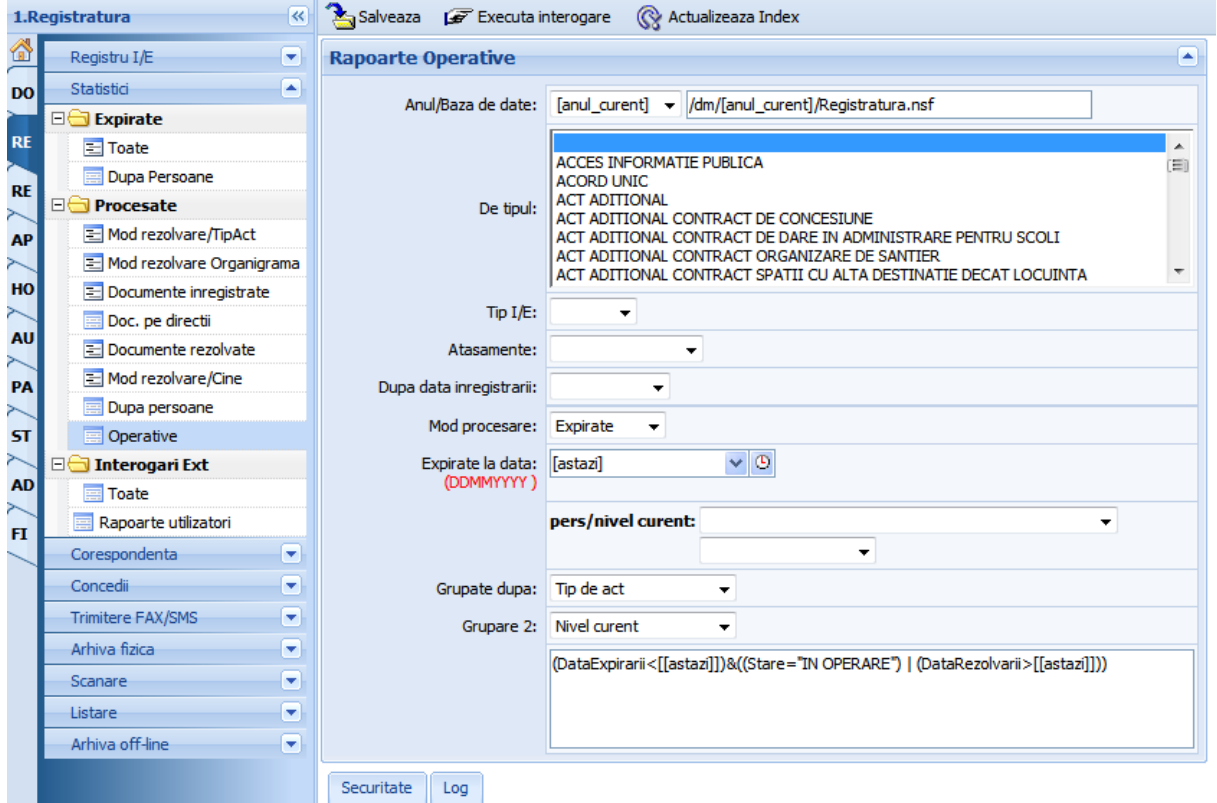

**Figura 43.Rapoarte operative**

## **Dashboard**

Dashboard-ul oferă o imagine generală asupra timpilor medii de furnizare a serviciilor.

> *Proiect cofinanțat din Fondul Social European prin Programul Operațional Capacitate Administrativă 2014-2020!*

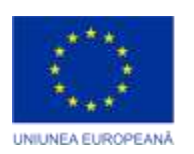

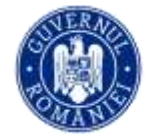

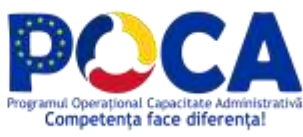

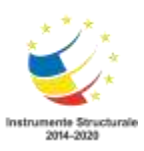

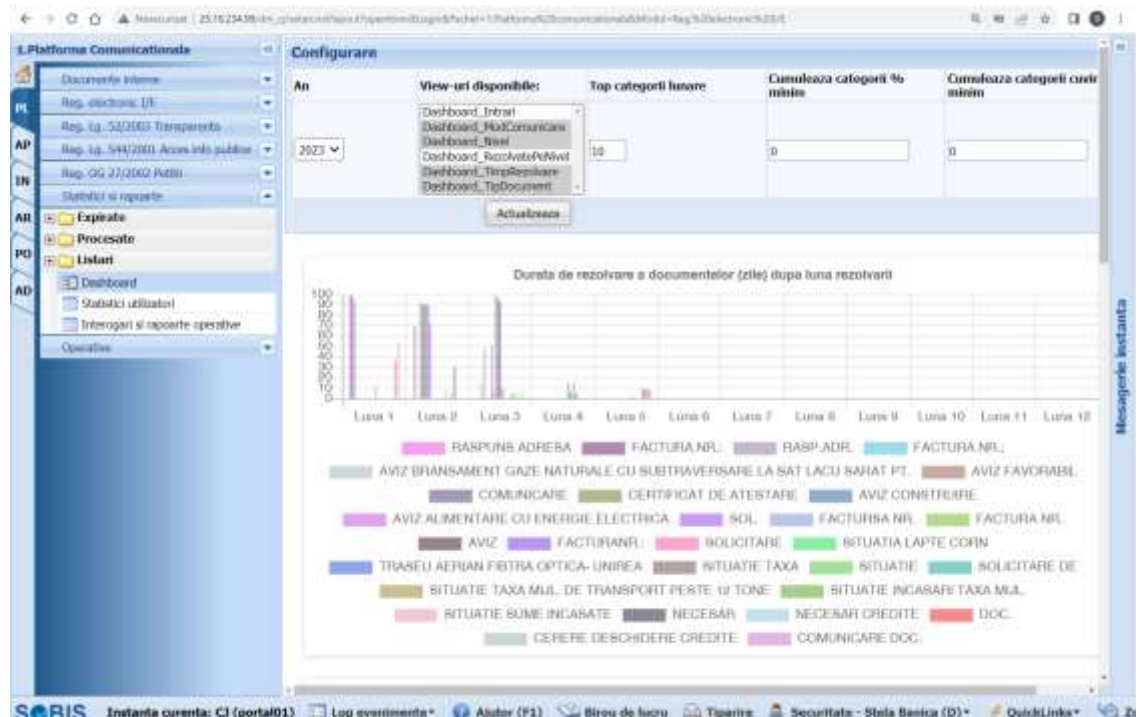

De asemenea, dashboard-ul permite vizualizarea gradului de încărcare pe tip de servicii.

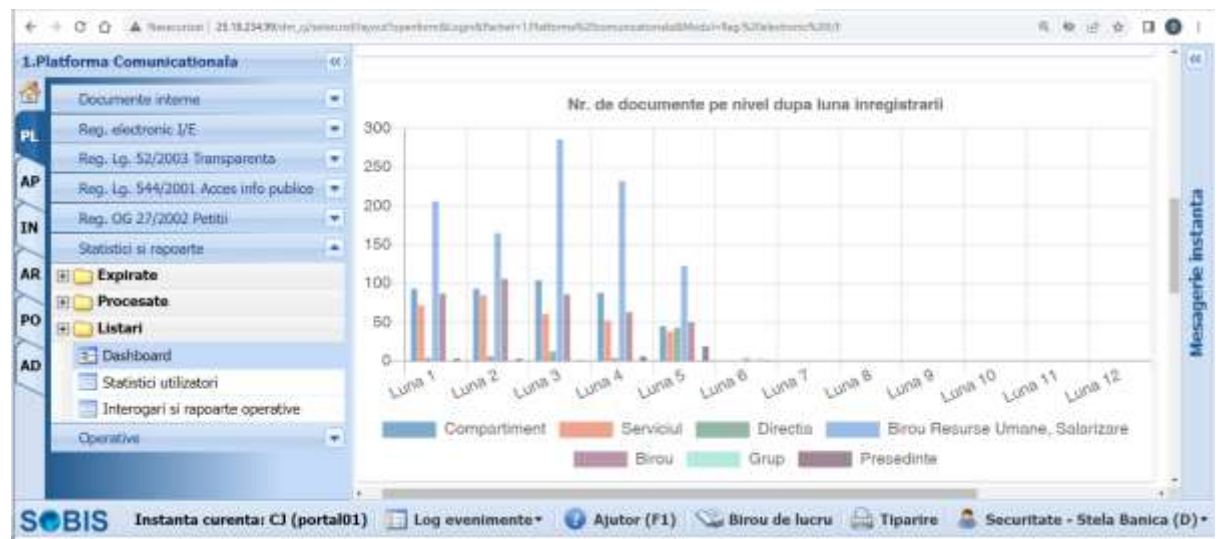

Exista si o diagrama de vizualizare a gradului de încărcare dupa modul de comunicare, pe tip de act.

> *Proiect cofinanțat din Fondul Social European prin Programul Operațional Capacitate Administrativă 2014-2020!*

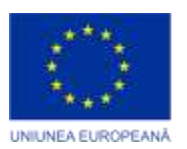

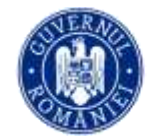

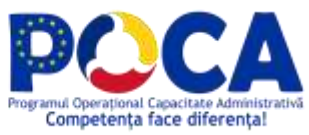

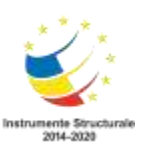

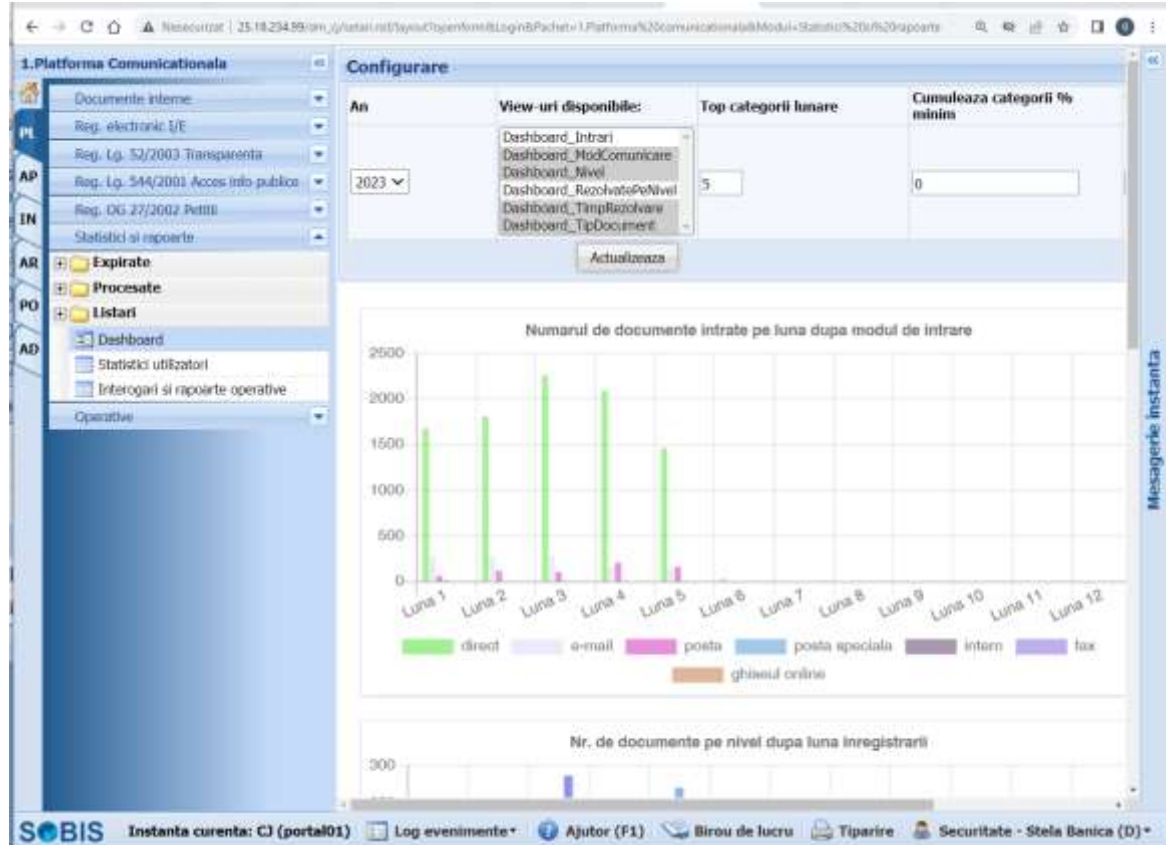

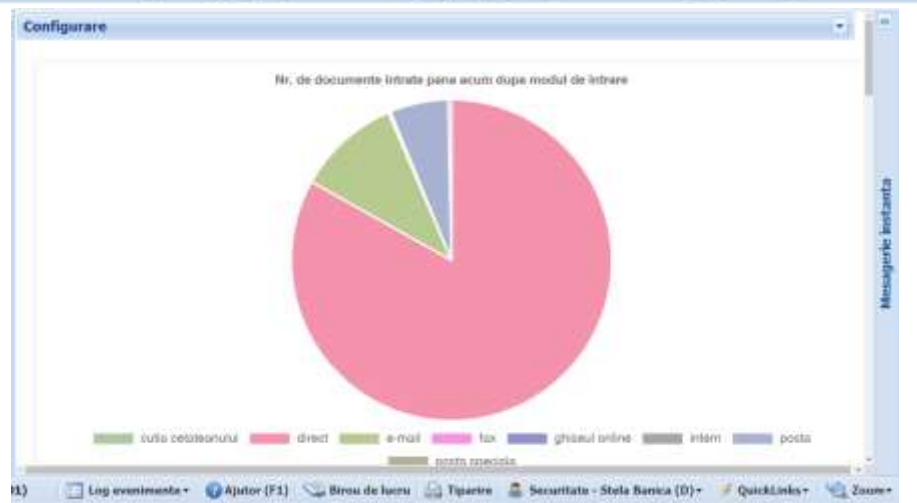

*Proiect cofinanțat din Fondul Social European prin Programul Operațional Capacitate Administrativă 2014-2020!*

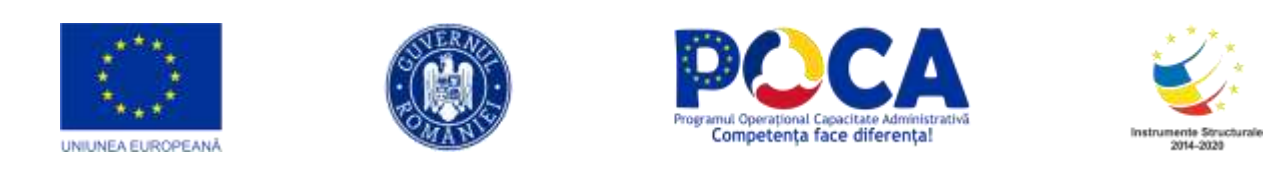

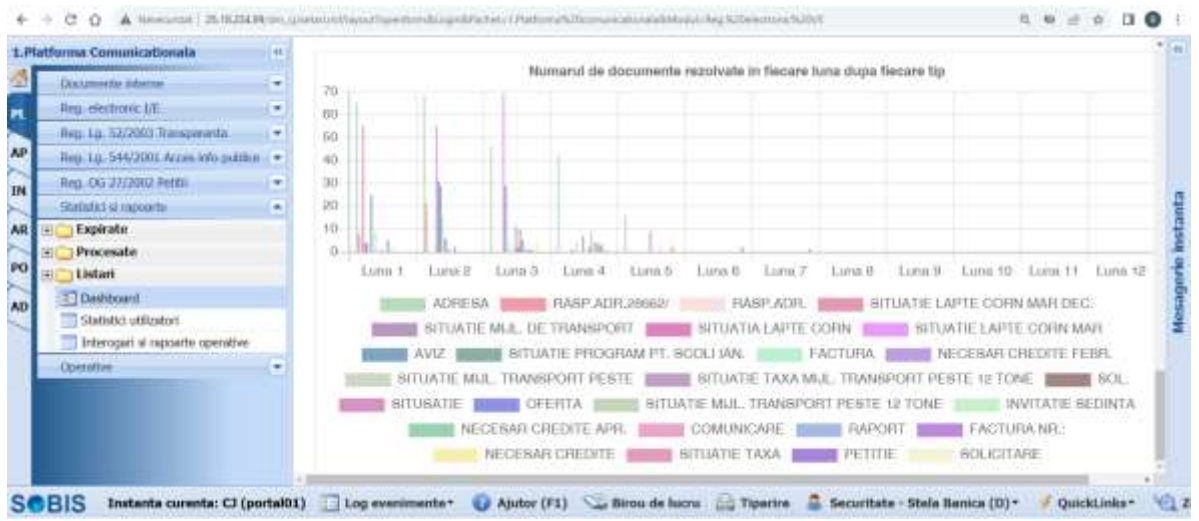

#### **Registru general - listare**

Listarea se face accesând opţiunea "Listari registrul general".

Spre exemplu pentru a lista documentele din anul 2015 al căror număr de înregistrare este cuprins între 10 şi 20 procedăm astfel:

În meniul din stânga alegem opţiunea "Listari registrul general", alegem anul, numărul de start şi cel de sârşit şi apăsăm butonul Listează:

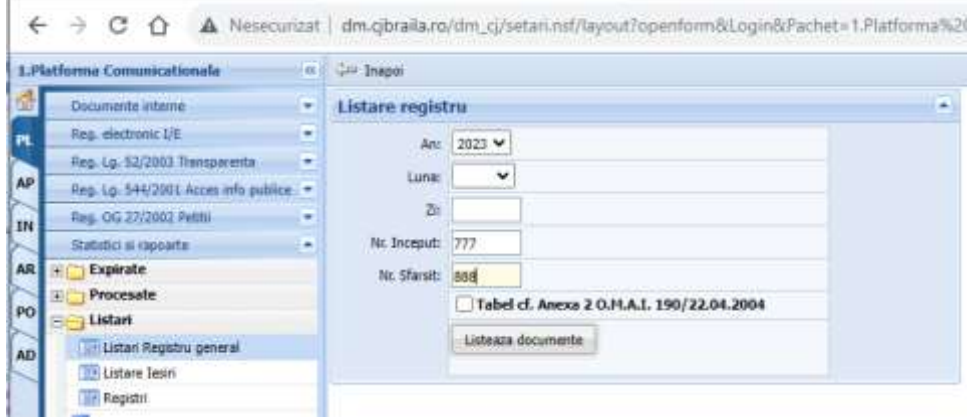

Rezultatul se prezinta sub forma unui Registru General, pregatit pentru printare ca in figura urmatoare.

> *Proiect cofinanțat din Fondul Social European prin Programul Operațional Capacitate Administrativă 2014-2020!*

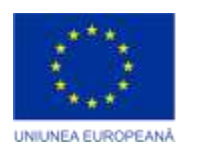

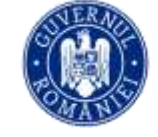

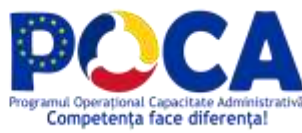

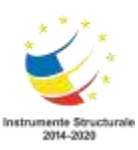

J

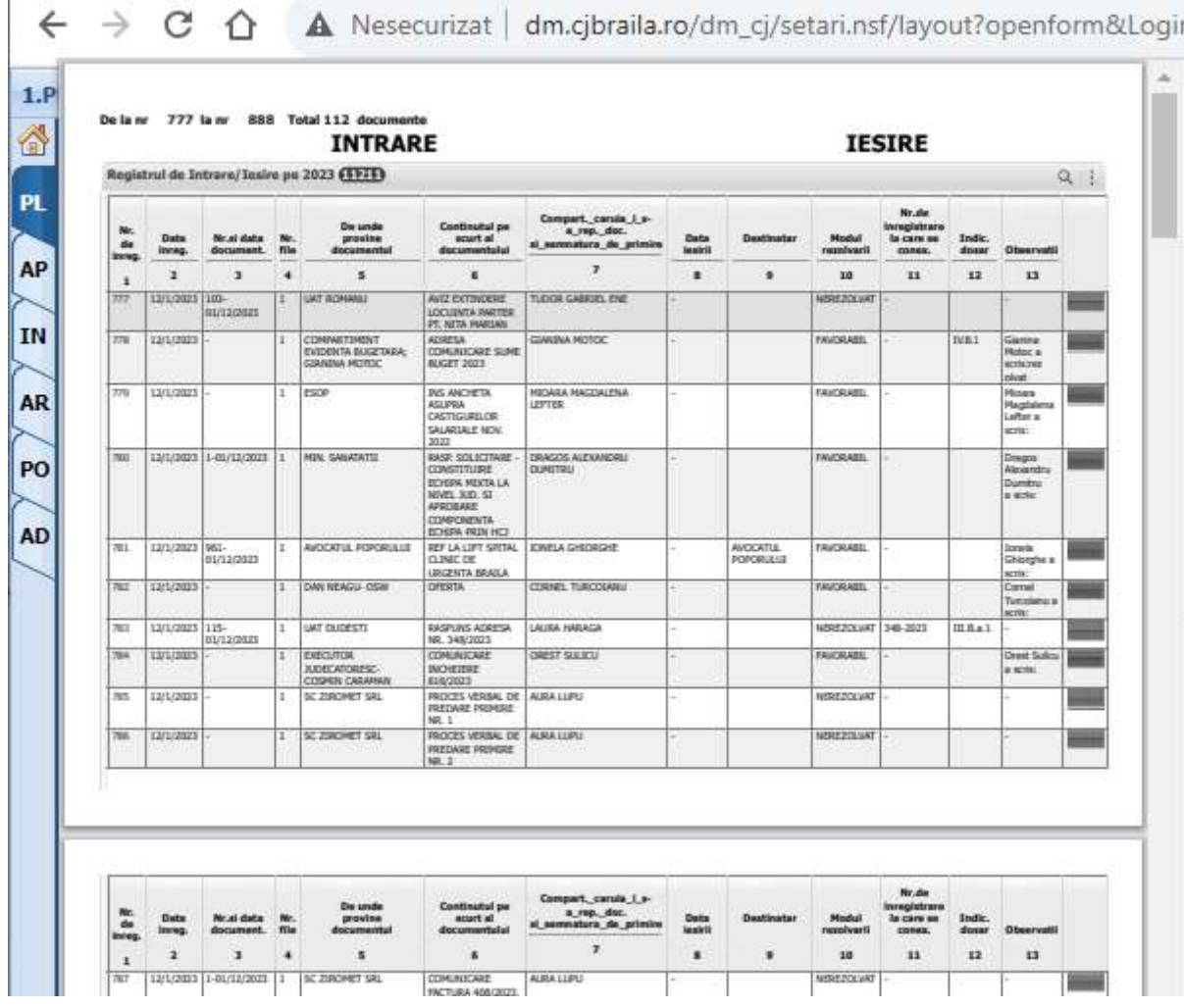

*Proiect cofinanțat din Fondul Social European prin Programul Operațional Capacitate Administrativă 2014-2020!*

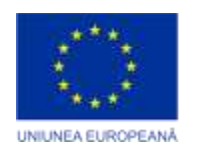

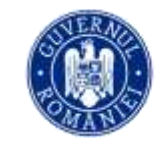

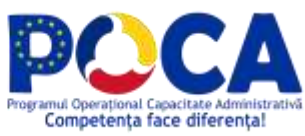

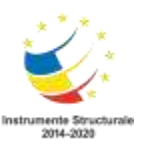

### **Documente expirate**

La "Expirate - Toate" se afiseaza un tabel cu toate documentele expirate din registrul general, grupate pe nivelele din organigrama.

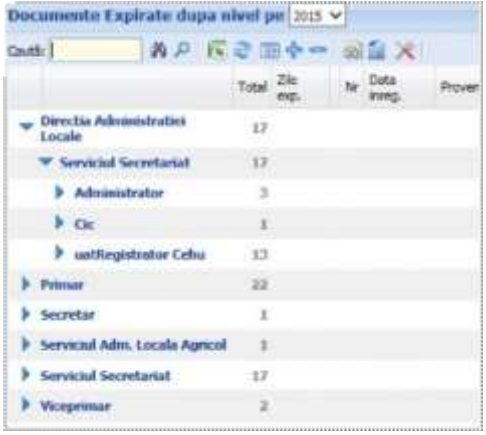

La "Expirate - Dupa Persoane"se afiseaza un tabel cu toate documentele expirate din registrul general, grupate dupa persoana care are documentul in operare.

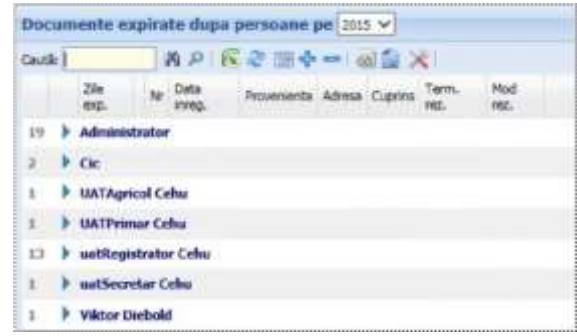

## **Rapoarte documente procesate**

## **Natura solicitarilor**

Lista cu documentele procesate dupa: modul de rezolvare al documentelor grupate pe tipurile de act, dupa modul de rezolvare al documentelor grupate dupa nivelele din organigrama, modul de rezolvare al documentelor etc.

> *Proiect cofinanțat din Fondul Social European prin Programul Operațional Capacitate Administrativă 2014-2020!*

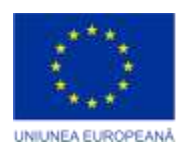

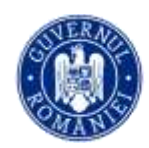

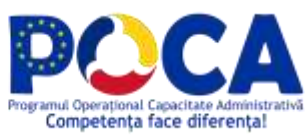

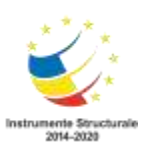

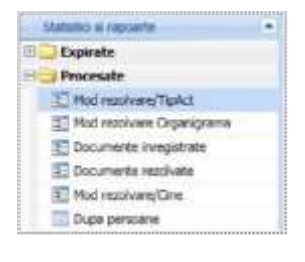

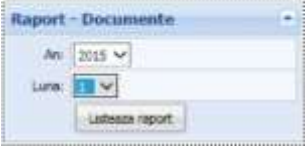

## Pentru obtinerea raportului dorit trebuie sa selectati anul si luna. Exemplu de un astfel de raport listat:

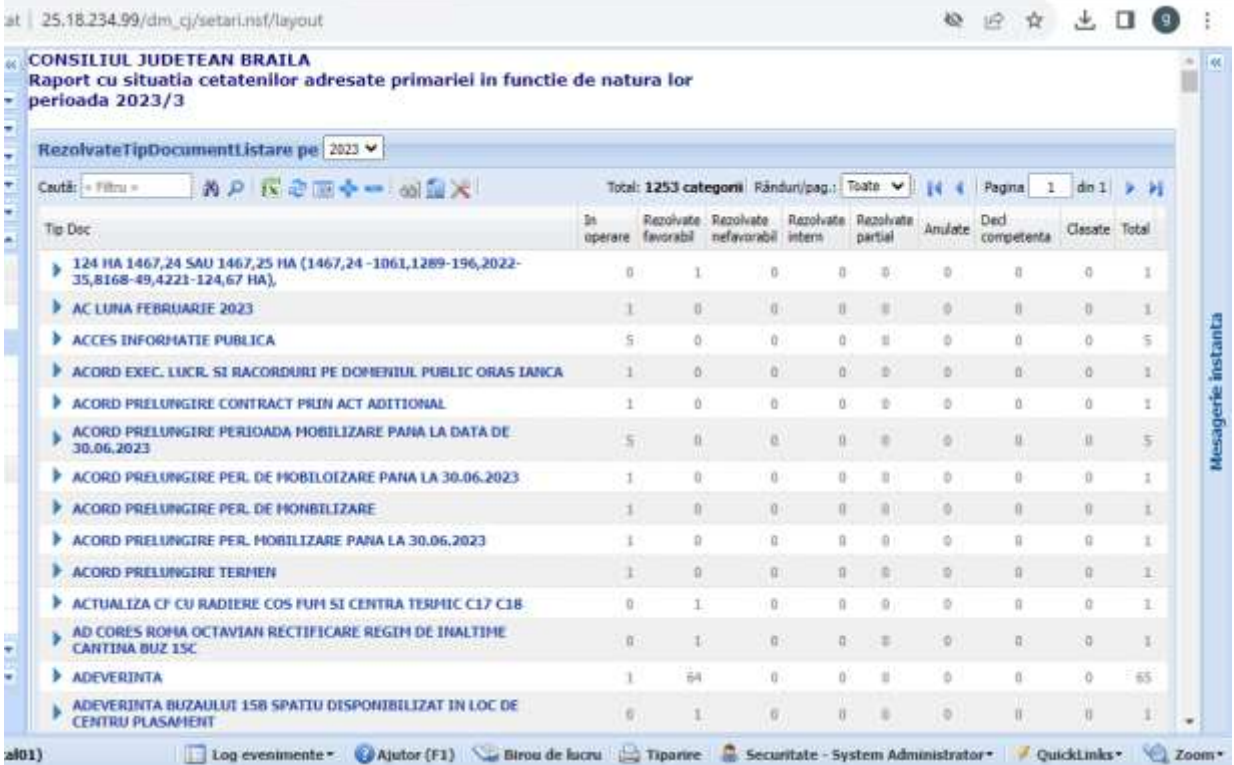

## **Documente procesate dupa data**

Exemplu de raport cu documentele procesate grupate dupa department/persoana.

*Proiect cofinanțat din Fondul Social European prin Programul Operațional Capacitate Administrativă 2014-2020!*

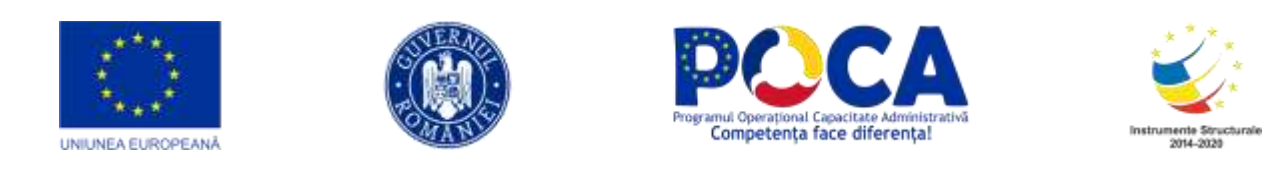

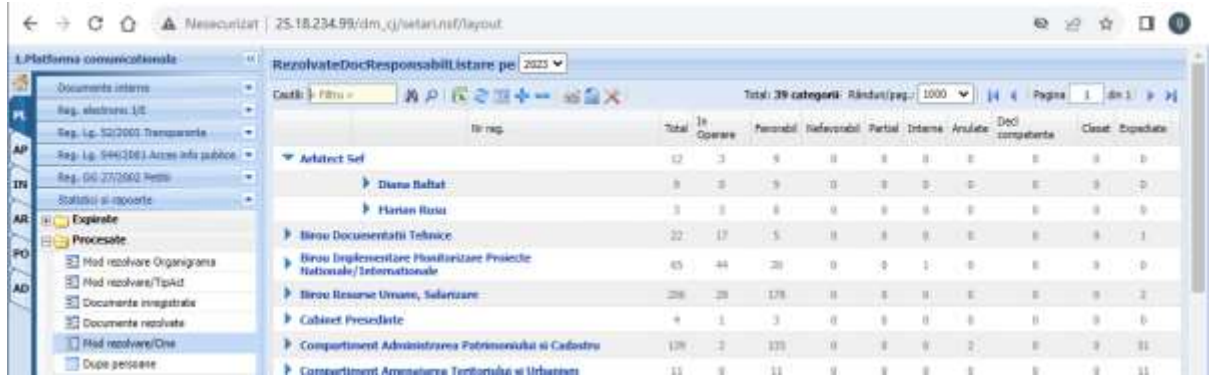

#### **Registru iesiri**

Registrul general intrare/ iesire in formatul stabilit de lege, pe fiecare an in parte.

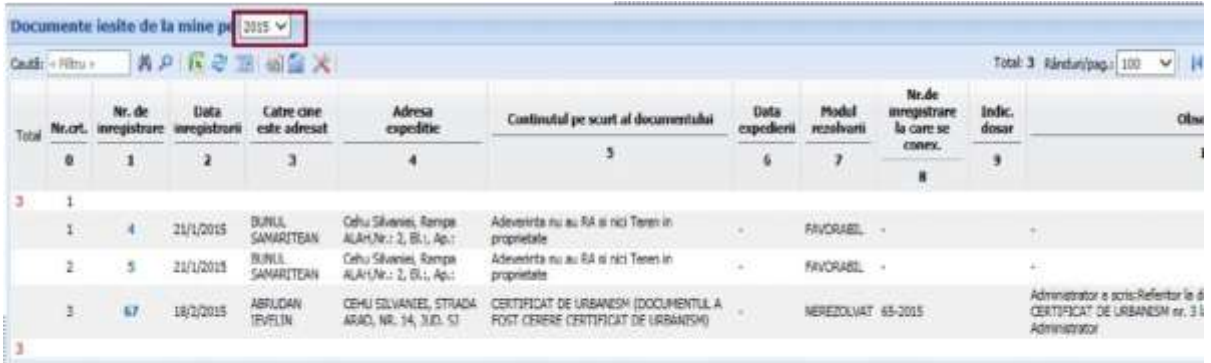

Deasupra registrului, exista o bara de unelte, care cuprinde:

- · cautare rapida **第**户
- . buton de export in diferite formate
- · buton de selectare a coloanelor care sa se afiseze
- navigator intre paginile listei de contacte Rindritus: X + 14 4 Pages 1 de 1 > H

## **Documente procesate dupa mod de rezolvare**

Exemplu cu documentele solutionate din 2015, grupate dupa nivelele ierarhice.

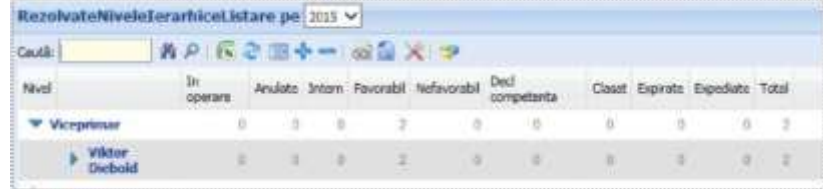

*Proiect cofinanțat din Fondul Social European prin Programul Operațional Capacitate Administrativă 2014-2020!*

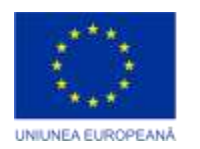

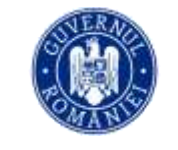

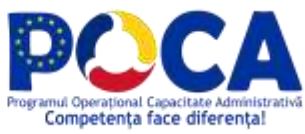

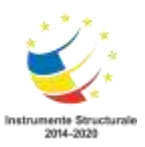

#### **Procesate - Dupa nivel-luna**

Exemplu cu documentele inregistrate in ianuarie 2015, grupate dupa nivelele ierarhice.

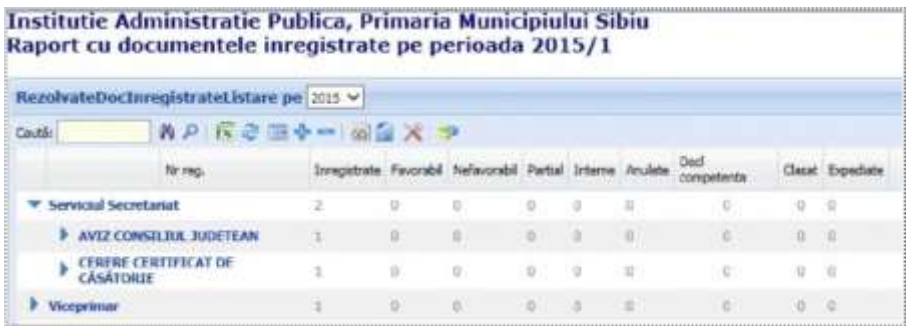

#### **Procesate - Dupa persoana**

Raport cu documentele procesate de catre fiecare persoana in parte:

- cate documente se afla in operare/ expirate
- cate documente au fost anulate
- numarul de documente solutionate intern/ favorabil/ nefavorabil numarul de documente expediate

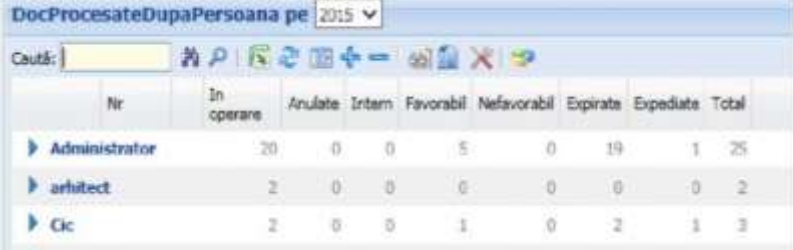

#### **Interogari si Rapoarte operative**

Lista cu rapoartele si interogarile predefinite in aplicatie. In partea din dreapta se regasesc butoanele:

> *Proiect cofinanțat din Fondul Social European prin Programul Operațional Capacitate Administrativă 2014-2020!*

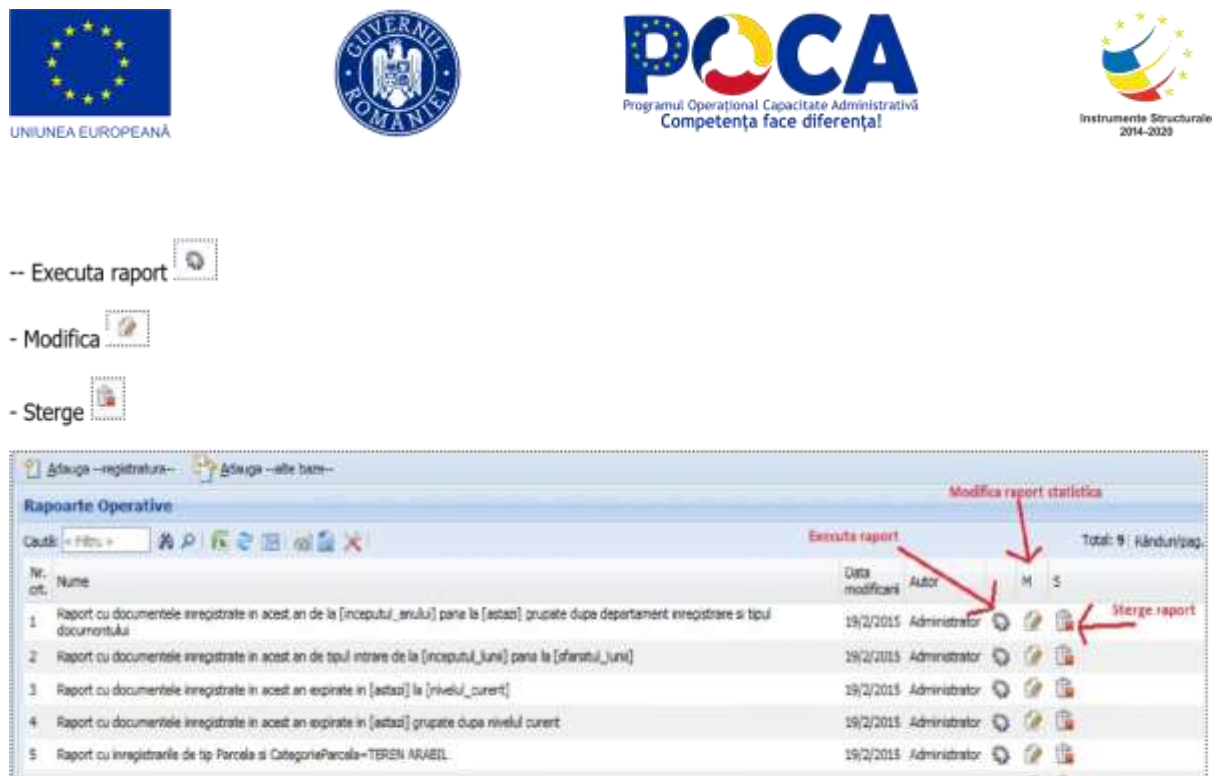

Daca se doreste definirea unei noi interogari pe baza de registratura se va actiona butonul "Adauga - registratura" - Adauga - registratura

y Adauga - alte bare Daca se doreste definirea unei noi interogari pe alta baza de date se va actiona butonul "Adauga --alte baze--" -Pentru definirea unei noi interogari trebuiesc specificati urmatorii parametrii: anul, baza de date, data inregistrarii, nivel/ persoana inregistrare, mod procesare, etc.

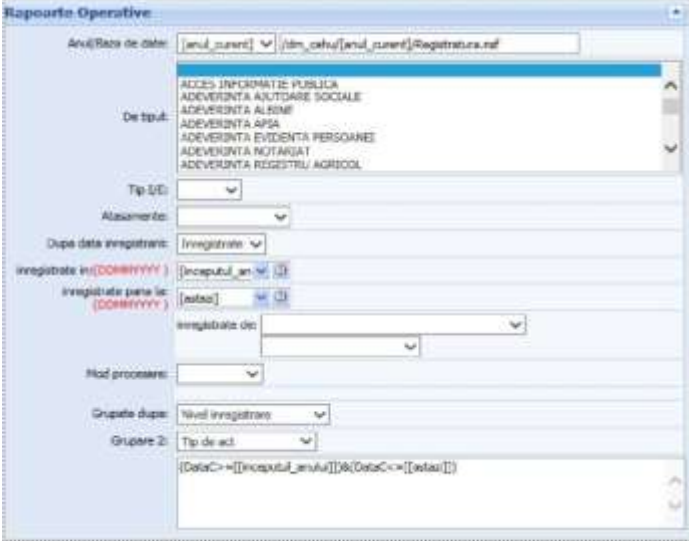

Un exemplu de astfel de raport obtinut dupa criterii de selectie complexe este:

*Proiect cofinanțat din Fondul Social European prin Programul Operațional Capacitate Administrativă 2014-2020!*

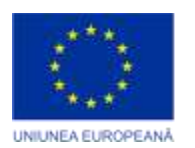

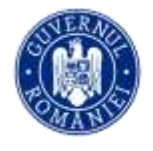

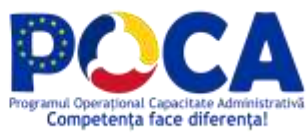

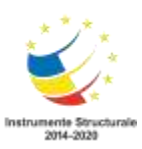

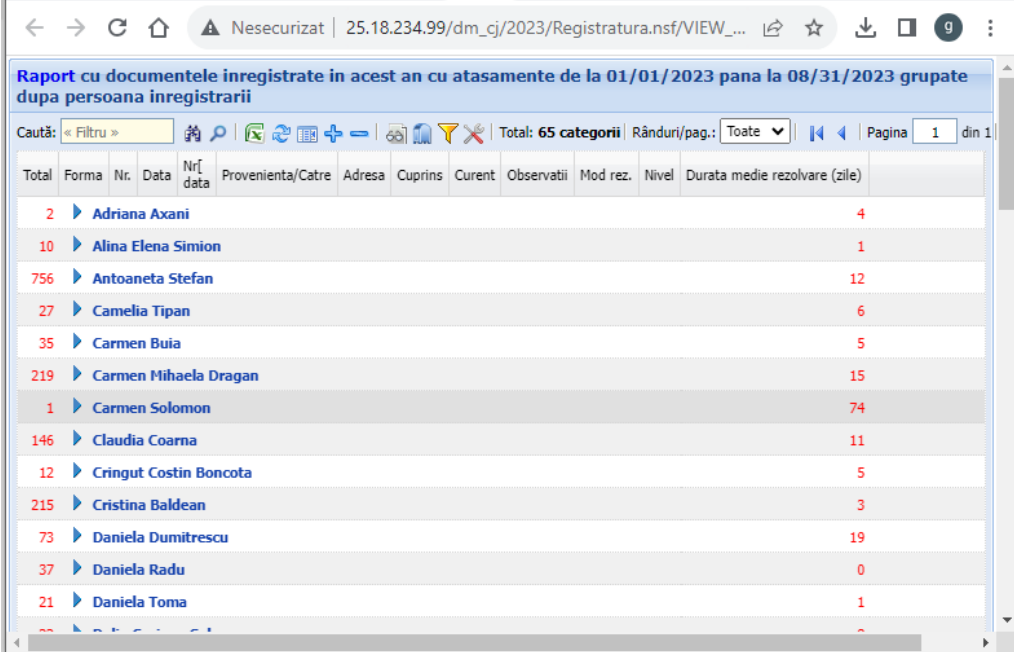

De asemenea exista posibilitatea de a defini securitate pe orice interogare: cine poate vizualiza/ citi/ modifica interogarea. Drepturile de acces se pot da pe utilizatori sau grupuri de utilizatori.

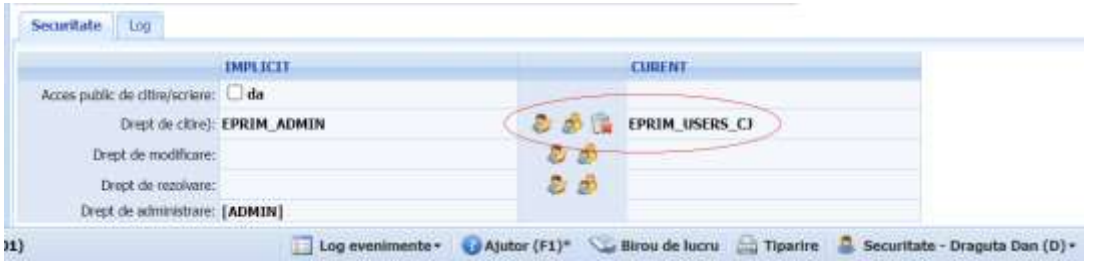

Odata finalizata interogarea se va actiona butonul de "Salveaza" iar pentru obtinerea rezultatului dorit se va actiona butonul "Executa interogare

## **Semnarea digitală**

Deschidem documentul din sectiunea documente in lucru si in tabul de fisiere exista iconita de semnare aferenta fiecarui fisier atasat.

> *Proiect cofinanțat din Fondul Social European prin Programul Operațional Capacitate Administrativă 2014-2020!*

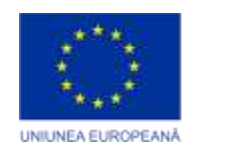

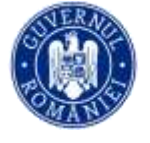

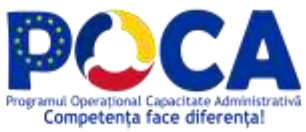

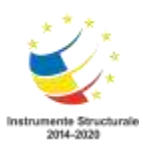

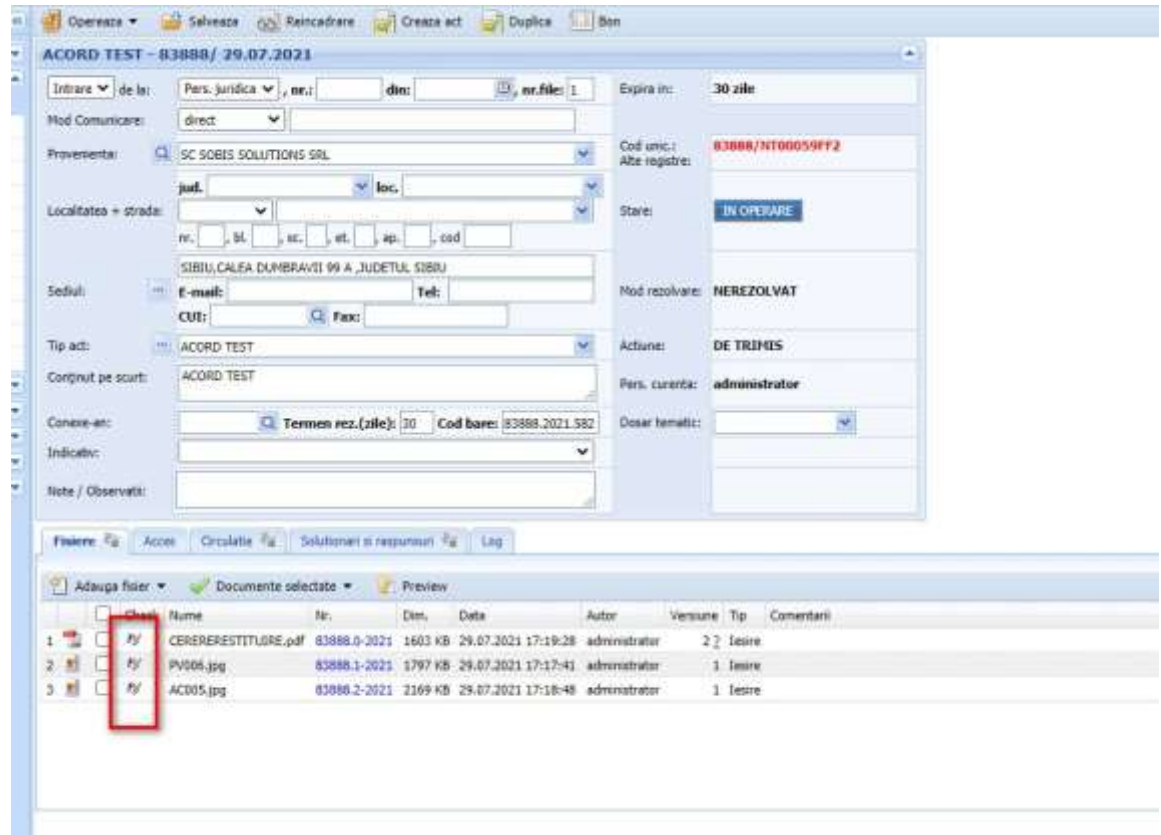

Ceritifcatul digital trebuie instalat pe calculator anterior acestui pas, la apasare actiune de semnare electronica sistemul va cauta certificatul/certificatele digitale instalate pentru selectie certificatului destinat semararii

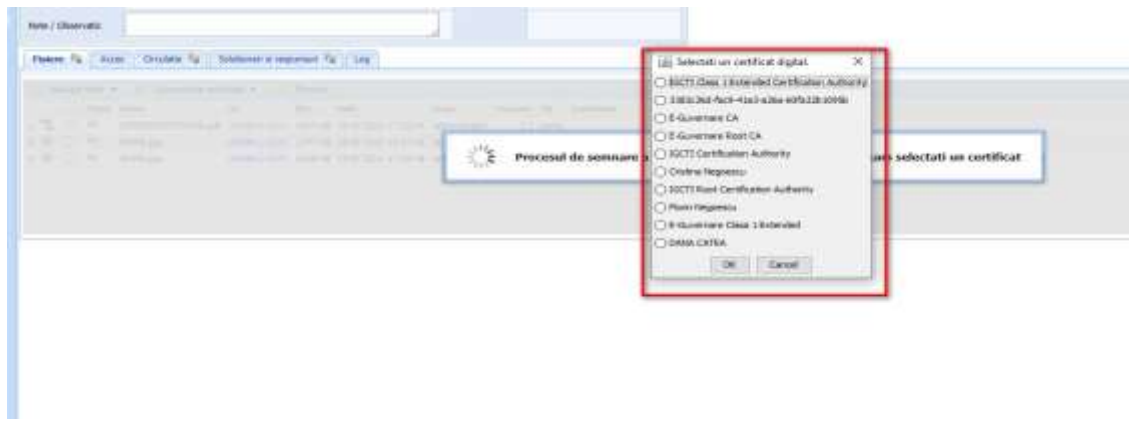

*Proiect cofinanțat din Fondul Social European prin Programul Operațional Capacitate Administrativă 2014-2020!*

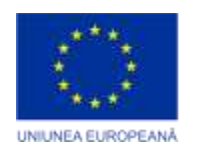

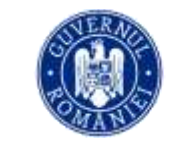

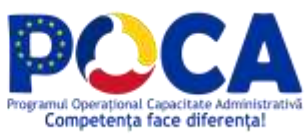

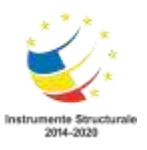

Daca fisierul este in format pdf sistemul va deschide fisierul in cauza si ne permite inserarea semnaturi in caseta in care dorim inclusiv inserarea unei semnaturi olografe

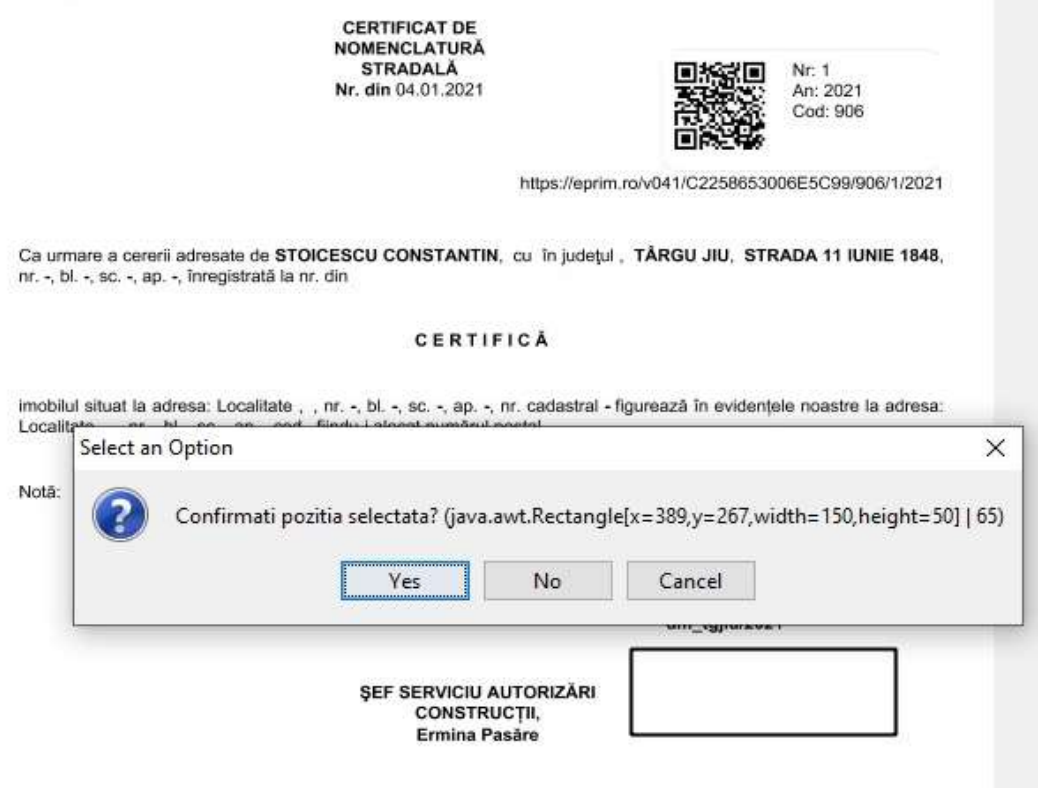

*Proiect cofinanțat din Fondul Social European prin Programul Operațional Capacitate Administrativă 2014-2020!*

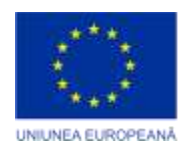

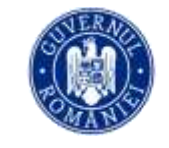

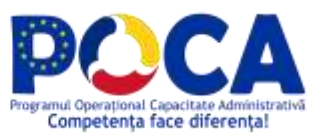

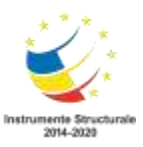

Dupa semnare fisierul semnat se vede atasat ca versiune noua si se poate semna/resemna ulterior de alti utilizatori de cate ori este cazul o data cu trimitere electronica a documentului

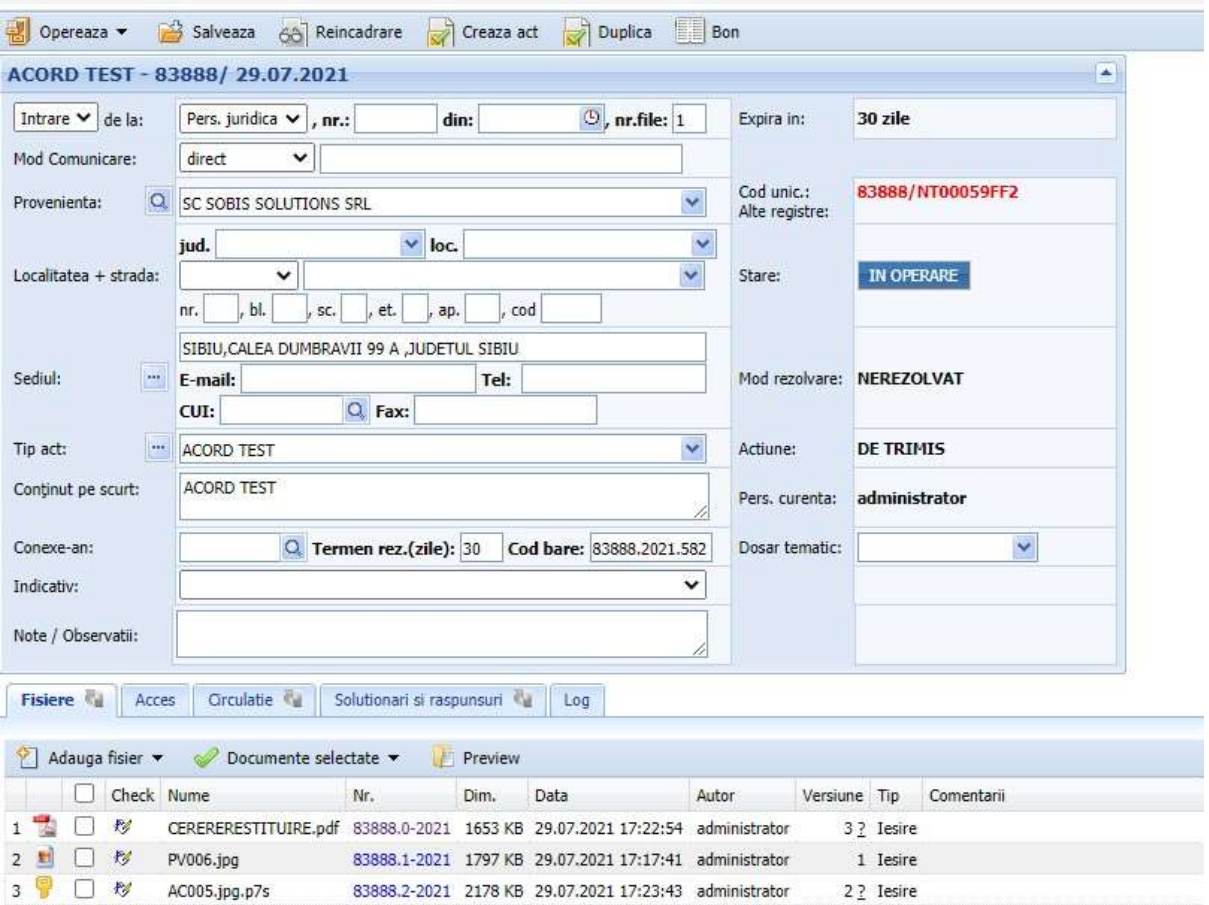

*Proiect cofinanțat din Fondul Social European prin Programul Operațional Capacitate Administrativă 2014-2020!*

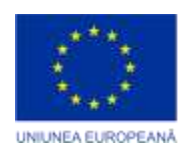

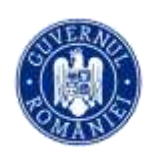

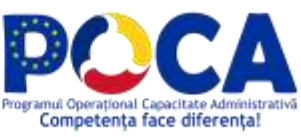

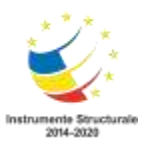

**CERTIFICAT DE NOMENCLATURĂ STRADALĂ** Nr. din 04.01.2021

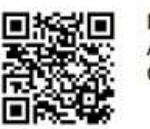

Nr: 1 An: 2021 Cod: 906

https://eprim.ro/v041/C2258653006E5C99/906/1/2021

Ca urmare a cererii adresate de STOICESCU CONSTANTIN, cu în județul, TÂRGU JIU, STRADA 11 IUNIE 1848, nr. -, bl. -, sc. -, ap. -, înregistrată la nr. din

#### CERTIFICĂ

imobilul situat la adresa: Localitate, , nr. -, bl. -, sc. -, ap. -, nr. cadastral - figurează în evidențele noastre la adresa: Localitate, , nr., bl., sc., ap., cod, fiindu-i alocat numărul poștal

Notă:

Secretar general PRIMAR, al Municipiului Târgu Jiu, dm\_tgjiu/2021 dm\_tgjiu/2021 Semnat digital de catre: **DANA CATEA** Data: 29.07.2021 17:46:28 SEF SERVICIU AUTORIZĂRI Semnat digital de catre: **Florin Negoescu** CONSTRUCTII, Data: 29.07.2021 17:46:17 Ermina Pasăre

Daca fisierul nu este in format pdf se semneaza fara deschidere fisier in fata si se incapsuleaza intrun fisier cu extensia p7s.

> *Proiect cofinanțat din Fondul Social European prin Programul Operațional Capacitate Administrativă 2014-2020!*

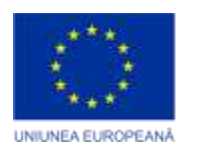

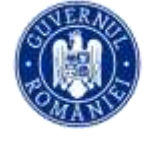

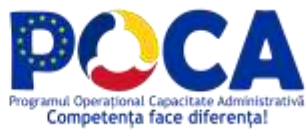

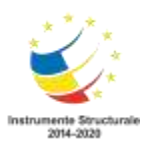

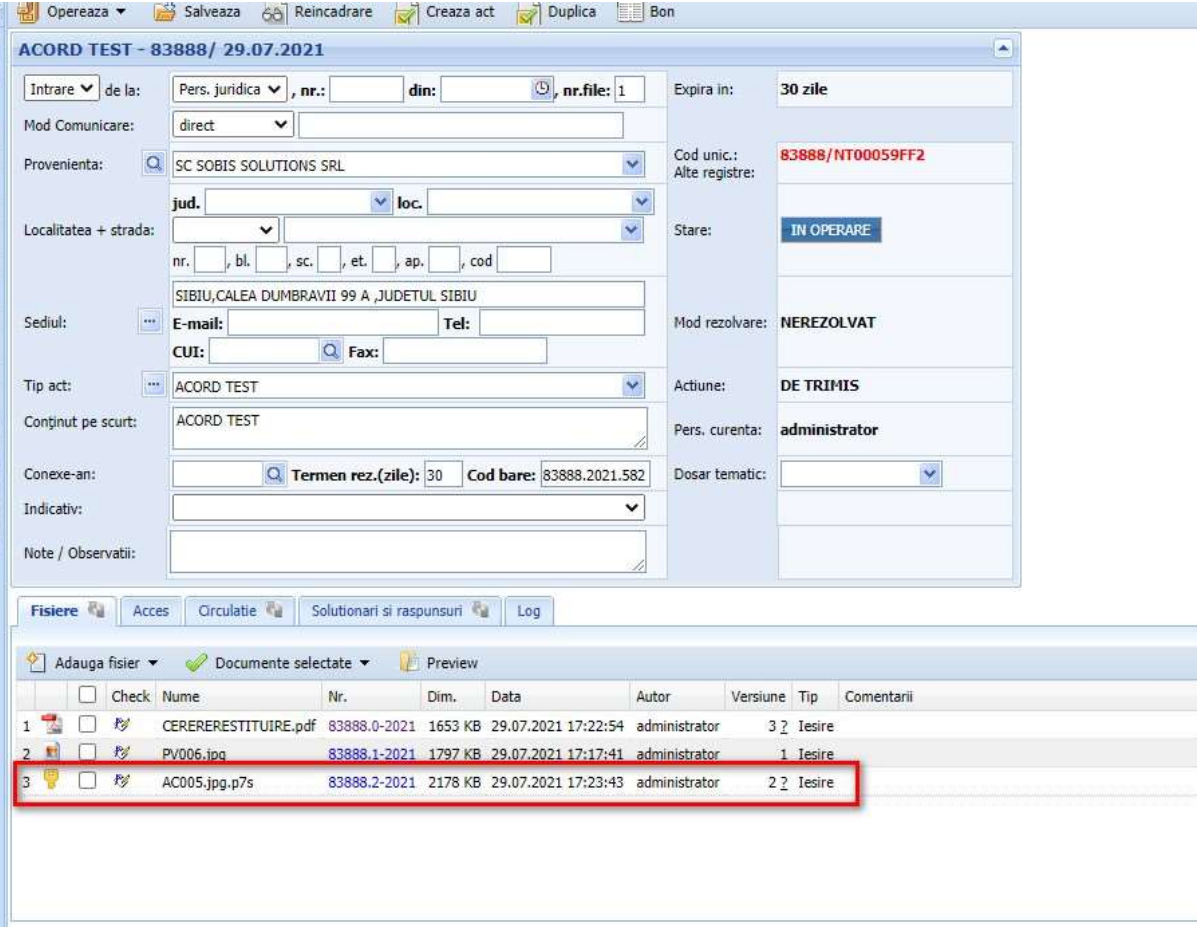

### **Necesar semnare electronica**

1.Cerificat digital instalat pe calculator

2. Instalat aplicatie pe calculator de la adresa

<http://www.eprim.ro/dmce/DMCESetup.exe?123>

Aplicatia se poate folosi si la semnare electronica ofline si se pot insera semnaturi olografe pentru semnare in pdf

> *Proiect cofinanțat din Fondul Social European prin Programul Operațional Capacitate Administrativă 2014-2020!*

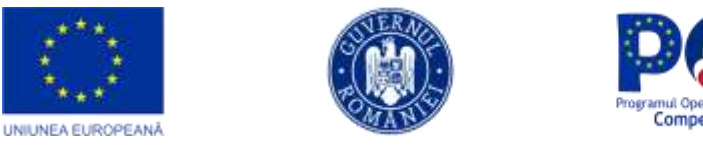

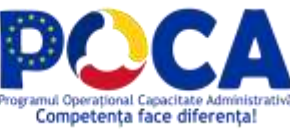

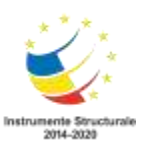

## **Cum trimitem raspunsul unei solicitari provenite din portalul de servicii?**

Se apasa actiunea rezolva, iar din fereastra deschisa se selectea PRIN GHISEUL ONLINE, se selecteaza fiserul/fiserele raspuns si se apasa actiune REZOLVA SI EXPEDIAZA

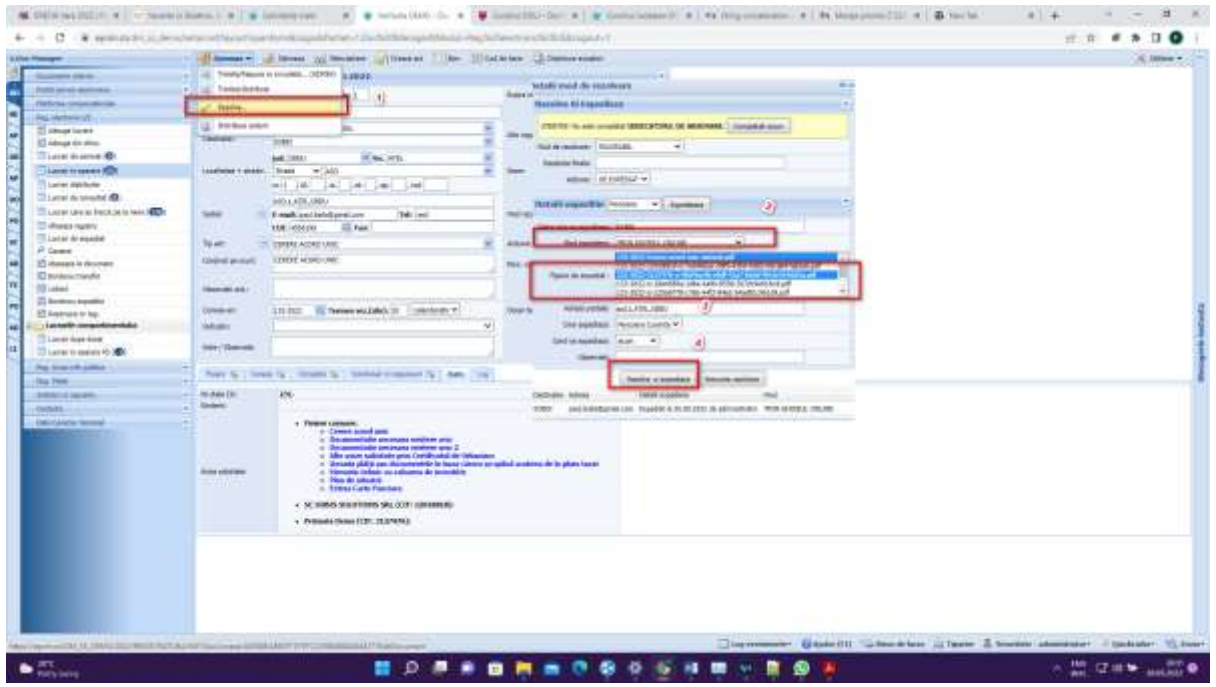

# **Modulul GDPR in aplicatia DocManager**

## **Pentru ce a fost creat modulul GDPR?**

Urmare a intrării în vigoare la 28 mai 2018 a Regulamentului UE 679/2016 cu privire la protecția datelor cu caracter personal, la solicitarea unei persoane va trebui să:

- a) Îi comunicati ce date cu caracter personal detineti despre acea persoană;
- b) Îi comunicați cine a procesat datele lui cu caracter personal și în ce scop
- c) Eliminați (ștergeți) datele cu caracter personal care nu mai trebuie deținute de instituție conform politicii interne de arhivare (datele din documentele

*Proiect cofinanțat din Fondul Social European prin Programul Operațional Capacitate Administrativă 2014-2020!*

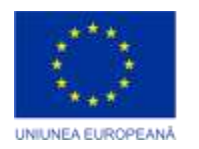

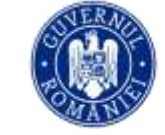

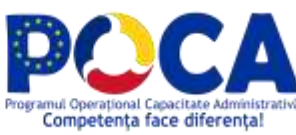

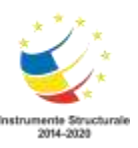

care trebuie eliminate din arhivă în concordanță cu nomenclatorul de arhivare)

De asemenea, fiecare DPO (Data Protection Officer) trebuie să țină o evidență (un registru) de prelucrare a datelor cu caracter personal, registru care să conțină cel puțin nume, date contact operator, scopul prelucrării, persoanele vizate, date procesate, destinatarii datelor, temei legal de prelucrare, transfer către țări terțe, termen limită pentru ștergerea datelor, măsuri de securitate.

## **Cum se realizeaza acestea in modulul GDPR?**

În pachetul "Documente" veți vedea un modul nou numit "*Date Caracter personal*"

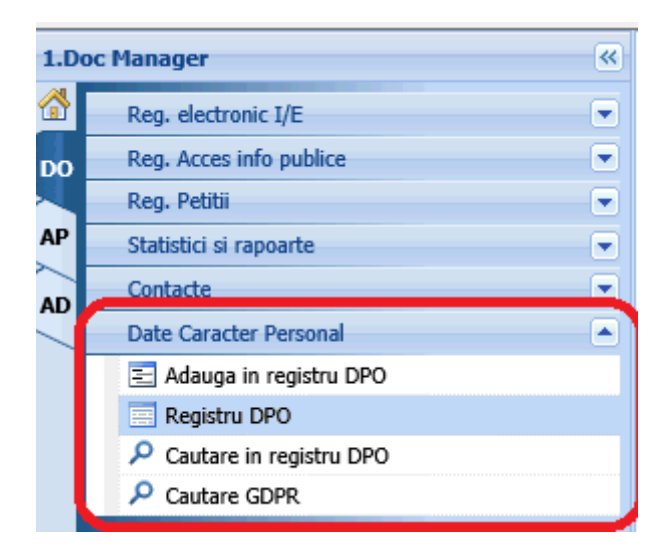

De aici veti putea:

a) **Adăuga** procesări în registru DPO (=Registru de evidență a procesărilor) accesând meniul **Adauga in registru DPO** completând formularul si apasând butonul Inregistrează.

*Proiect cofinanțat din Fondul Social European prin Programul Operațional Capacitate Administrativă 2014-2020!*

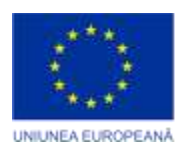

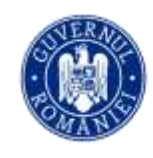

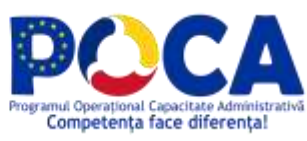

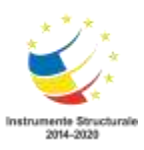

D

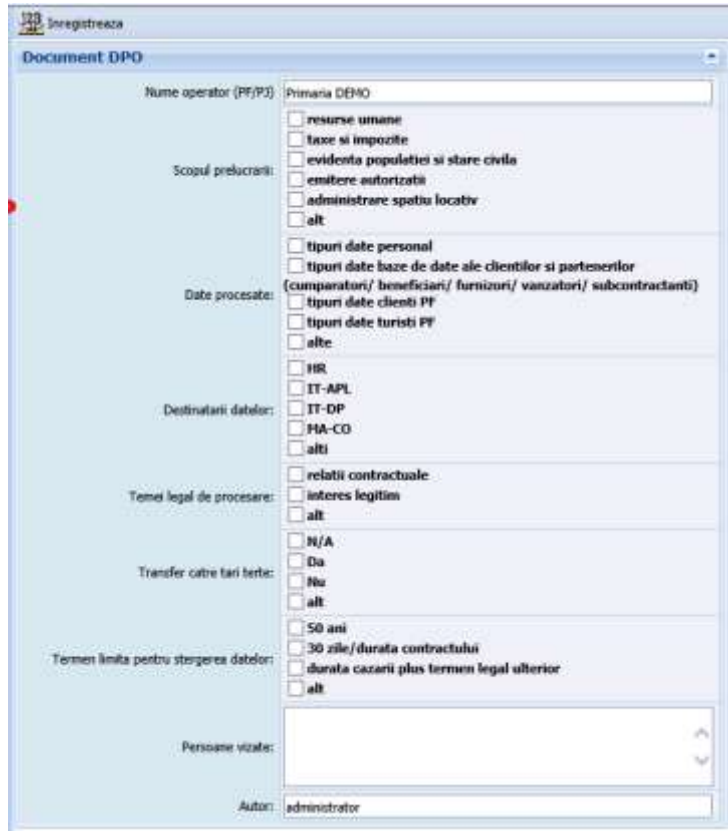

b) **Vizualiza** și **lista** acest registru accesând meniul **Registru DPO**

*Proiect cofinanțat din Fondul Social European prin Programul Operațional Capacitate Administrativă 2014-2020!*

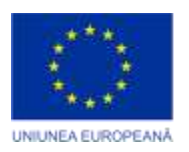

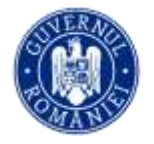

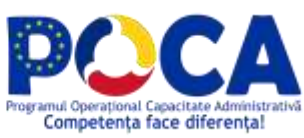

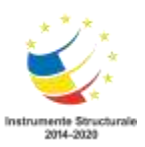

D

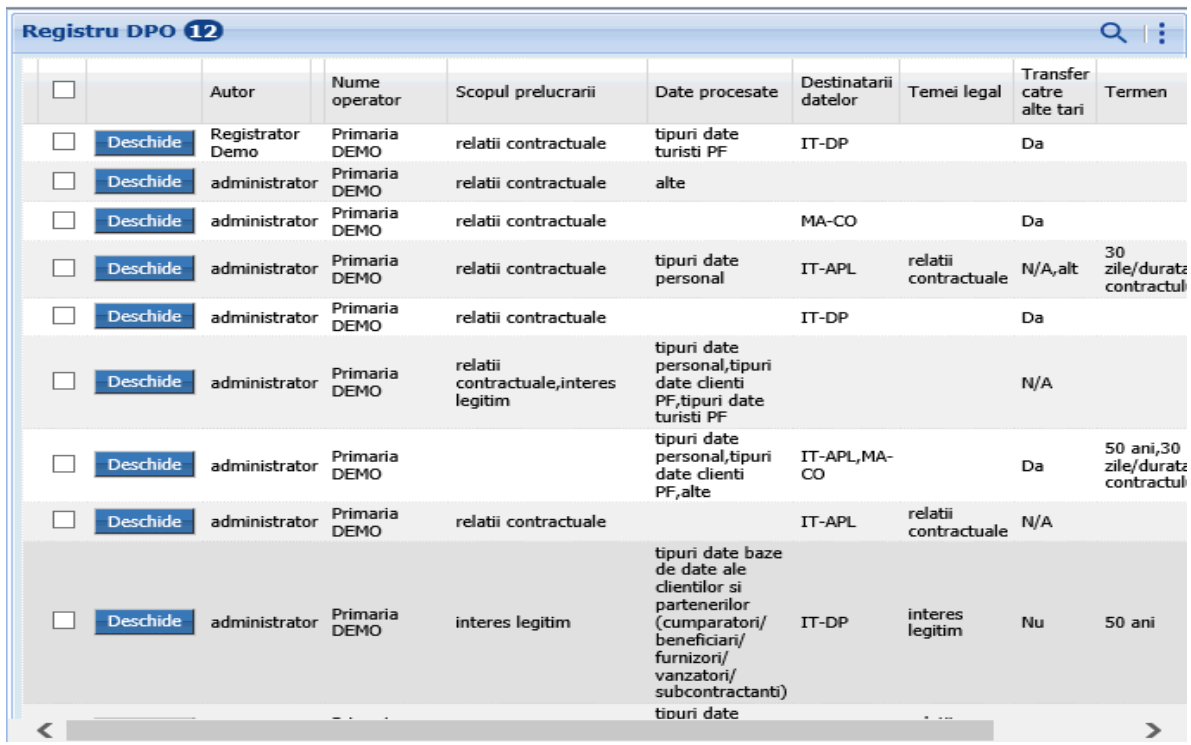

c) **Căuta** în acest registru după orice element introdus în orice câmp, accesând meniul **Cautare in registru DPO**

*Proiect cofinanțat din Fondul Social European prin Programul Operațional Capacitate Administrativă 2014-2020!*

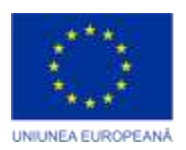

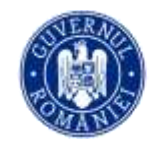

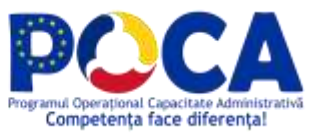

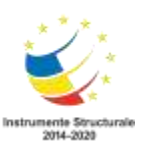

J

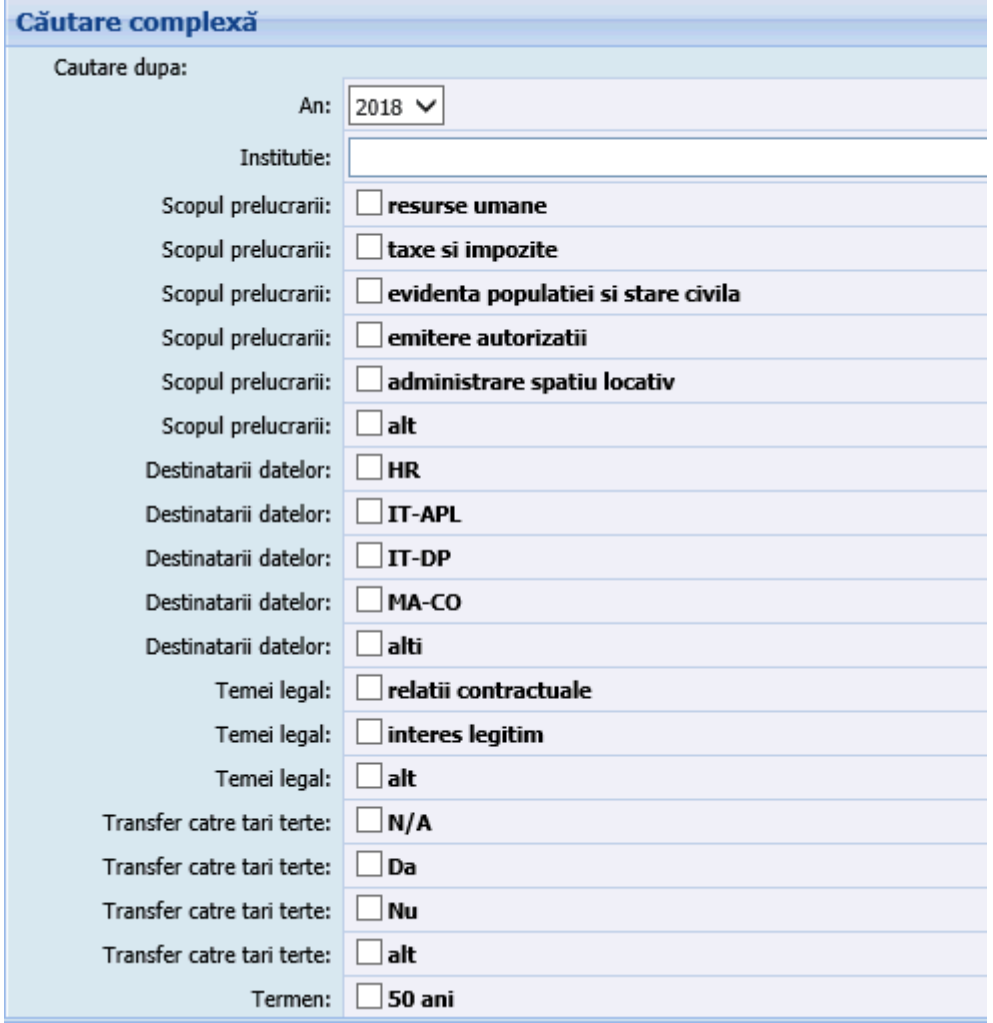

*Proiect cofinanțat din Fondul Social European prin Programul Operațional Capacitate Administrativă 2014-2020!*

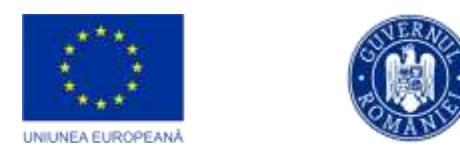

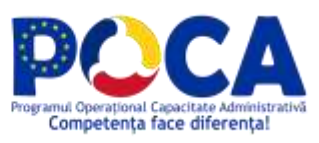

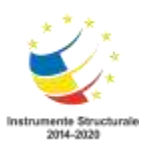

## **Modulul Arhiva electronică Cum intru in modulul de arhiva electronica (sau digitala)?**

Submodulul Arhivă Electronică se accesează conform imaginii de mai jos.

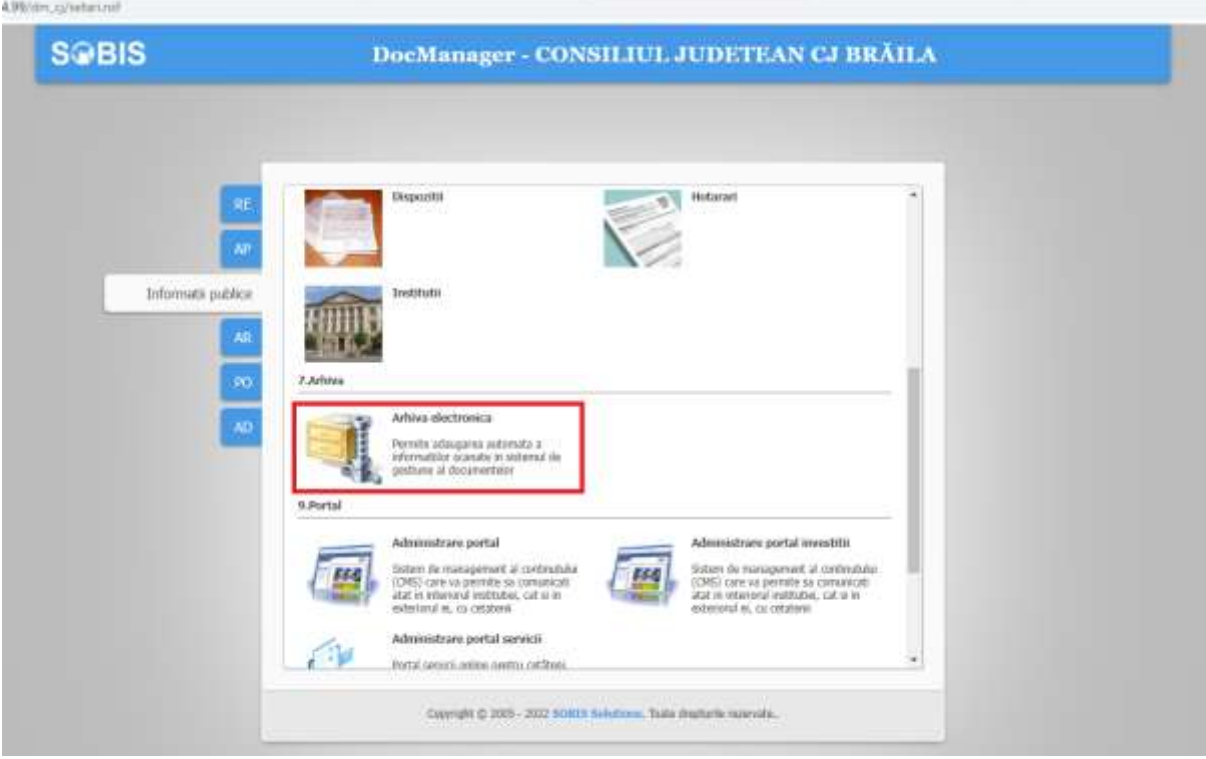

Pentru **consultarea** on-line a arhivei electronice, utilizatorii trebuie sa fie înregistraţi in sistem. Accesul la acest modul va fi permis doar dupa introducerea corecta a credentialelor de nume si parola.

*Proiect cofinanțat din Fondul Social European prin Programul Operațional Capacitate Administrativă 2014-2020!*

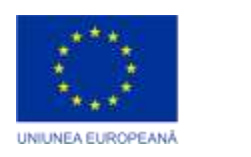

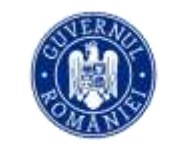

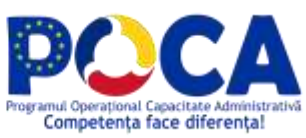

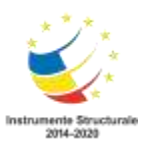

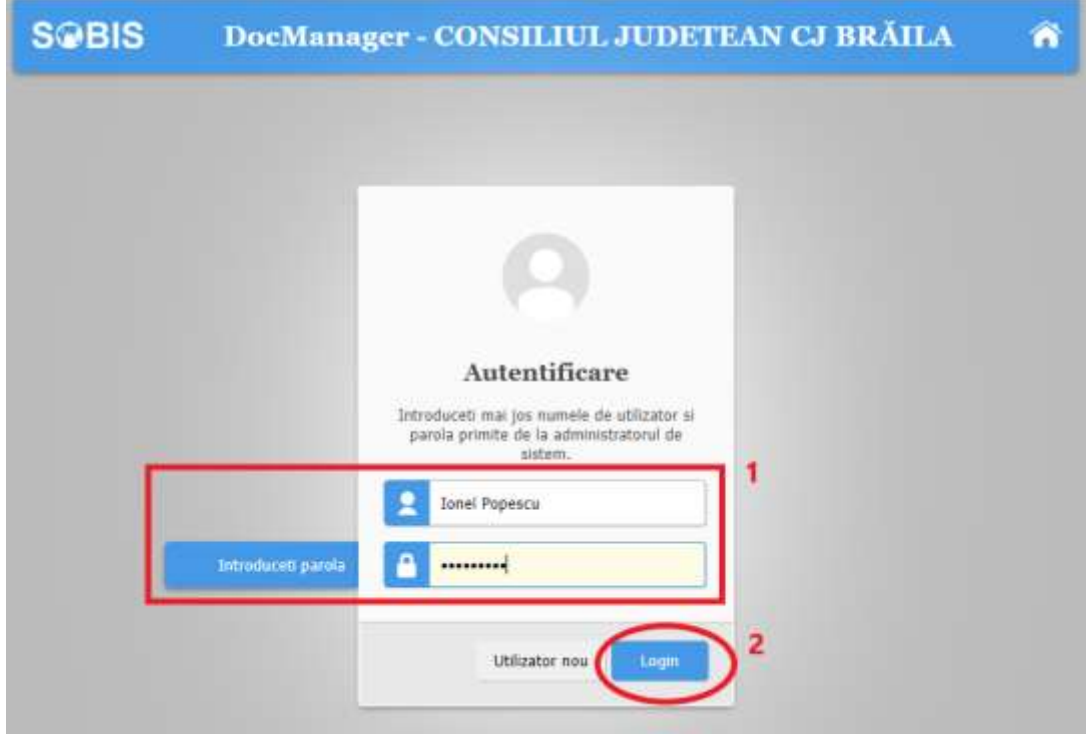

In functie de nivelul de acces alocat utilizatorilor sunt disponibile meniuri diferite pentru consultarea arhivei electronice pentru:

- Administratorul aplicatiei: inregistreaza utilizatorii in sistem, configurează listele de opţiuni, nomenclatoare, preia datele în arhiva electronică.
- Administratorul arhivei electronice: aprobă/respinge cererile depuse pentru vizualizare sau duplicare de acte. Există opţiunea de aprobare automată, când toate cererile de acces înregistrate sunt acceptate, rolul sistemului fiind în acest caz doar de jurnalizare a accesului la documentele din arhiva.
- Consultare arhivă: Utilizatorul caută actele în arhivă dupa diverse criterii (număr - de ex. 22; tip de act - de ex. "Adresa" sau "Ordin") sau alte metadate înregistrate la arhivare, alege actele care corespund criteriilor si depune cereri pentru vizualizare sau duplicare.

### **Căutare documente din arhiva retrodigitalizata**

*Proiect cofinanțat din Fondul Social European prin Programul Operațional Capacitate Administrativă 2014-2020!*

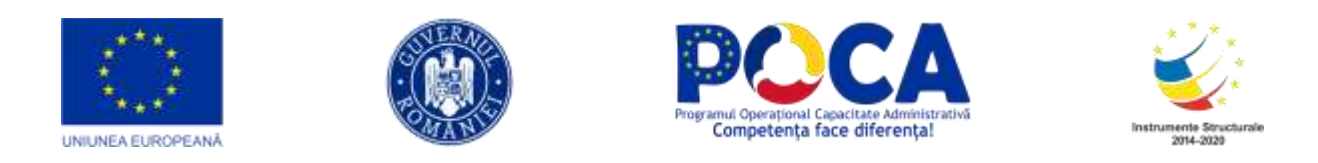

Dupa log-area in sistem, utilizatorul care solicita informatii are posibilitatea să caute actele aflate in arhiva electronica externa dupa un set de criterii predefinite la arhivare.

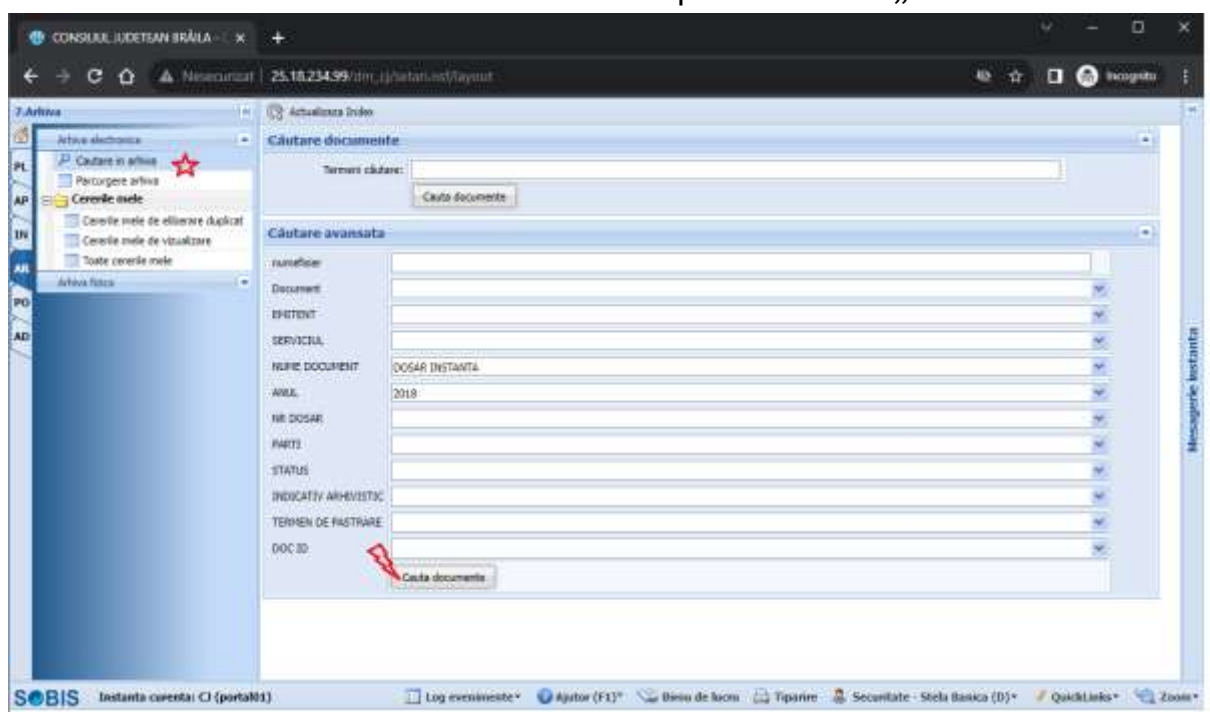

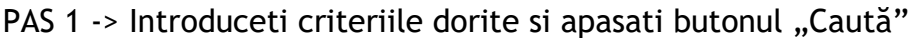

PAS 2 -> Din lista rezultată selectaţi (bifaţi) liniile care corespund necesitatilor dumneavoastră. Daca rezultatul nu afiseaza datele solicitate (prea multe sau prea putine documente, modificati criteriile de cautare si reluati căutarea de la PAS 1)

← → C O A Nesecurizat | 25.18.234.99/dm\_cj/setari.nsf/layout/operiform8il.ogin&Pachet=7.Arhiva&Modul=Arhiva%20electronica

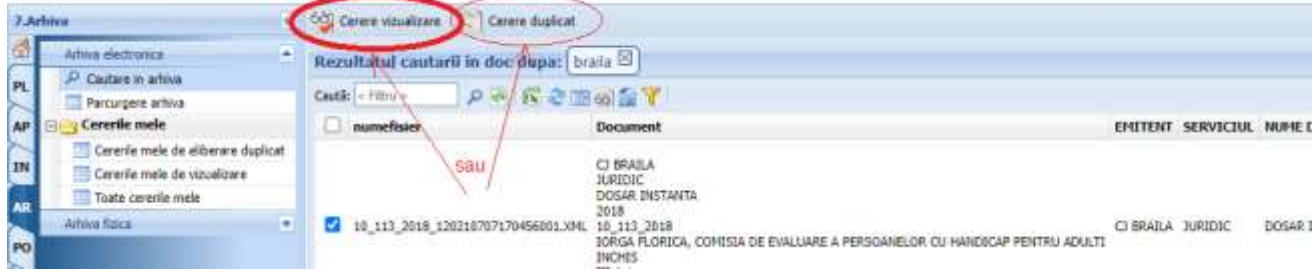

*Proiect cofinanțat din Fondul Social European prin Programul Operațional Capacitate Administrativă 2014-2020!*

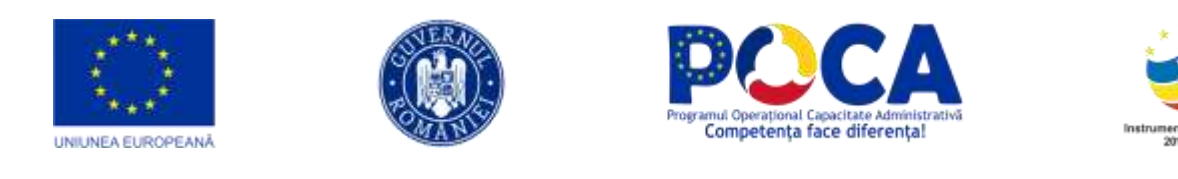

PAS 3 -> Pentru toate actelele marcate prin casutele selectate se pot depune automat cereri de acces la arhiva printr-un singur clic pe unul dintre urmatoarele butoane:

68) Cerere vizualizare pentru cereri de vizualizare

sau

.

Cerere duplicat<br>pentru cereri de imprimare a unui act duplicat

Cererea are urmatorul format electronic si asteapta confirmarea dumneavoastra prin butonul "Depune cereri" <sup>Depune cereri</sup>. In cazul in care lista documentelor din cerere nu corespunde, puteți abandona procesul prin apasarea butonului Ø Renunta

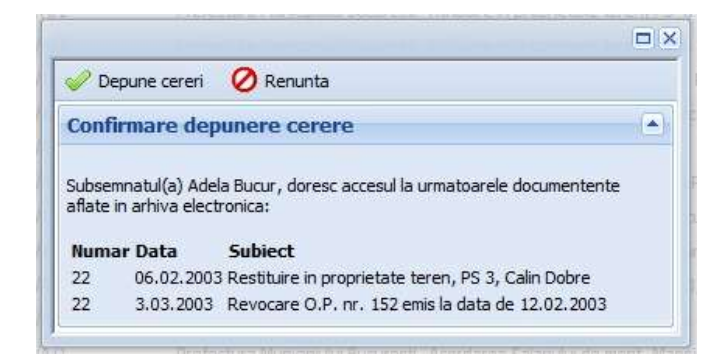

## **Solicitare acces la documente din arhiva (vizualizare/duplicat)**

Cererile depuse de către utilizatori sunt supuse unui proces de aprobare.

- A) Aprobarea automata: sistemul avizeaza automat toate cererile depuse, păstrând un istoric al lor.
- B) Aprobarea manuală: se face de către o persoană (sau grup de persoane) cu rol special de administrator al arhivei electronice, desemnată să analizeze şi să aprobe în parte fiecare cerere depusă de utilizatori.

*Proiect cofinanțat din Fondul Social European prin Programul Operațional Capacitate Administrativă 2014-2020!*

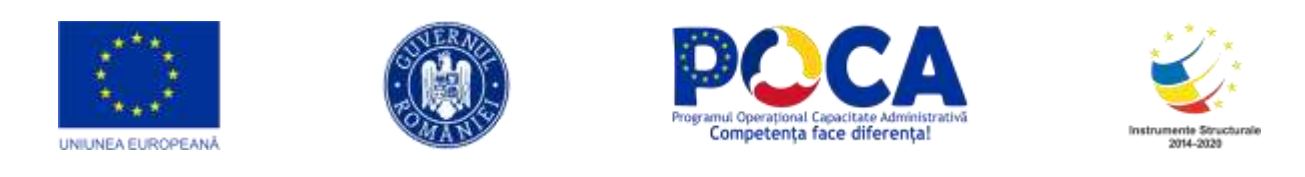

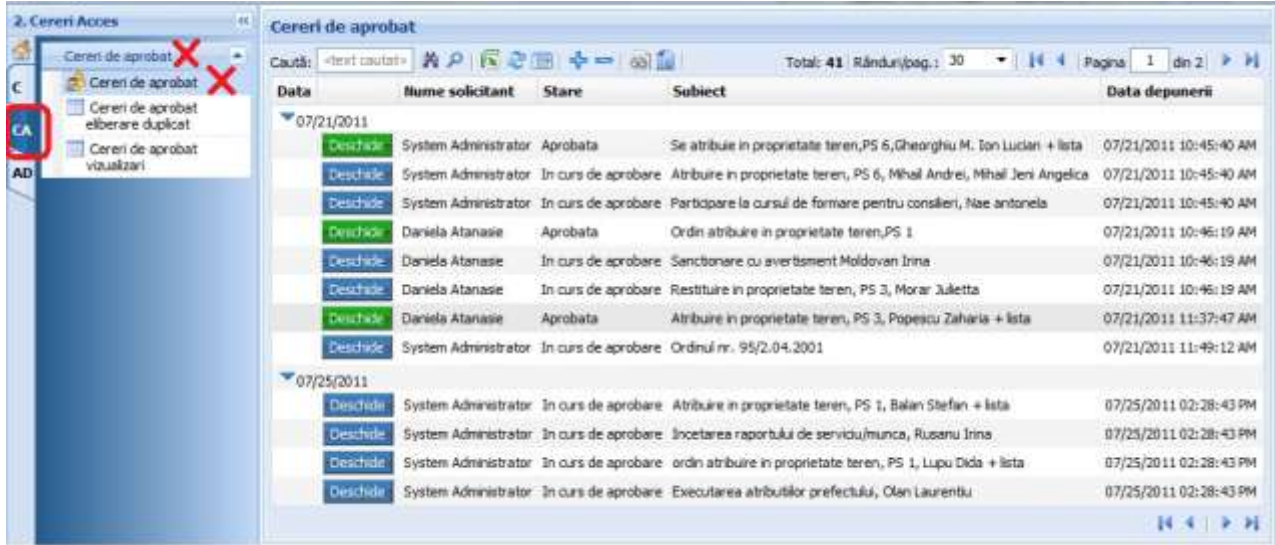

### **Securitatea operaţiunilor cu arhiva**

Toate cererile depuse pentru consultarea arhivei electronice sunt inregistrate si pastrate in sistem permanent.

Cererile depuse de un utilizator isi pierd valabilitatea dupa un număr de zile stabilit de administratorul arhivei.

De pe cererile care nu mai sunt valabile, optiunile de "Vizualizare document din arhiva", respectiv de "Printează" NU vor mai fi disponibile!

Doar pentru cererile aprobate poate fi vizualizat, respectiv tiparit ca duplicat continutul unui act din arhiva electronică.

### **Cum accesez arhiva**

### **Operatiuni pentru documentele autorizate din arhiva**

La capitolul "Cererile mele" -> "Cererile mele de vizualizare" puteti vedea lista cererilor de vizualizare acte care au fost aprobate.

> *Proiect cofinanțat din Fondul Social European prin Programul Operațional Capacitate Administrativă 2014-2020!*

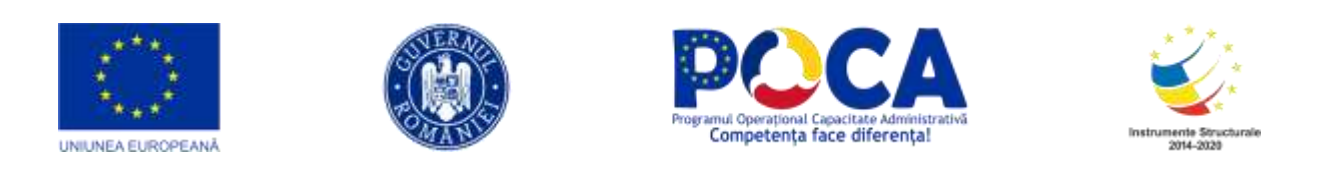

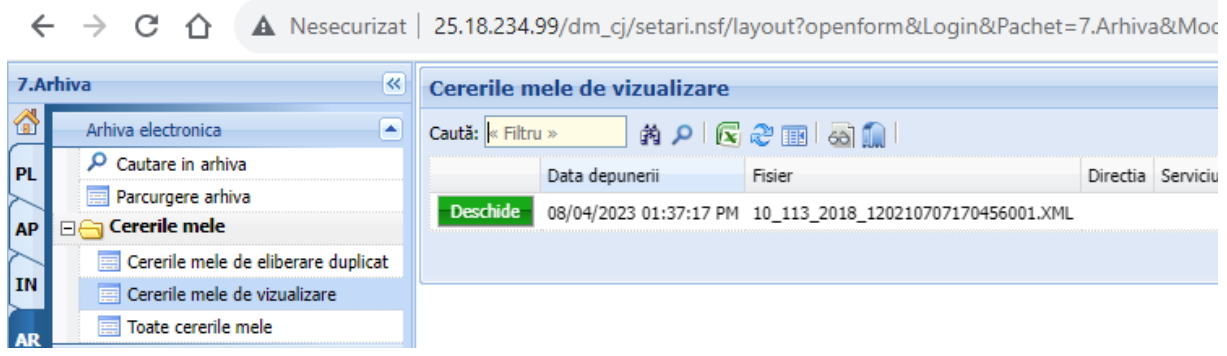

Prin apasarea butonului **puteti puteti accesa metadatele documentului solicitat** (detaliile cererii) si, apoi, puteti vizualiza continutul actului – mărit/micșorat sau și prin navigare pe sagetile "inainte" / "inapoi"

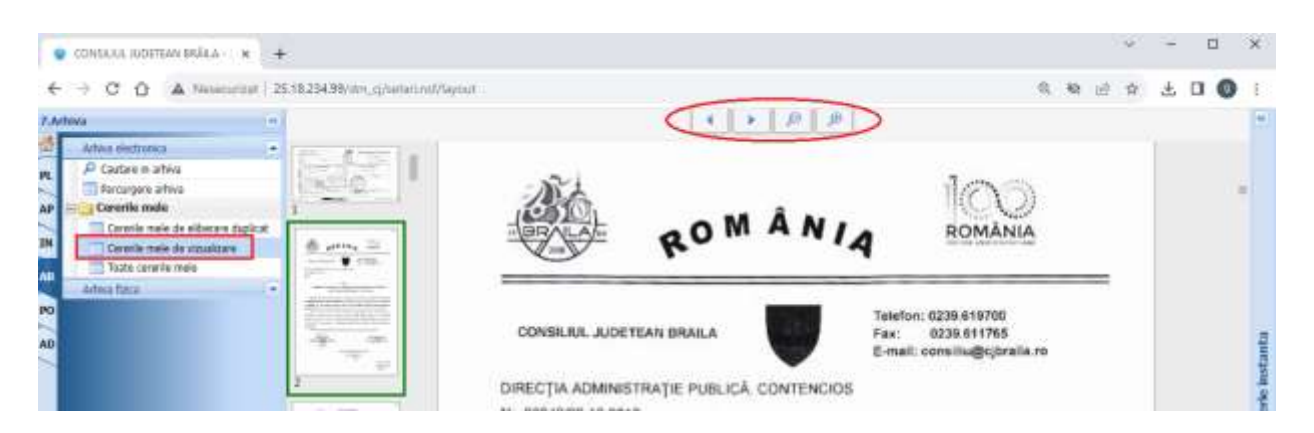

La vizualizare apare imaginea documentului, asa cum a fost ea incarcata in arhiva electronica. Pentru actele care au mai multe pagini, apare sus o bara de navigare inainte/inapoi cu posibilitatea de marire/micsorare, pentru inspectarea cat mai usoara a intregului act.

Imprimarea este disponibila doar la cererile de duplicat.

*Proiect cofinanțat din Fondul Social European prin Programul Operațional Capacitate Administrativă 2014-2020!*

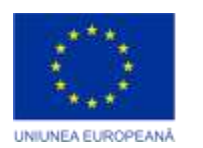

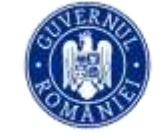

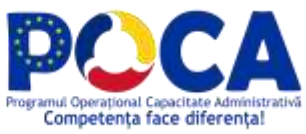

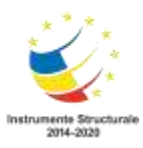

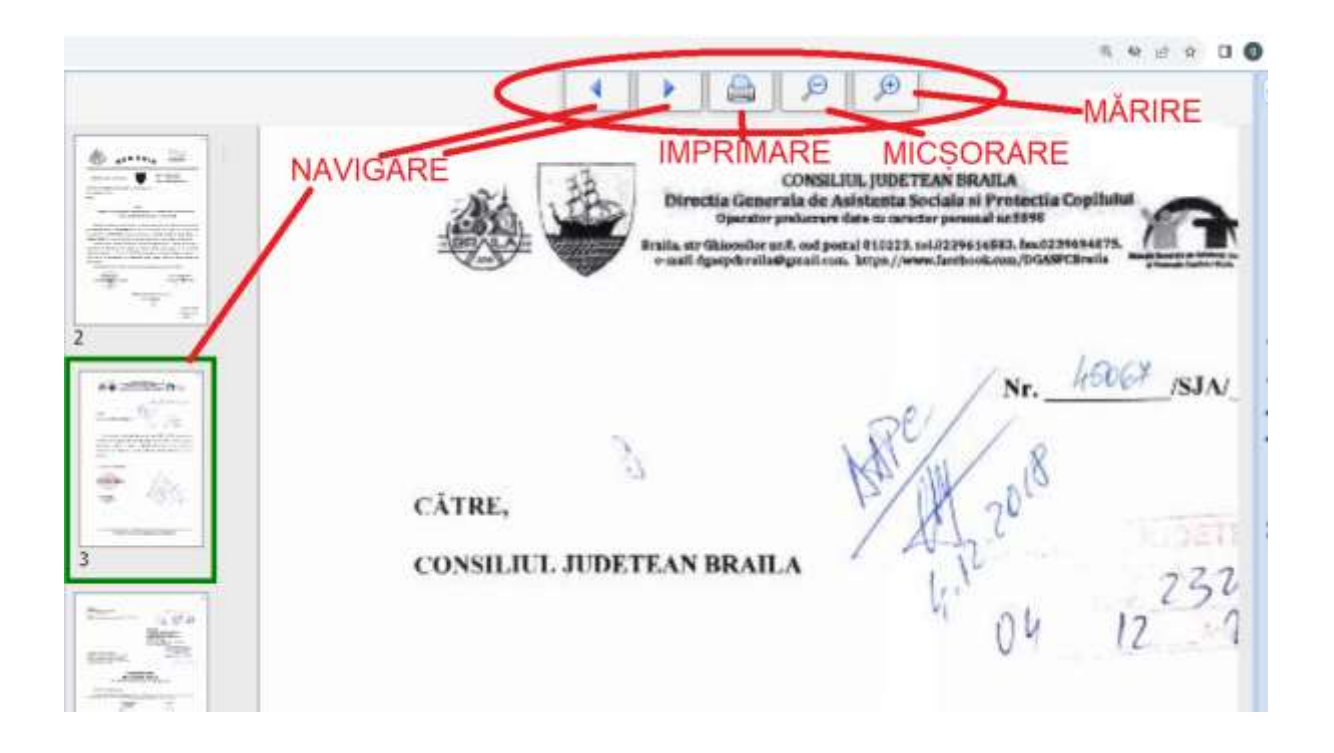

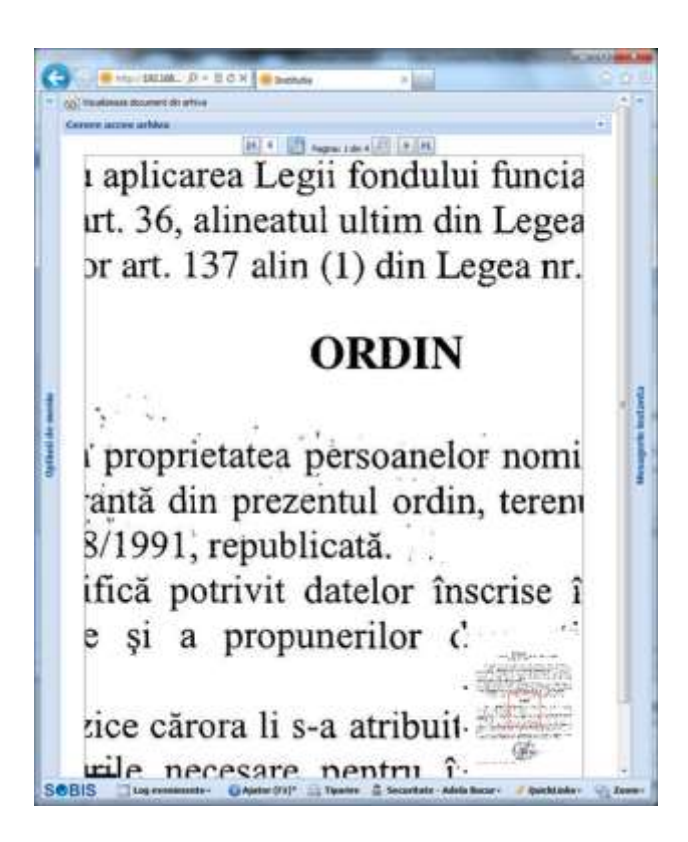

*Proiect cofinanțat din Fondul Social European prin Programul Operațional Capacitate Administrativă 2014-2020!*

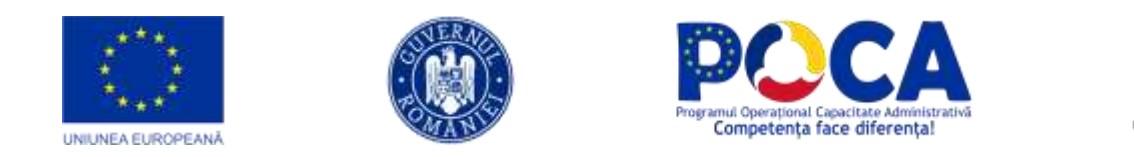

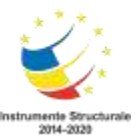

#### **Cerere duplicat, copie conformă**

Fata de procedura de vizualizare, pentru duplicarea actelor se navigheaza prin clicuri succesive la "Cererile mele" -> "Cererile mele de eliberare duplicat" -> "Deschide" documentul ales -> "Vizualizeaza document din arhiva".

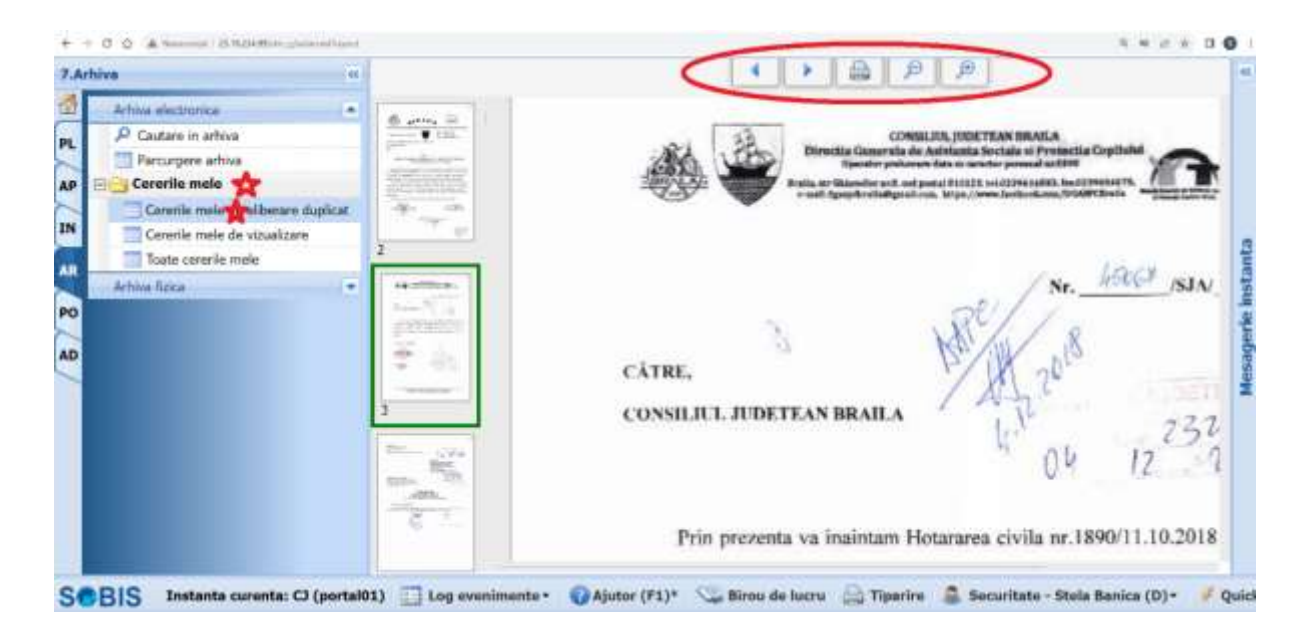

Toate actele tiparite in acest mod vor putea fi salvate, marcate cu "DUPLICAT".

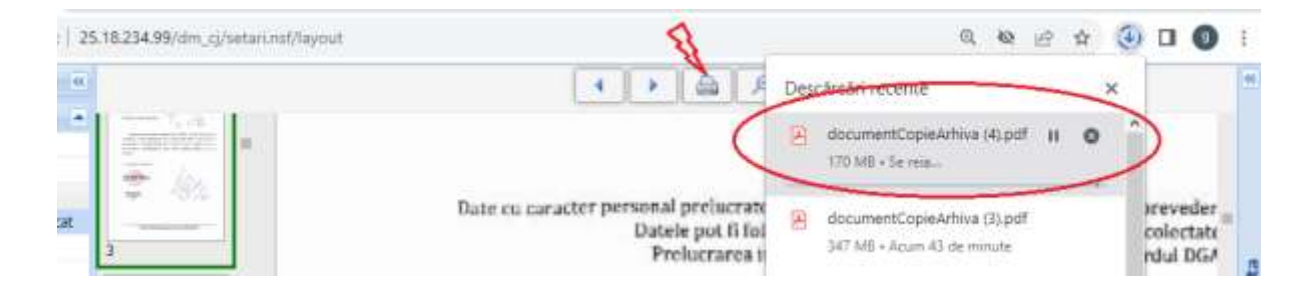

Pentru vizualizarea sau tiparirea unui nou act, navigati la "Cererile mele de vizualizare" respectiv "Cererile mele de eliberare duplicat" sau inregistrati o cerere pentru un alt document.

> *Proiect cofinanțat din Fondul Social European prin Programul Operațional Capacitate Administrativă 2014-2020!*

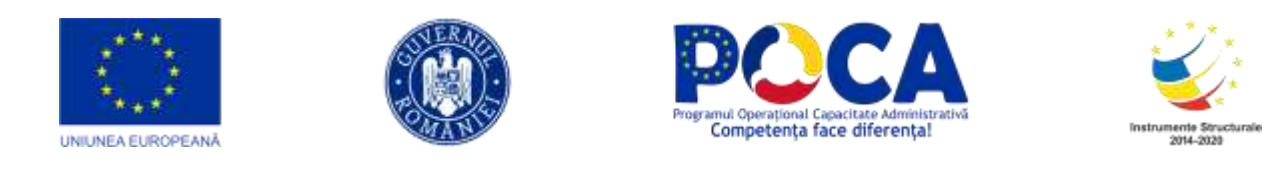

## **Arhivarea electronică a documentelor aflate pe fluxul operativ current**

La rezolvarea unui document, aplicația atenționează utilizatorul de necesitatea setării unui dosar de arhivă pentru simplificarea gestionarii procesului de arhivare a documentelor.

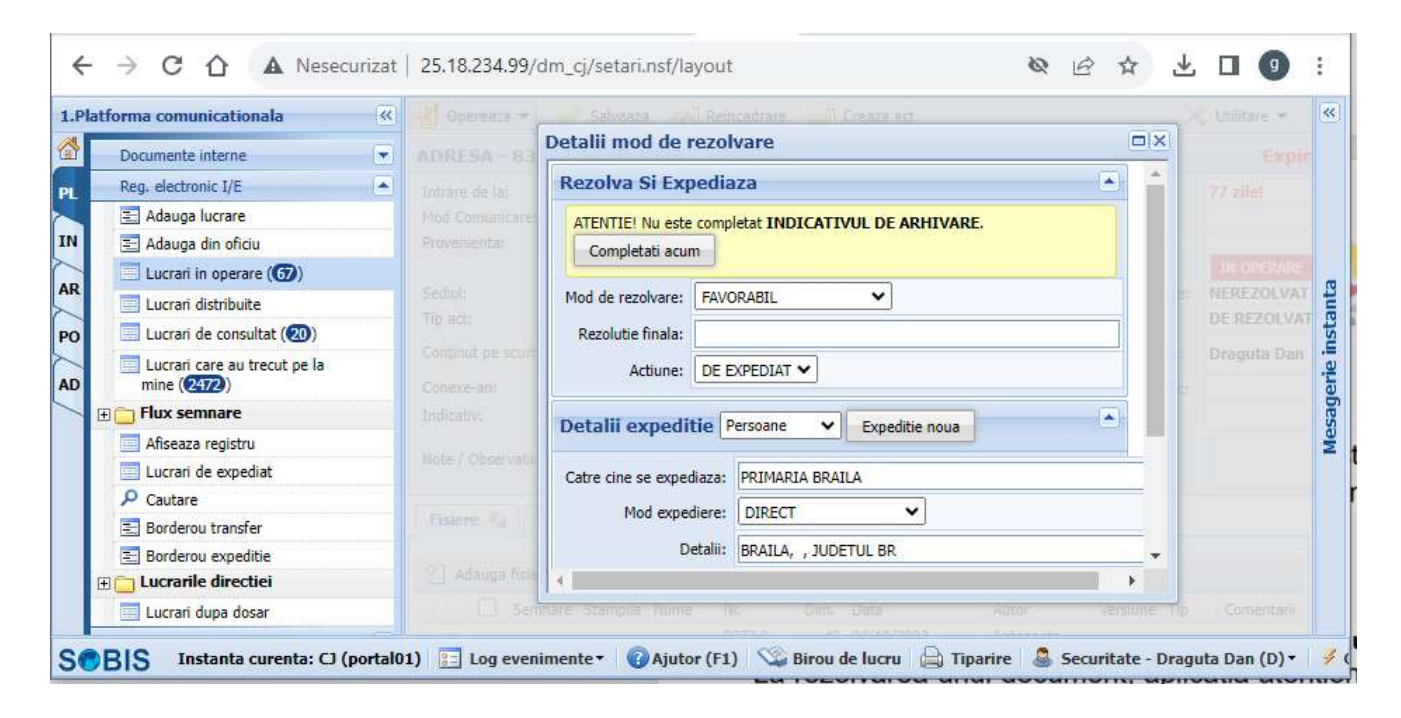

Reveniti la document, in dreptul campului pentru Indicativ si selectati dosarul de arhivare dorit din selectia prezentata din nomenclatorul de dosare de arhivă a instituției .

Daca nu gasiti indicativul dorit in lista, apelati la administratorul bazei de date pentru extinderea/reconfigurarea optiunilor.

> *Proiect cofinanțat din Fondul Social European prin Programul Operațional Capacitate Administrativă 2014-2020!*

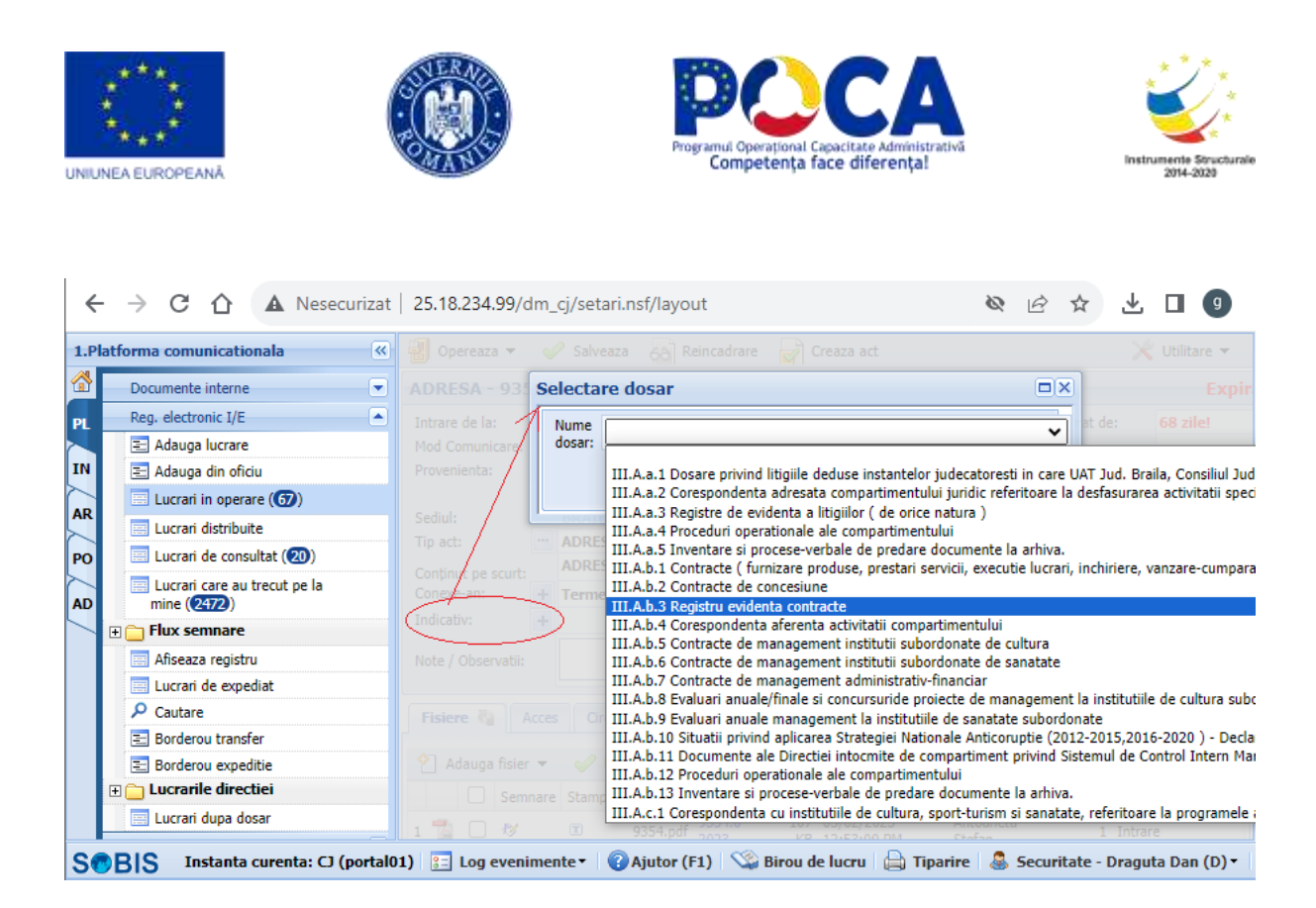

## **Modul Portal servicii**

## **Solicitari in operare**

Operatorul din institutie desemnat cu inregistrarea solicitarilor primite de la cetateni prin Portalul de servicii electronice are la dispozitie dupa autentificare (utilizator si parola) urmatorul meniu:

> *Proiect cofinanțat din Fondul Social European prin Programul Operațional Capacitate Administrativă 2014-2020!*

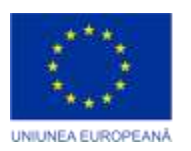

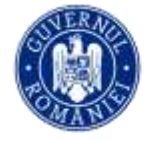

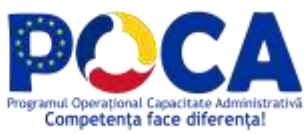

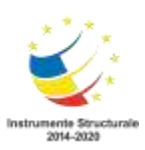

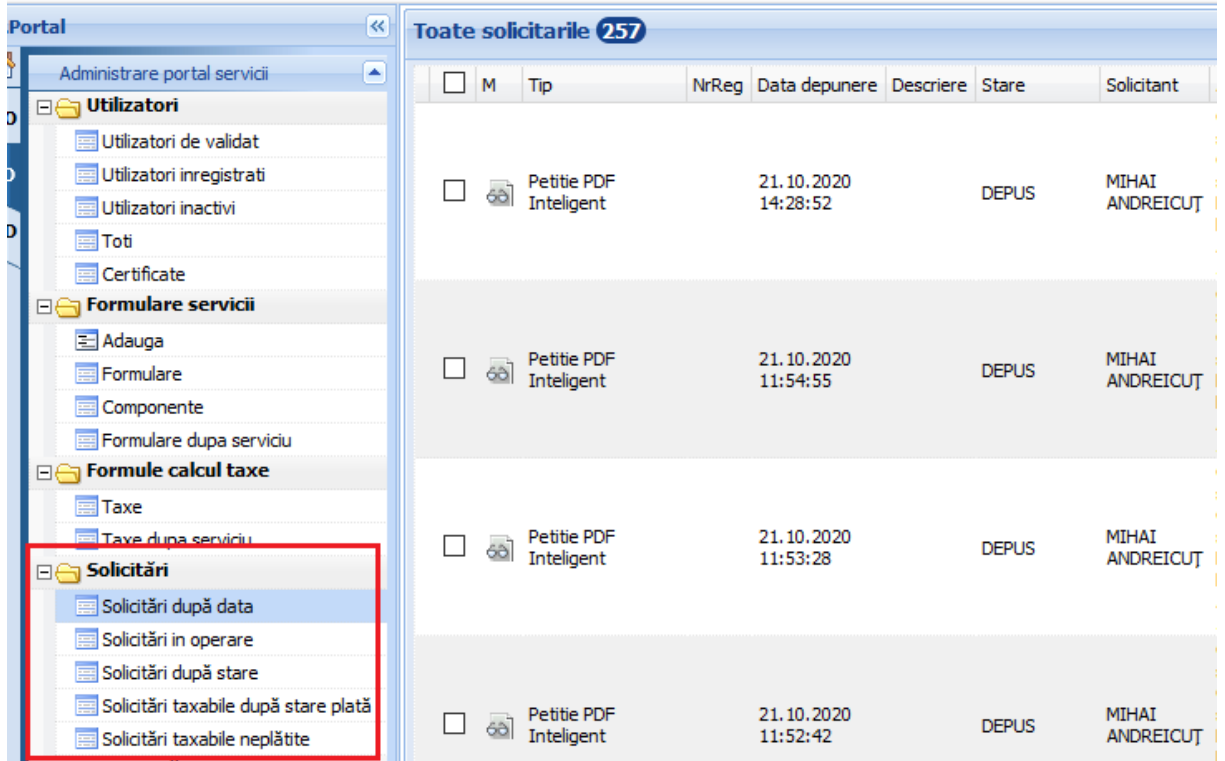

Aici el va regasi toate cererile depuse on-line grupate dupa data, dupa stare, dupa taxa.

## **Procesare solicitari**

Preluarea documentelor sosite prin Portalul de servicii electronice se va face dupa

deschiderea spre consultare a fiecarei solicitari - actionand butonul al. Vor fi verificate solicitarile depuse, continutul acesora, fisierele atasate.

In urma verificarilor efectuate vor fi permise urmatoarele actiuni:

 **Adauga comunicare** – in acest pas se poate atasa un fisier, se va completa o descriere a comunicarii, iar apoi acest document de informare va pleca pe mail catre cetatean.

Acolo unde este cazul exista si posibilitate de a "Anula" solicitarea depusa.

*Proiect cofinanțat din Fondul Social European prin Programul Operațional Capacitate Administrativă 2014-2020!*

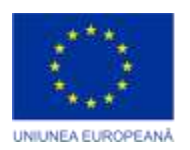

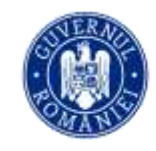

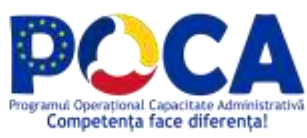

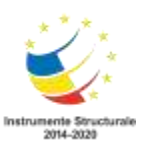

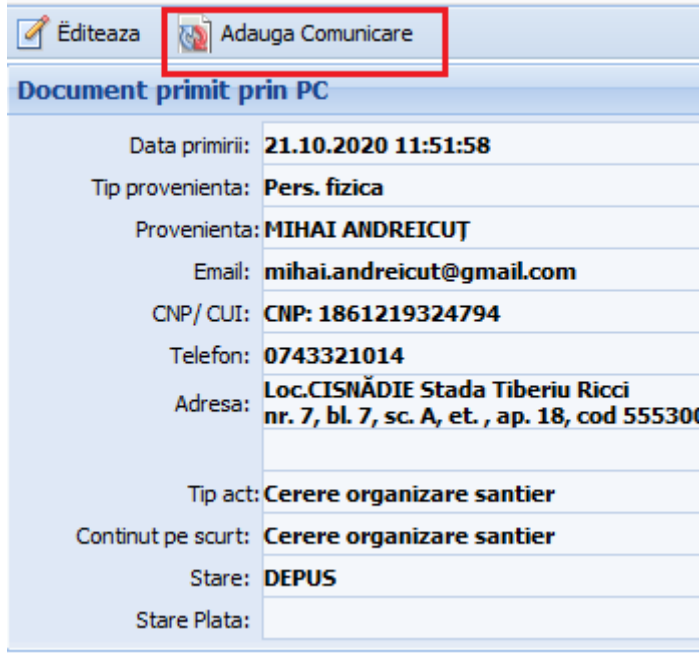

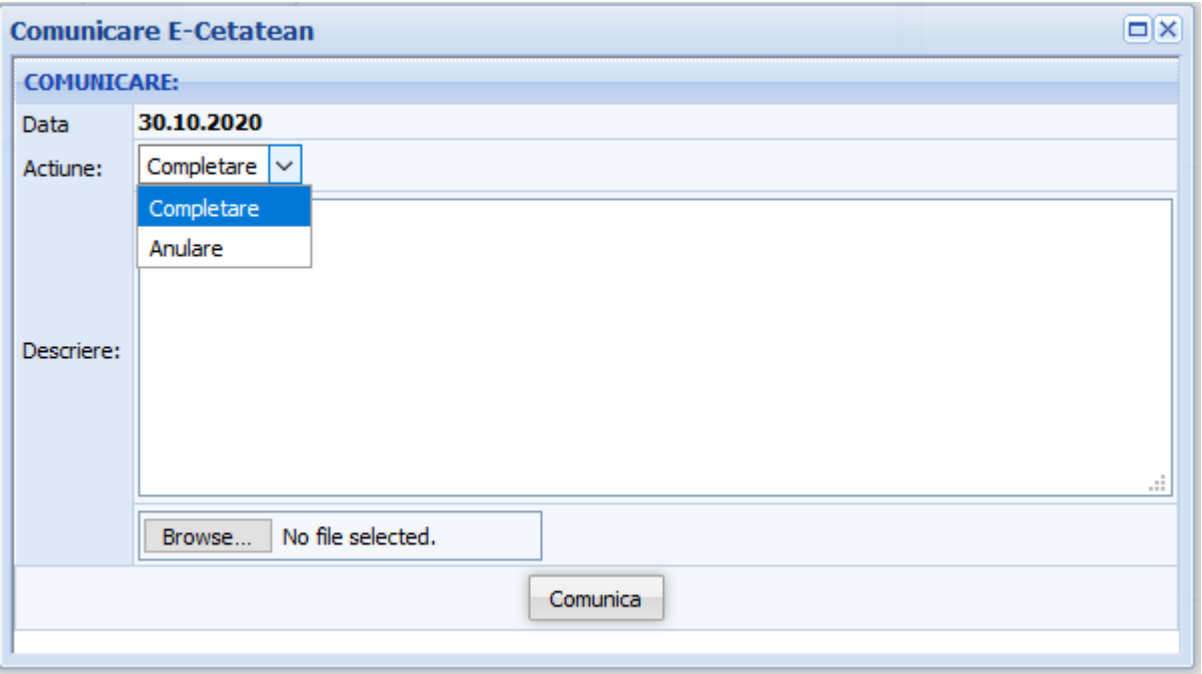

- 
- **Valideaza Valideaza**<br> **valideaza** actionand acest buton cererea va fi inregistratura automat in aplicatia de registratura, iar documentul rezultat va avea copletate toate informatiile care se ragsesc in

*Proiect cofinanțat din Fondul Social European prin Programul Operațional Capacitate Administrativă 2014-2020!*

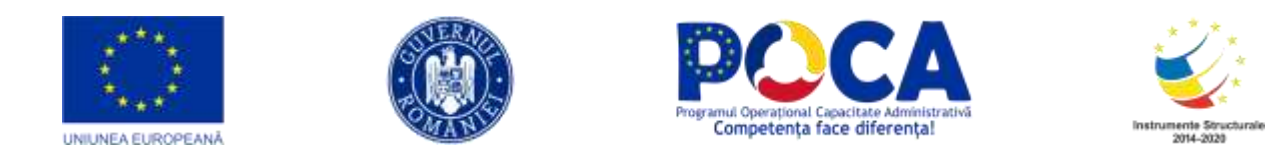

solicitare iar documentele justificative vor fi atasate la documentul din registratura.

## **Comunicari**

Rezultatul operarii documentele care au fost depuse pin serviciile online, iar apoi au fost procesate se vor regasi in sectiune "Comunicari". Se vor vizualiza informatii cu pirvire la: data comunicarii, starea, data notificarii, provenienta, tipul solicitarii. **A Provide** 

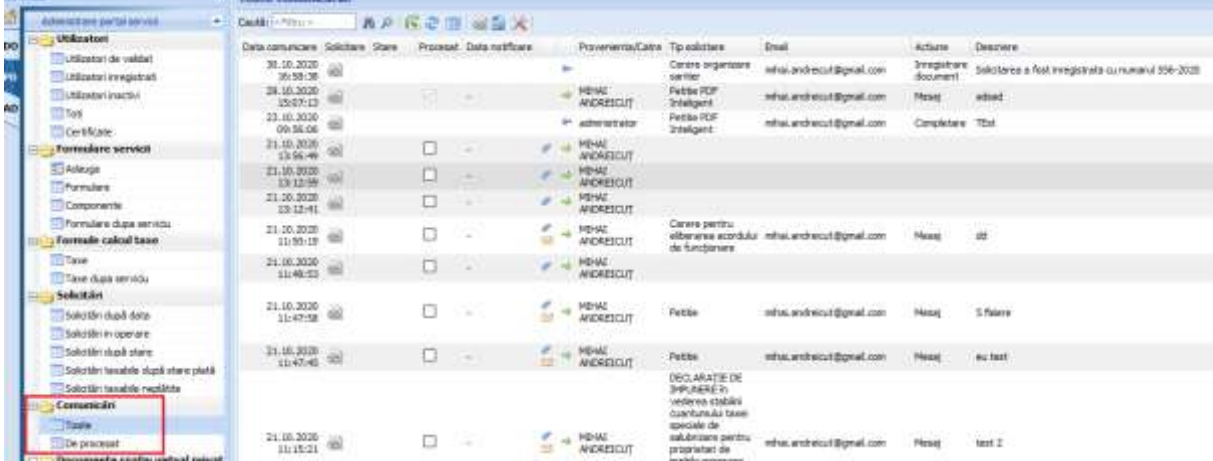

## **Utilizare cetatean - Inrolare, gestiune profil, schimbare parola, modificare profil**

Accesand Platforma – Portal Servicii electronice, de pe site-ul institutie dvs., cetateanul va putea completa formularul de creare cont.

> *Proiect cofinanțat din Fondul Social European prin Programul Operațional Capacitate Administrativă 2014-2020!*

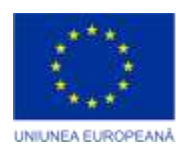

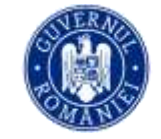

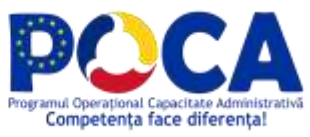

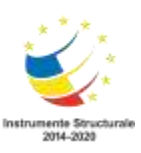

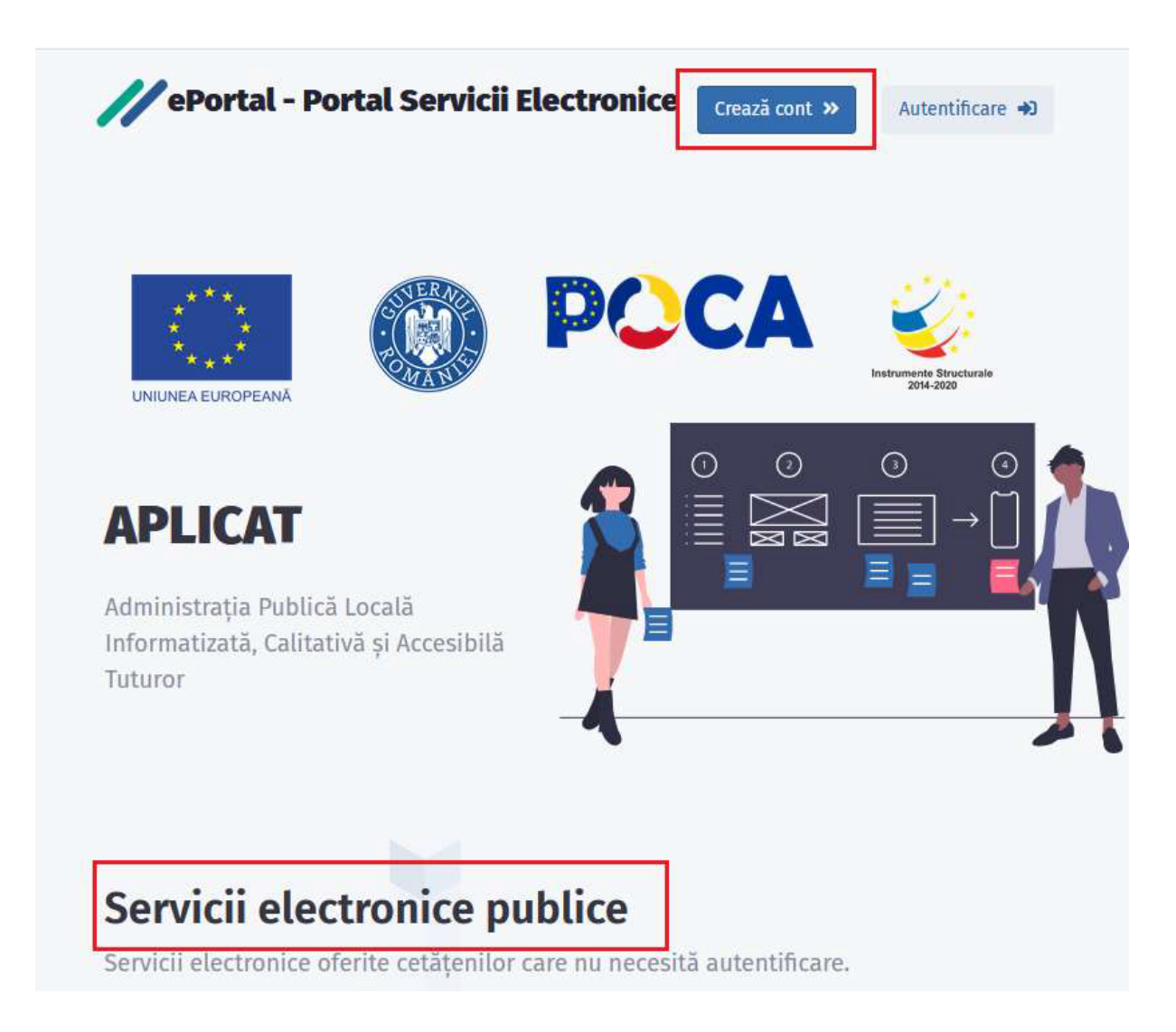

Aici va completa toate câmpurile obligatorii, iar apoi va apasa butonul Crează cont aflat la sfârșitul formularului.

> *Proiect cofinanțat din Fondul Social European prin Programul Operațional Capacitate Administrativă 2014-2020!*
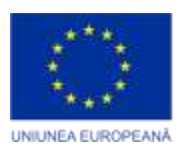

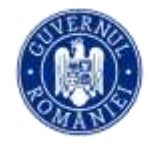

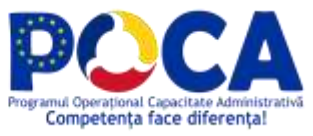

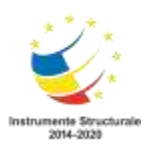

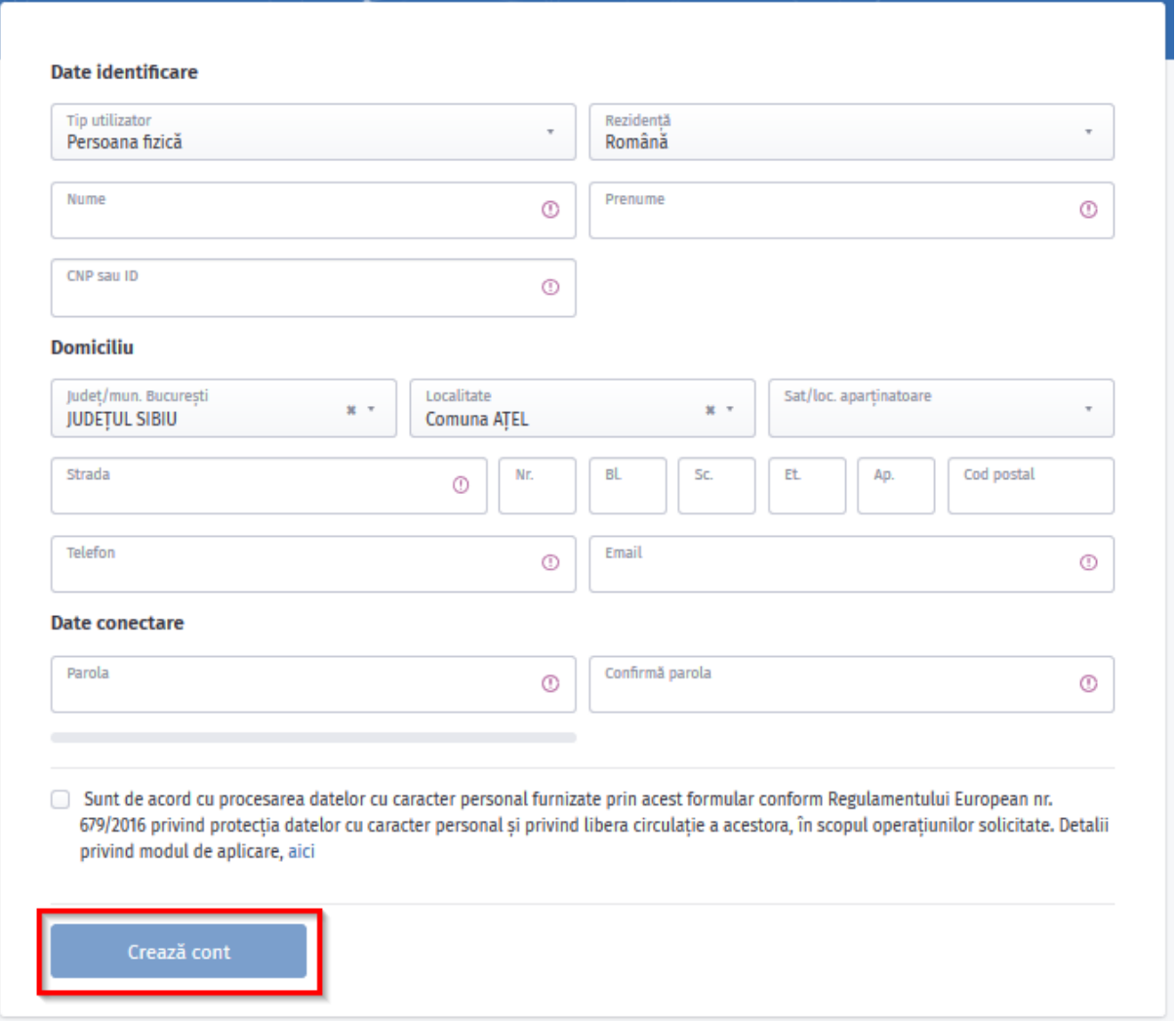

Dupa transmiterea solicitarii de creare cont, utilizatorul va primi un mail prin care este instiintat ca cererea lui a fost aprobata, iar apoi se va putea loga in aplicatie cu user ( adresa de email) si parola.

Odata logat in aplicatie cetateanul are posibilitatea de a-si modifica/ actualiza profilul , respectiv de a-si modifica parola.

> *Proiect cofinanțat din Fondul Social European prin Programul Operațional Capacitate Administrativă 2014-2020!*

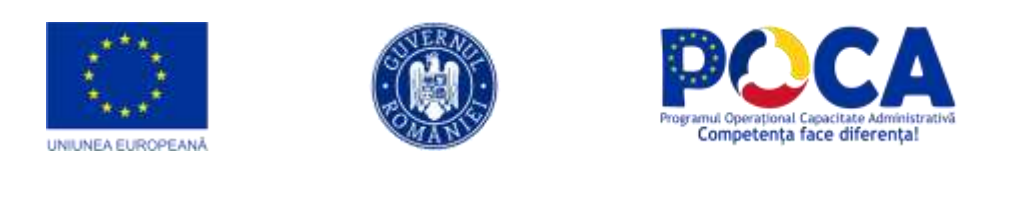

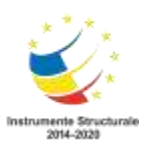

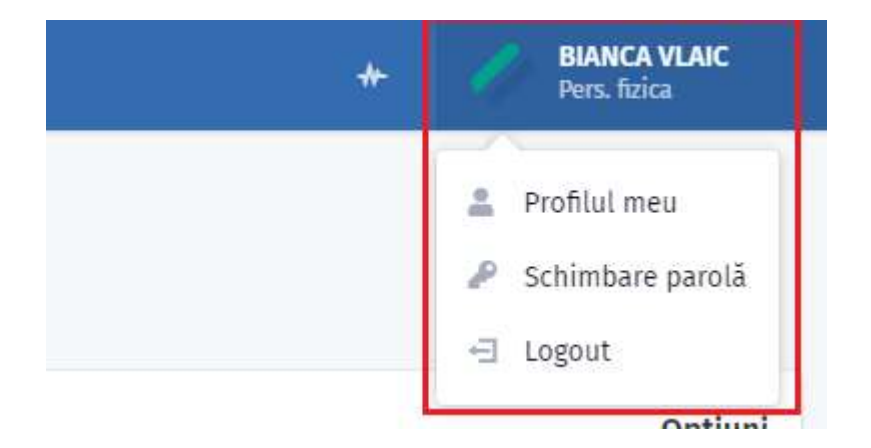

De semenea aplicatia permite si operatia de recuperare parola. Din interfata de autentificare, daca cetateanul a uitat parola poate face o cerere de recuperare parola.

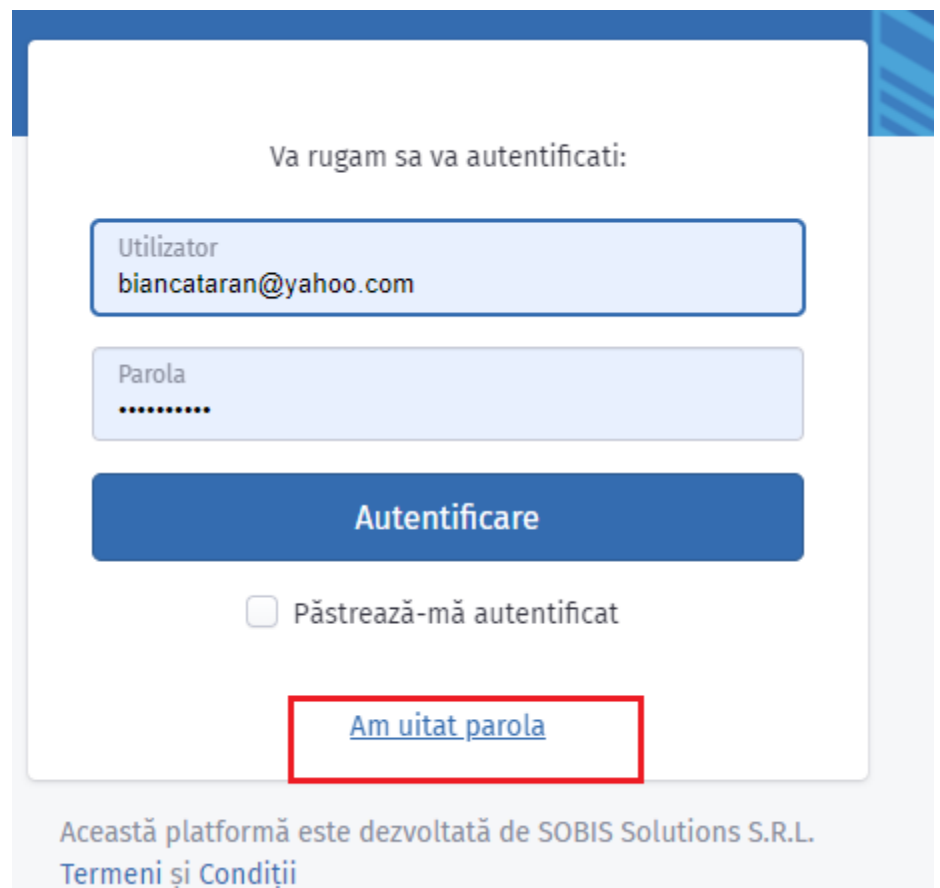

Se va introduce din nou adresa de emal iar apoi se va actiona butonul de "Resetare parola".

> *Proiect cofinanțat din Fondul Social European prin Programul Operațional Capacitate Administrativă 2014-2020!*

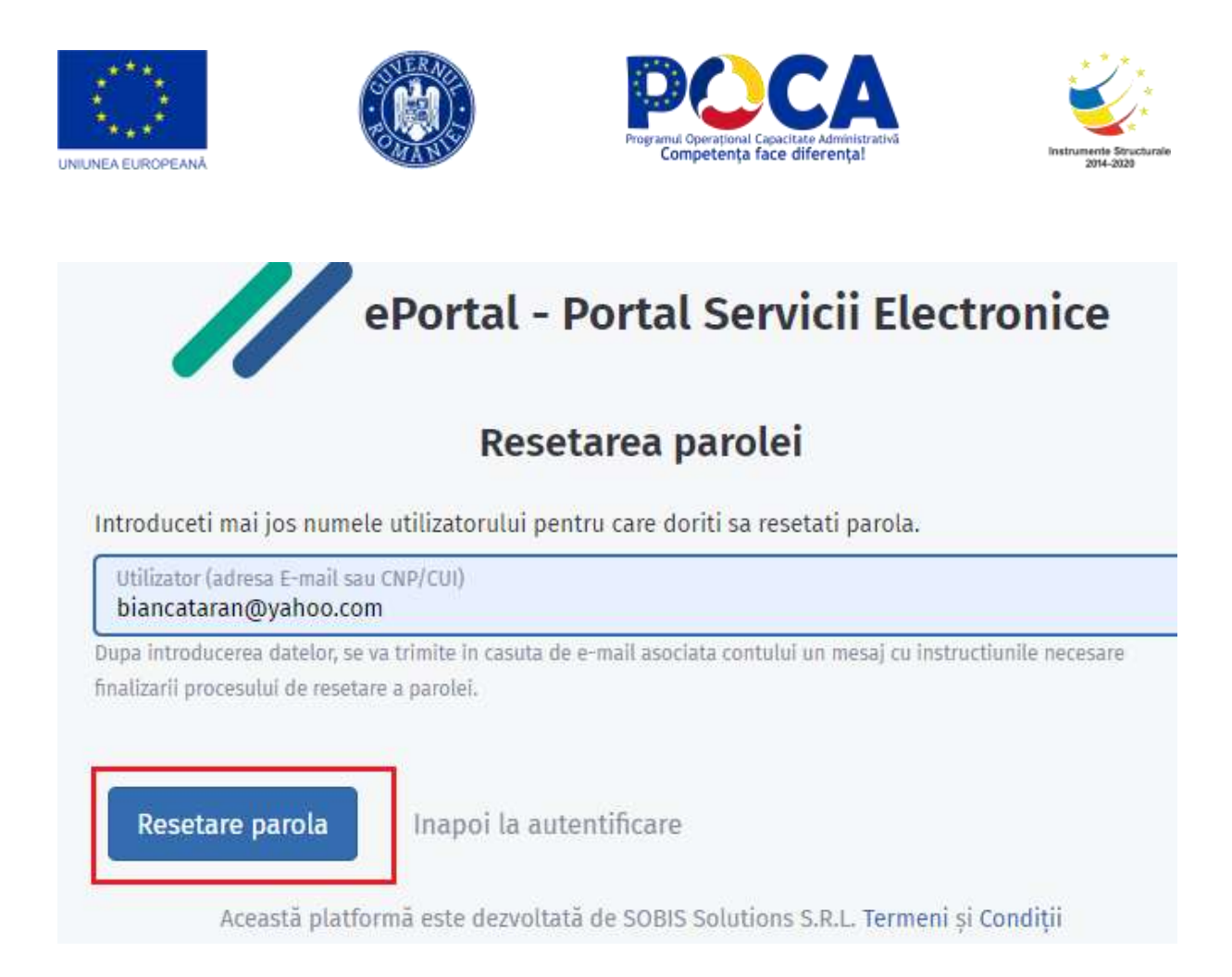

# **Adauga o solicitare**

Dupa ce cetateanul si-a creat cont si s-a logat in aplicatie, trece la urmatorul pas si anume - completarea si depunerea on-line de documente.

> *Proiect cofinanțat din Fondul Social European prin Programul Operațional Capacitate Administrativă 2014-2020!*

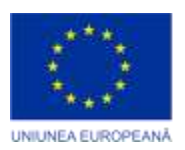

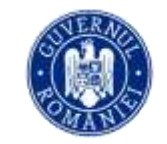

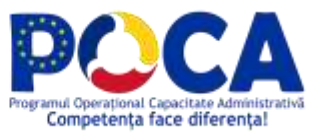

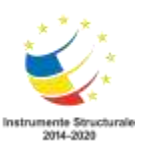

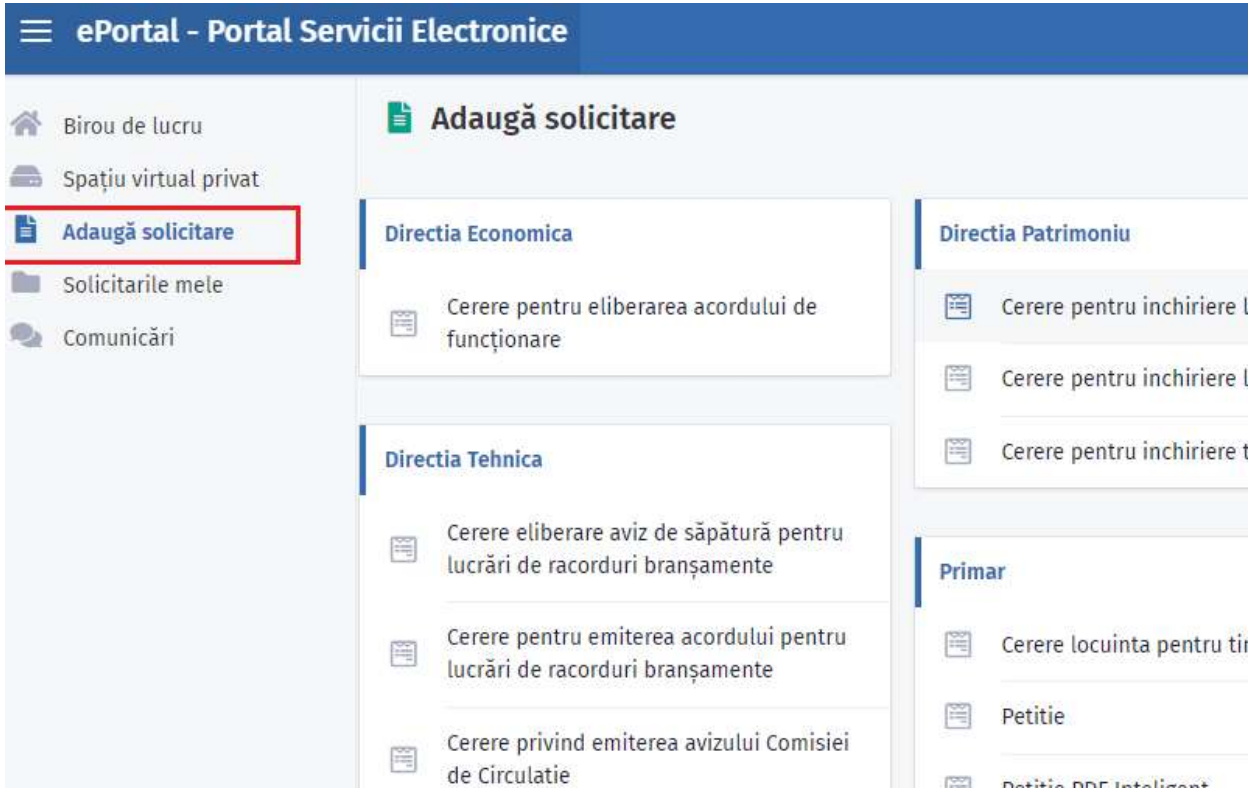

Pentru aceasta alege serviciul unde doreste sa depuna cererea si selecteaza formularul dorit.

Va observa ca toate informatille cu privire la solicitant sunt deja completate. Ele coincid cu informatii pe care cetateanul si le-a definit in cererea de creare cont , iar apoi acestea au fost salvate , respectiv modificate in " Profilul meu".

In pasul urmator solicitantul va completa informatiile specifice formularului pe care doreste sa-l depuna on-line, va atasa documentele justificative care trebuie depuse. In partea dreapta a formularului de completat va regasit sectiunile acestuia.

> *Proiect cofinanțat din Fondul Social European prin Programul Operațional Capacitate Administrativă 2014-2020!*

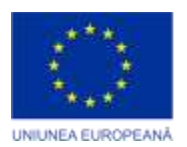

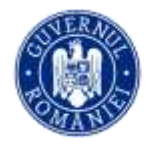

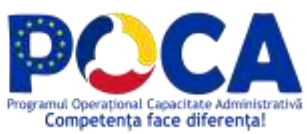

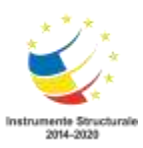

## **Completare formular**

1.Solicitant

2.Informații beneficiar

3.Lucrări de racorduri/branșamente se executa:

4. Detalii lucrări de săpătura

5.Plată taxă

6.Documente justificative

## Detalii plată taxă prin ghiseul.ro

Taxa poate fi achitată pe ghiseul.ro secțiunea "Plătă fără autentificare" selectând următoarele:

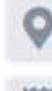

Județ: SIBIU

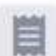

Tip instituție : Taxe si Impozite

Instituție : Primaria Municipiului Suceava

Taxă selectată : eliberare racordare și bransament apa, canalizare, gaze, termice, energie electrică, telefonie și televiziune prin cablu

## Printr-un simplu click puteti merge direct la sectiunea dorita.

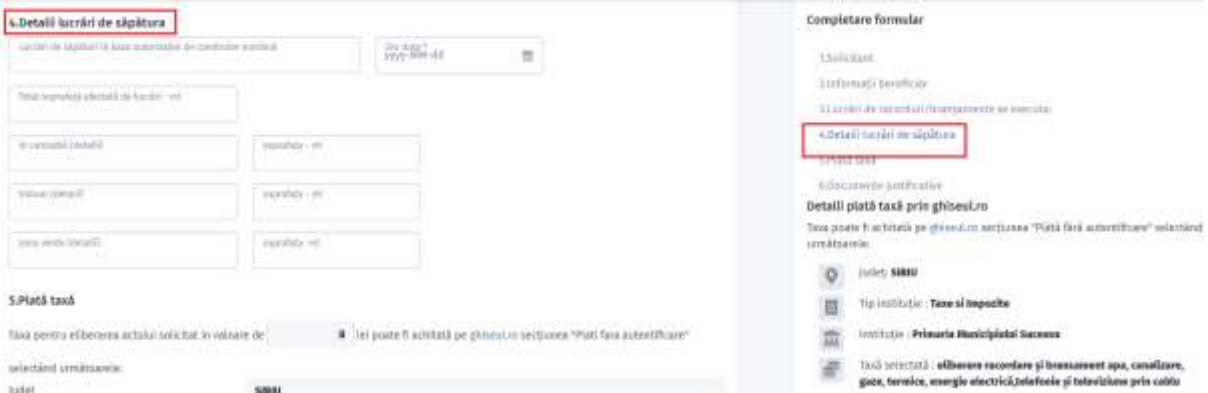

*Proiect cofinanțat din Fondul Social European prin Programul Operațional Capacitate Administrativă 2014-2020!*

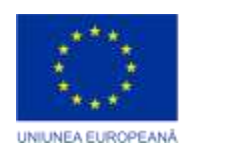

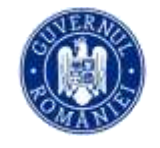

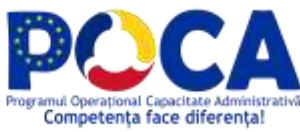

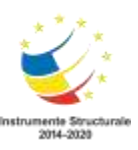

Toate campurile de pe formular care au simbolul steluta

## 2.Informații beneficiar

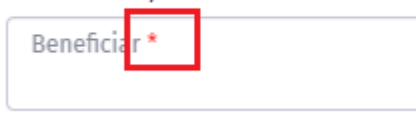

, sunt obligatorii.

Dupa ce utilizatorul a completat toate campurile obligatorii, a atasat documentele justificative obligatorii si a bifat acordul de prelucrare date – butonul "Transmite

**Transmite solicitarea** 

solicitarea" - **Constantine active actives** devine activ, iar cererea poate fi transmisa

catre institutia dvs.

Utilizatorul va primi pe mail confirmarea cererii depuse.

# **Solicitarile mele**

Toate cerereile pe care utilizatorul le-a depus on-line le poate regasi in sectiunea "Solicitarile mele".

Selectand o anumita solicitare, utilizatorul va putea vedea ca cererea sa a fost automat semnata electronic si va putea vizualiza lista documentelor justificative atasate la formular.

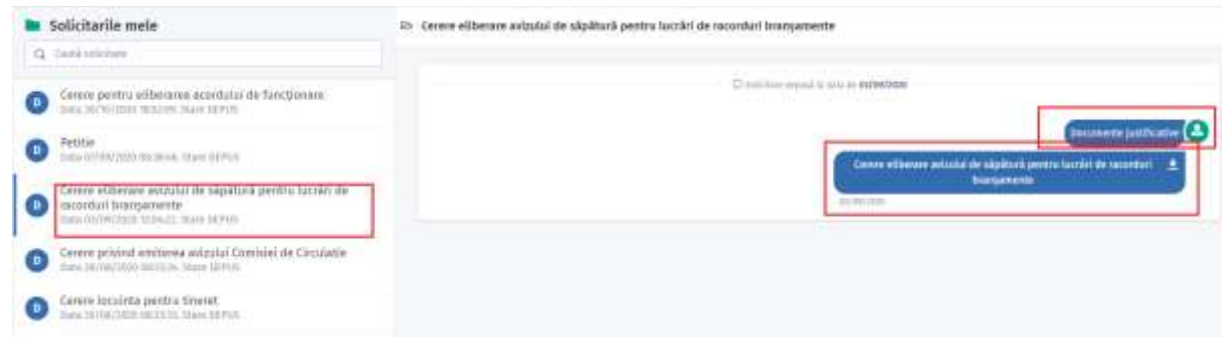

*Proiect cofinanțat din Fondul Social European prin Programul Operațional Capacitate Administrativă 2014-2020!*

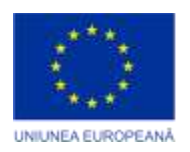

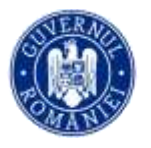

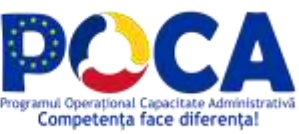

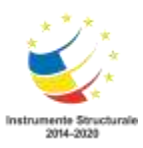

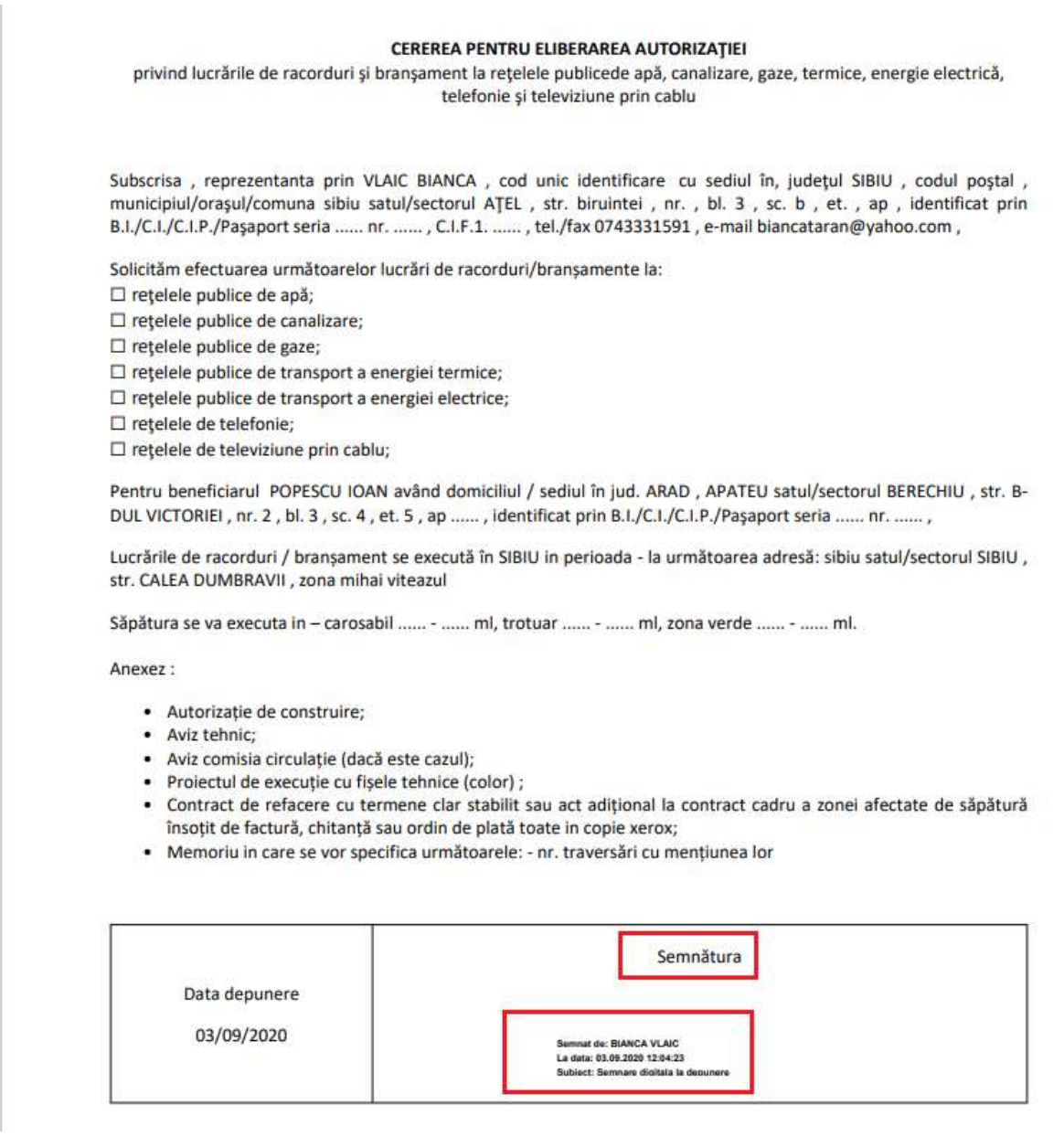

# **Biroul de lucru**

In aceasta sectiune cetateanul poate vede:

- cate cereri on-line a depus
- care si cate dintre acestea au fost inregistrate si ce numar de inregistrare a primit fiecare
- care si cate cereri sunt rezolvate
- care si cate cereri sunt anulate

*Proiect cofinanțat din Fondul Social European prin Programul Operațional Capacitate Administrativă 2014-2020!*

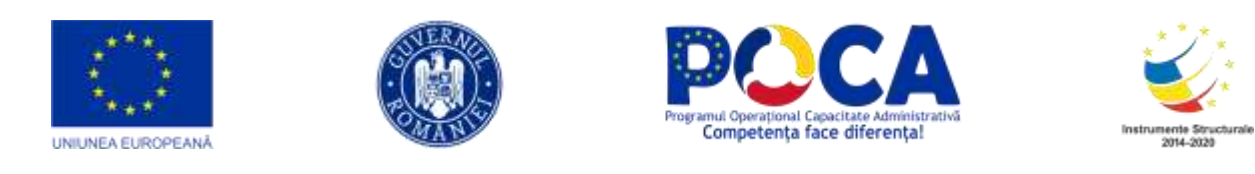

care sunt completarile primite de la institutia dvs.

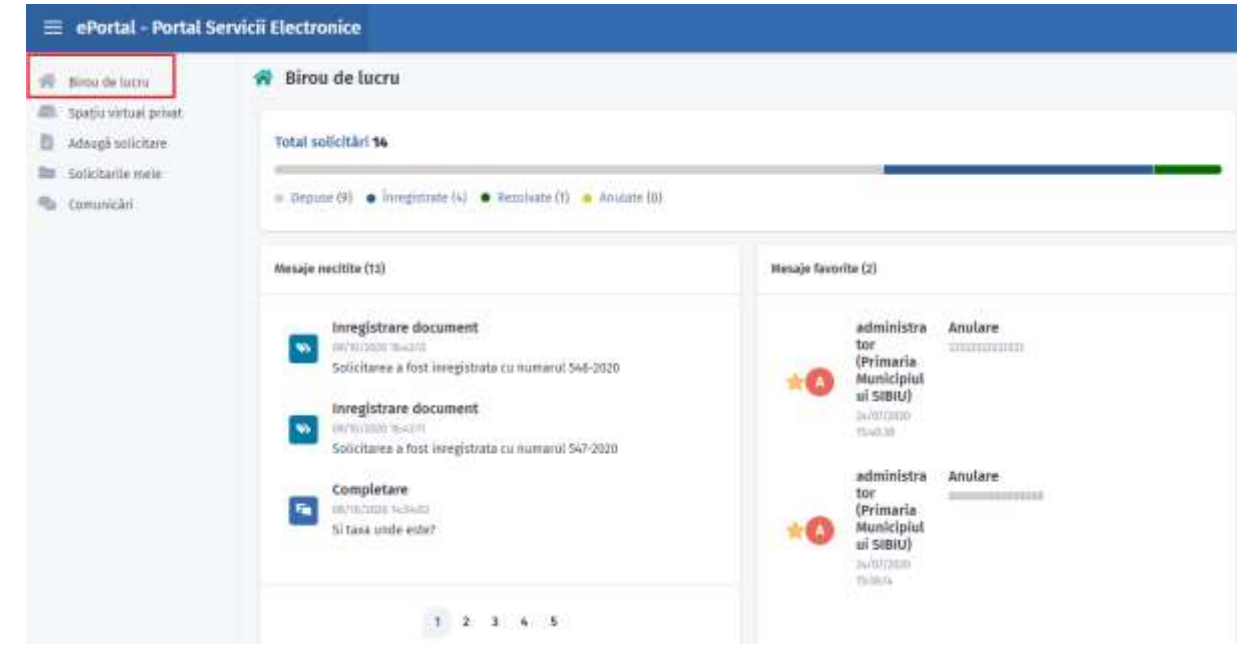

## **Comunicari**

In partea de "Comunicari" vom regasi intreaga corespondenta purtata de catre cetatean cu institutia dvs.

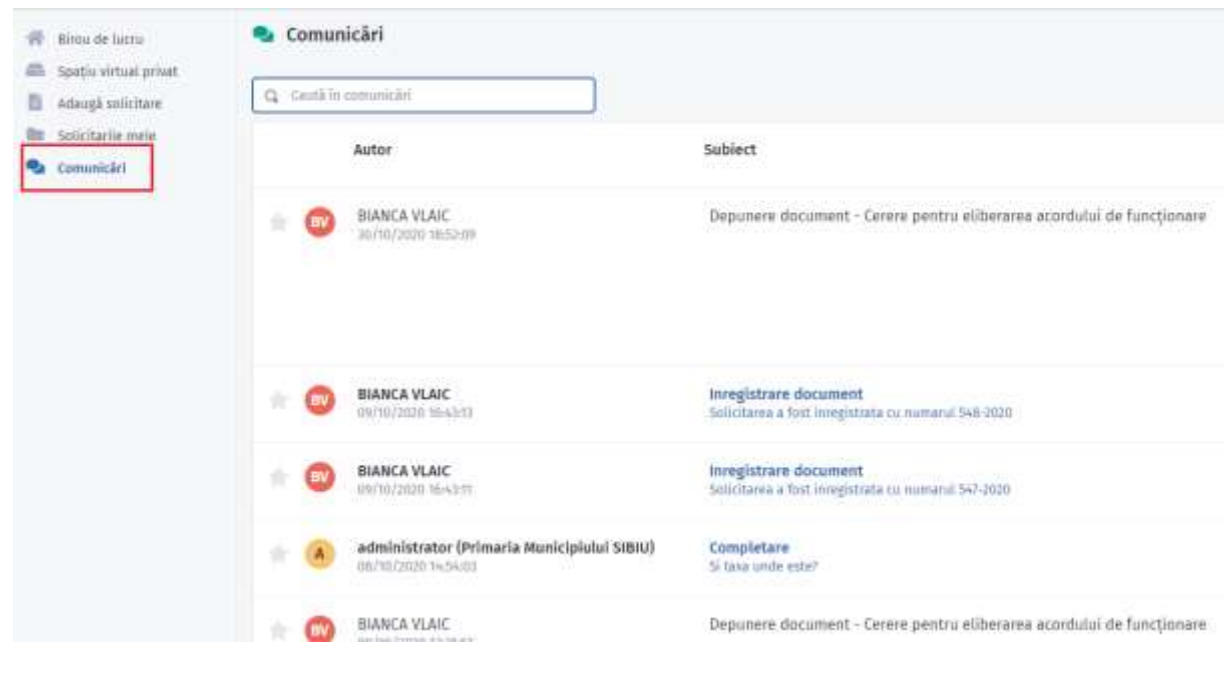

*Proiect cofinanțat din Fondul Social European prin Programul Operațional Capacitate Administrativă 2014-2020!*

*www.poca.ro* 80

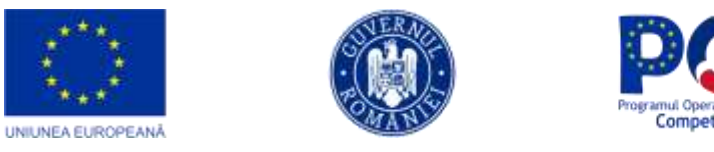

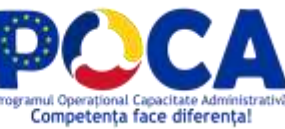

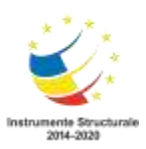

Aici exista si functionalitatea de cautare a unui document.

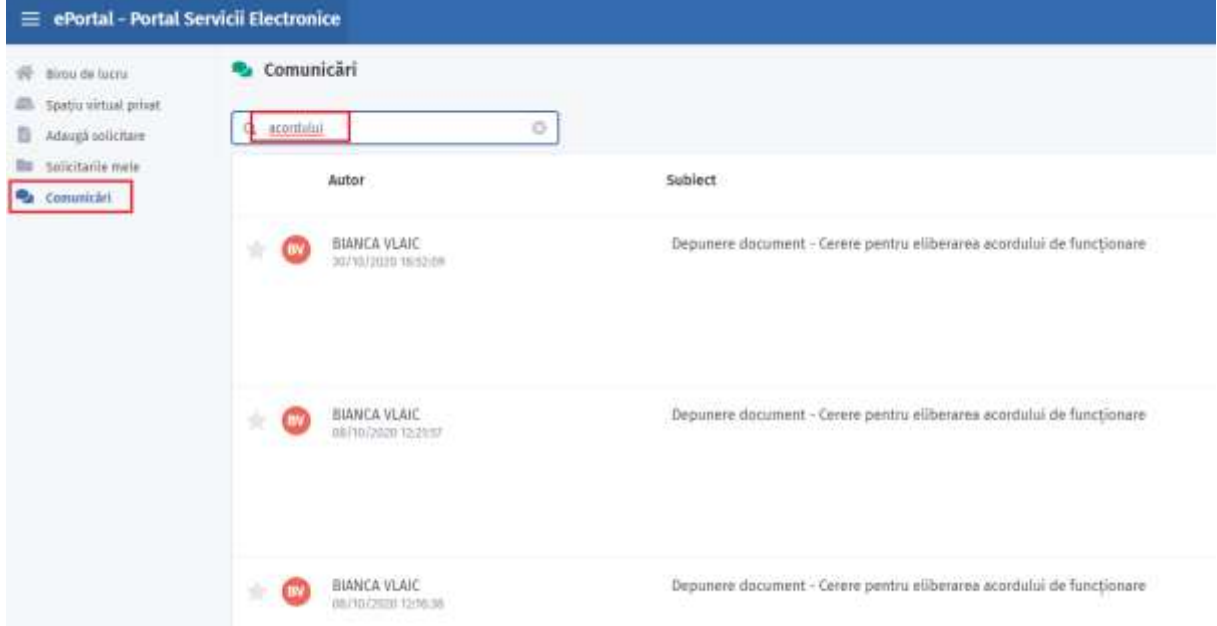

# **Spatiu virtual privat**

Aici se poate defini un spatiu privat, unde cetateanul isi poate atasa si stoca fisiere. Si in aceasta sectiune regasim de asemenea functionalitatea de cautare.

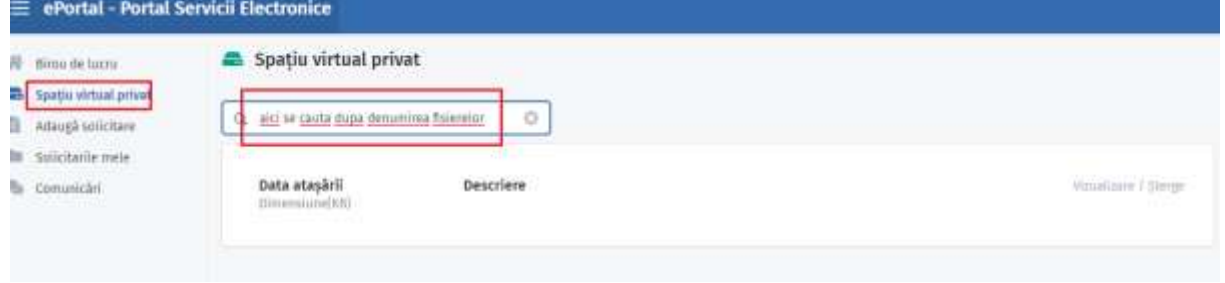

*Proiect cofinanțat din Fondul Social European prin Programul Operațional Capacitate Administrativă 2014-2020!*

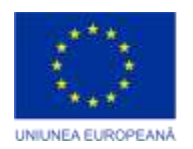

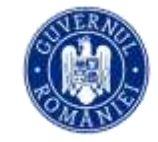

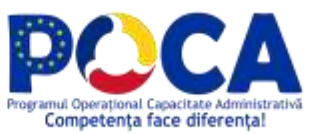

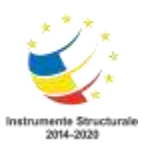

Acest material a fost livrat în cadrul proiectului : **"Servicii electronice extinse pentru Municipiul Arad"**  cod SIPOCA 1216 MySMIS 155162

> Editorul materialului: Municipiul Arad Data publicării: septembrie, 2023

Conținutul acestui material nu reprezintă în mod obligatoriu poziția oficială a Uniunii Europene sau a Guvernului României. Materialul este gratuit.

> *Proiect cofinanțat din Fondul Social European prin Programul Operațional Capacitate Administrativă 2014-2020!*

> > *www.poca.ro*

82

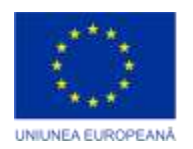

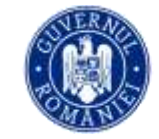

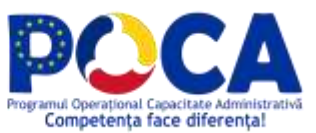

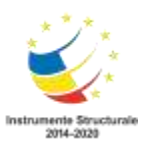

- 1

*Proiect cofinanțat din Fondul Social European prin Programul Operațional Capacitate Administrativă 2014-2020!*